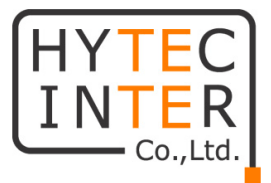

# E410

# 取扱説明書

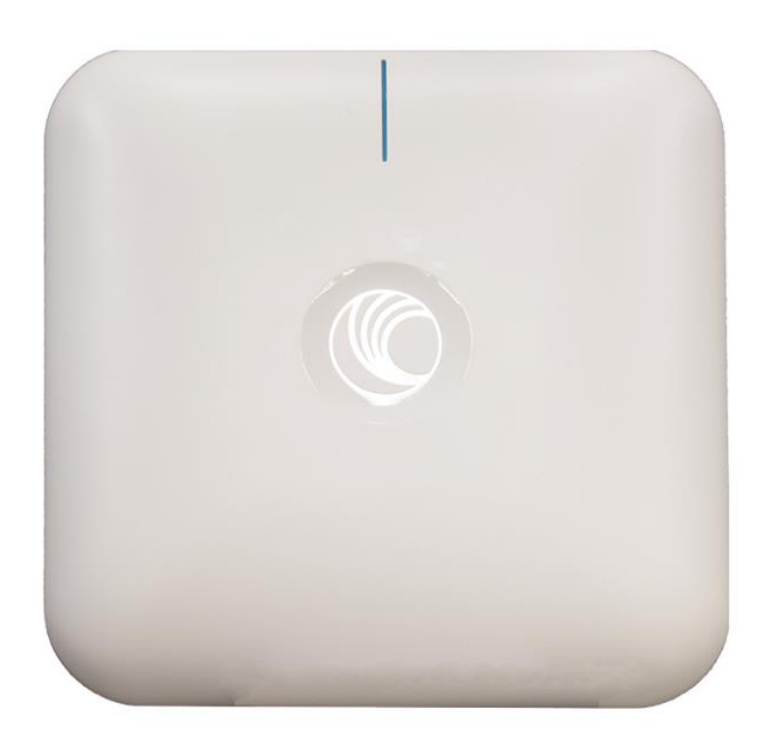

# HYTEC INTER Co., Ltd. 第 2 版

管理番号:RFD-21MA0013-02

# ご注意

- ➢ 本書の中に含まれる情報は、幣社(ハイテクインター株式会社)の所有するものであり、幣社 の同意なしに、全体または一部を複写または転載することは禁止されています。
- ➢ 本書の内容については、将来予告なしに変更することがあります。
- ➢ 本書の内容については万全を期して作成いたしましたが、万一、ご不審な点や誤り、記載漏 れなどのお気づきの点がありましたらご連絡ください。

# 改版履歴

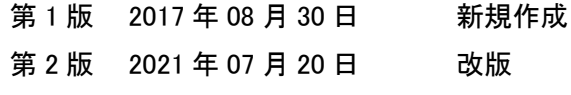

# ご使用上の注意事項

- ➢ 本製品をご使用の際は、取扱説明書に従って正しい取り扱いをしてください。
- ➢ 本製品を分解したり改造したりすることは絶対に行わないでください。
- ➢ 本製品を直射日光の当たる場所や、温度の高い場所で使用しないでください。本体内部の 温度が上がり、故障や火災の原因になることがあります。
- ➢ 本製品を暖房器具などのそばに置かないでください。ケーブルの被覆が溶けて感電や故障、 火災の原因になることがあります。
- ➢ 本製品をほこりや湿気の多い場所、油煙や湯気のあたる場所で使用しないでください。故障 や火災の原因になることがあります。
- ➢ 本製品を重ねて使用しないでください。故障や火災の原因になることがあります。
- ➢ 通気口をふさがないでください。本体内部に熱がこもり、火災の原因になることがあります。
- ➢ 通気口の隙間などから液体、金属などの異物を入れないでください。感電や故障の原因にな ることがあります。
- ➢ 本製品の故障、誤動作、不具合、あるいは天災、停電等の外部要因によって、通信などの機 会を逸したために生じた損害等の純粋経済損害につきましては、幣社は一切その責任を負 いかねますので、あらかじめご了承ください。
- ➢ 本製品は、改良のため予告なしに仕様が変更される可能性があります。あらかじめご了承く ださい。
- ➢ 一般に無線LAN機器は誰でも自由に利用できるため、特定のユーザがチャンネルを独占す ることがないように、CSMA/CAと言う衝突回避方式を用いて、同じチャンネル上の複数の ユーザが互いに譲り合いながら通信を行うようになっています。そのため、ユーザの数が増 えたり通信量が増えたりすると実質的な通信速度が低下し、期待した通信速度が得られない 場合があります。

# 目次

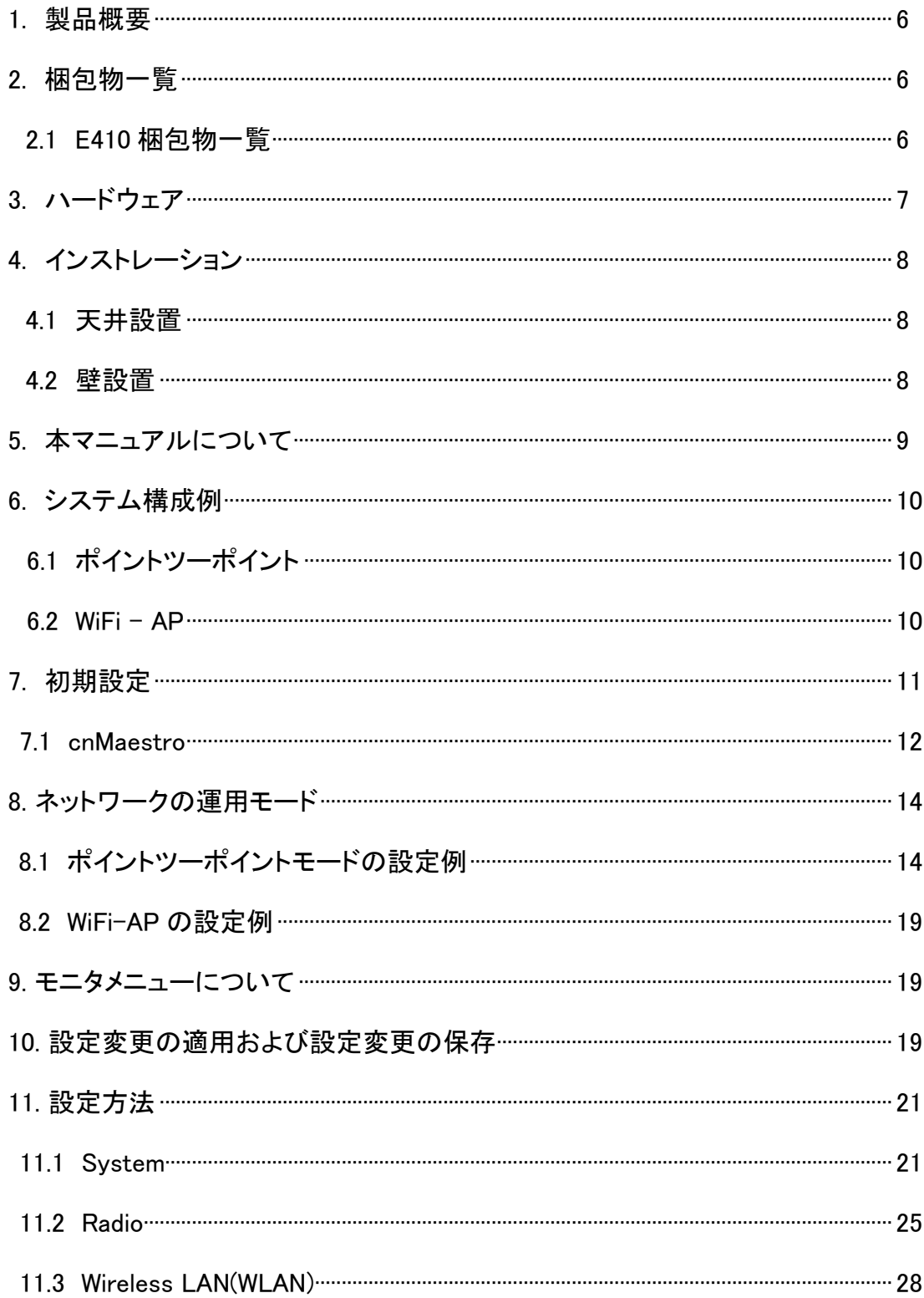

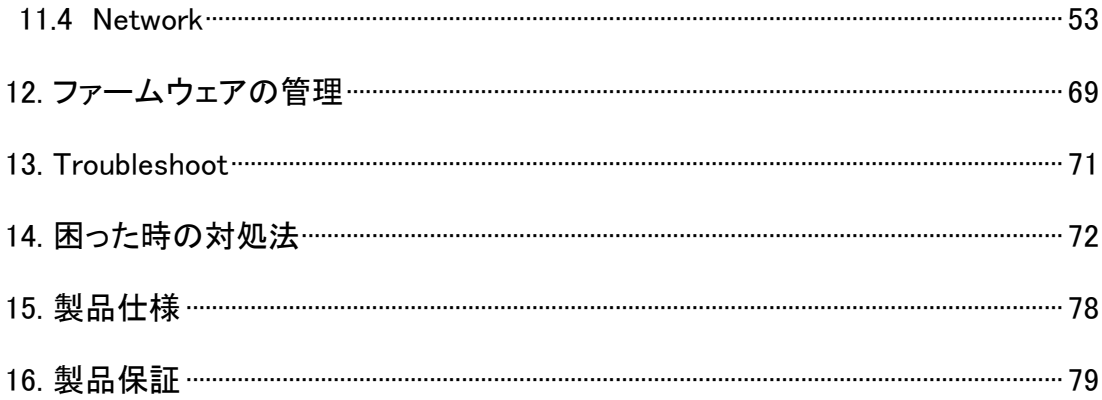

# 1. 製品概要

E410 は、小型軽量の無線 AP です。本製品は WiFi AP の他にポイントーツーポイントの無線ブ リッジとしても利用可能です。

IEEE802.11a/n/ac に準拠しており屋内外で使用可能な為、様々なソリューションでお使いいただ けます。

# 2. 梱包物一覧

ご使用いただく前に本体と付属品を確認してください。万一、不足の品がありましたら、お手数 ですがお買い上げの販売店までご連絡ください。

#### 2.1 E410 の梱包物一覧

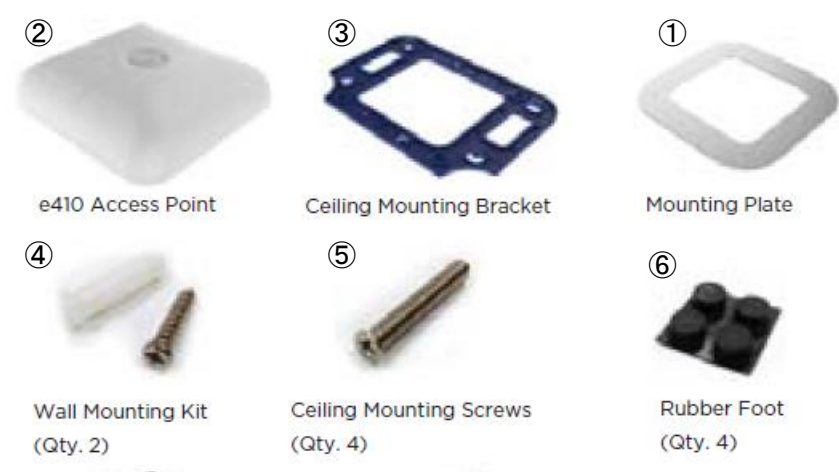

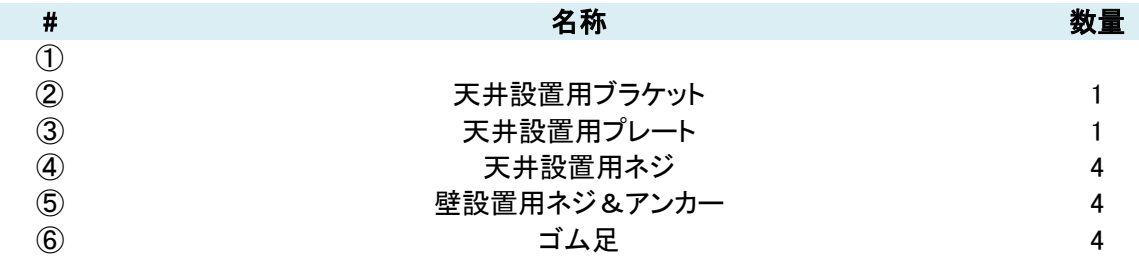

# 3. ハードウェア

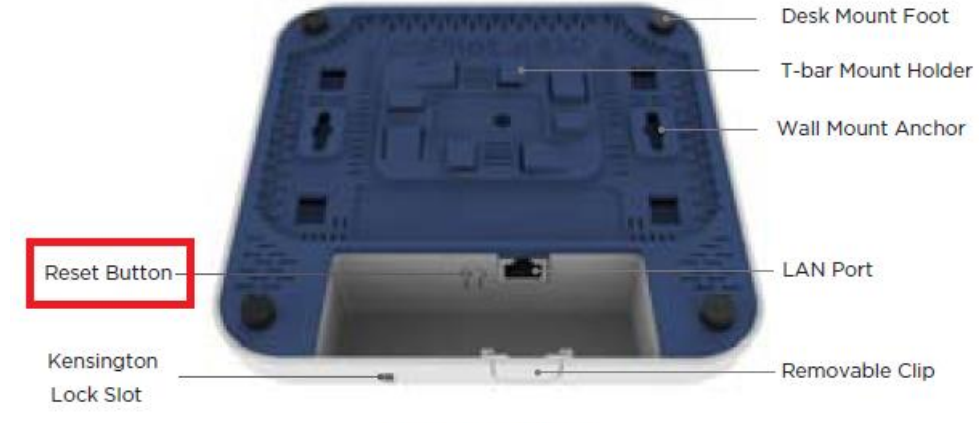

**Bottom View** 

#### リセットボタン

底面のリセットボタンを押すことで、機器の初期化(工場出荷モード)が可能です。

初期化・・・15秒長押し 電源LEDが緑から橙色に変わります。

#### LED

本体正面には、電源、LAN、を確認できる LED があります。

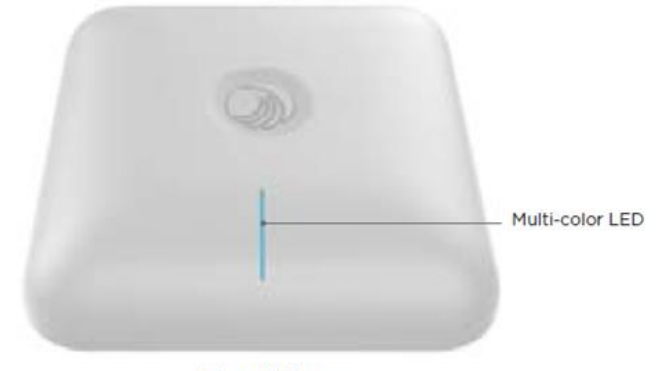

**Top View** 

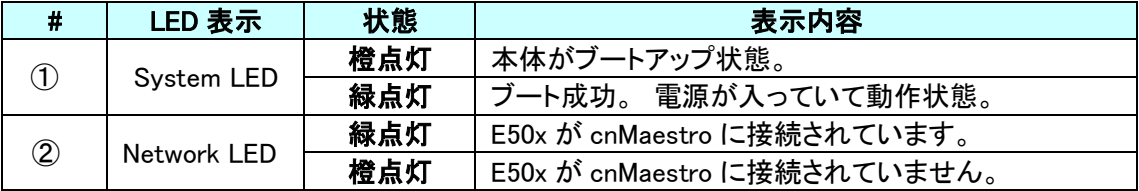

\* cnMaestroはCambium Networks社のmanagement SWです。

(Cambium Networks社のホームページに登録することでご利用になれます。)

# 4. インストレーション

本製品には、ポールや壁取り付け用の部品が付属されています。 組み立てや設置の際は、以下の手順に従って作業してください。

4.1 天井設置

Step 1. ブラケットにクランプを差し込みます。

天井タイルにビス穴を4個開け、ブラケット、タイル、を介してプレート(予めタップが切ってあ る)にねじ込みます。

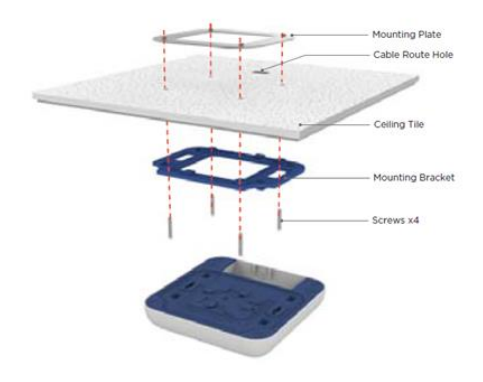

Step 2. 天井に 38mm(または 24mm, 14mm) T-Bar レールが設置されている場合は、その レールにはめ込むことも出来ます。

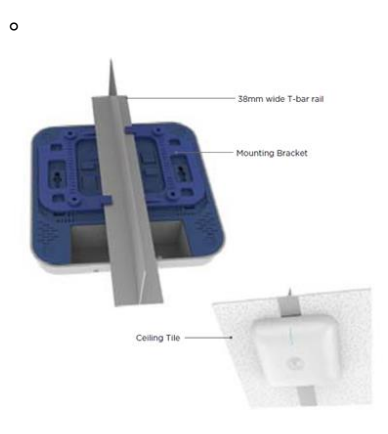

4.2 壁設置

Step 1. 壁設置用アンカーを壁に打ち込み、ネジをねじこみます。

Step 2. E410 本体をネジに取り付けてください。

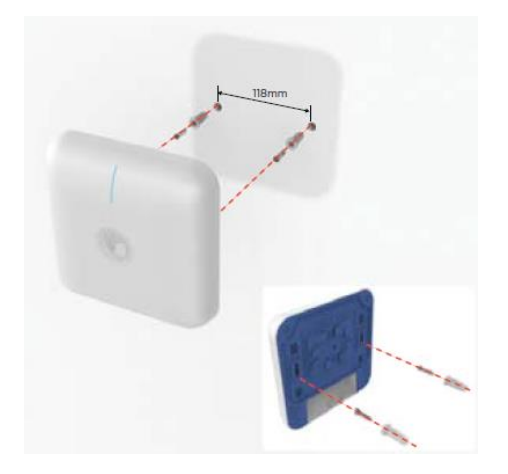

# 5. 本マニュアルについて

#### 必要な技術と知識

本マニュアルを効率的に使う為には、ネットワークの基本概念と無線接続によるインフラ構築の 実用的な知識が必要です。

#### 本マニュアルの表記規則

以下のシンボルが本マニュアルで使われています。

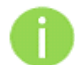

必須ではないが有益な追加情報です。

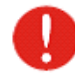

重要な情報であり注意してください。

#### 略語リスト

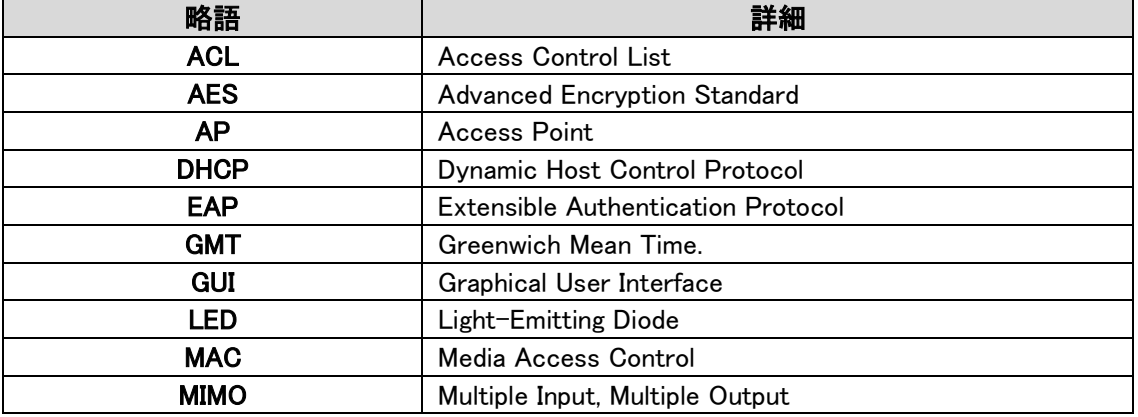

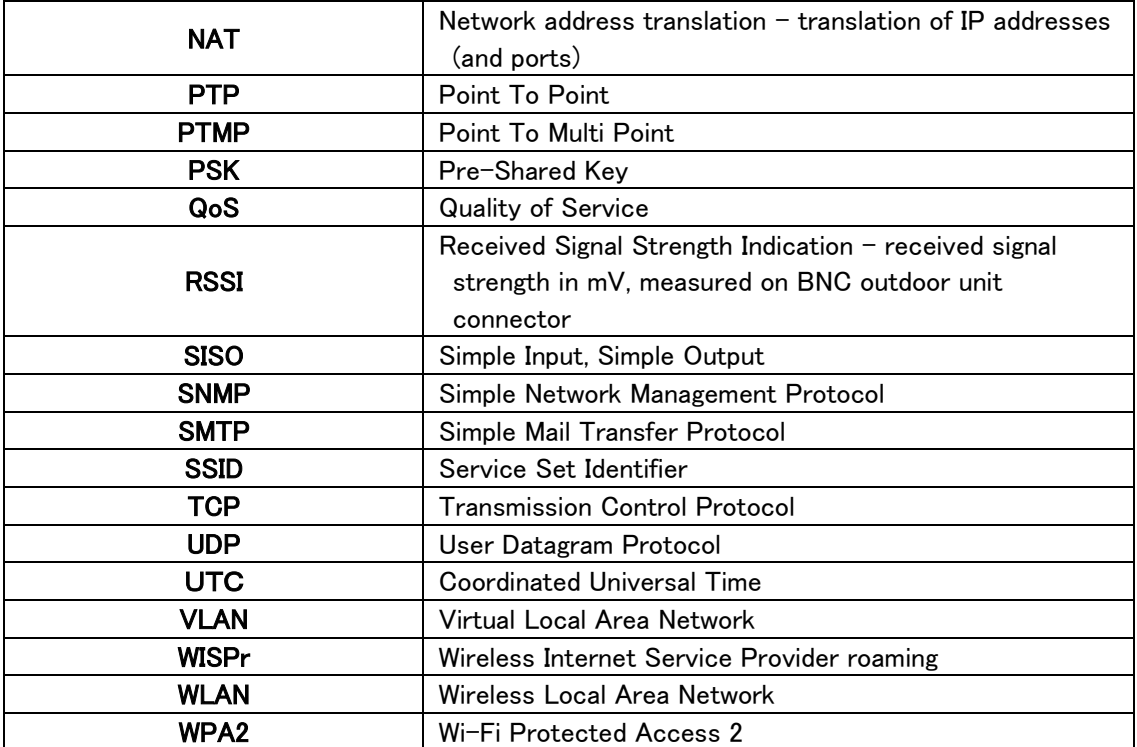

# 6. システム構成例

 $6.1$  WiFi - AP

本装置は Mesh-Off の設定で WiFi AP として動作し、複数のスマートフォンや、パソコンと接続 が可能です。

周波数は 2.4GHz/5GHz どちらでも選択可能です。

6.2 ポイントツーポイント

本装置は、アクセスポイントモード(Mesh-Base)とステーションモード(Mesh-Client)を使用するこ とでポイントーツーポイント接続が利用できます。周波数は 2.4GHz/5GHz どちらでも選択可能 です。

# 7. 初期設定

本装置の初期設定 (出荷時)

IP アドレス :192.168.0.1

#### サブネットマスク :255.255.255.0

WEB ブラウザを使用して本機器に接続するためには、パソコンの IP アドレスを 192.168.0.x、サ ブネットマスクを 255.255.255.0 に設定します。

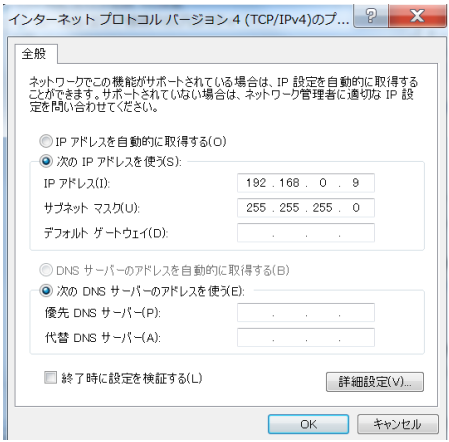

PoE インジェクタの Ethernet ポートに Ethernet ケーブルを差し込み、そのケーブルをパソ コンの Ethernet ポートに接続します。

WEB ブラウザに初期 IP アドレス 192.168.0.1 を入力すると、ログインページが表示されます。

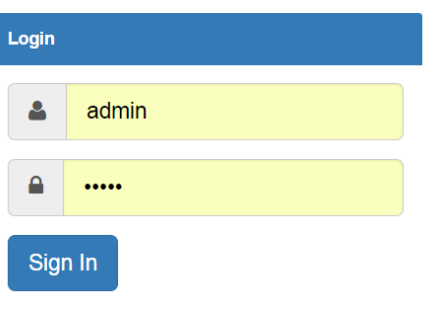

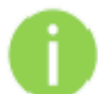

初期 ID、パスワード

Login : admin

Password :admin

\*ご注意: 社内イントラネットに接続した場合、本機器の初期 ip アドレス(192.168.0.x)が他の ネットワーク機器と重複する場合があります。その際は、まずネットワークから切り離すようにお 願いします。

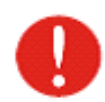

初期ログイン時に、使用国の設定を行う必要があります。

設定画面で、 Configure/System 選択します。

必ず Country-Code に"JAPAN"が選択されていることを確認し、最後に"Save"ボ タンを押してください。

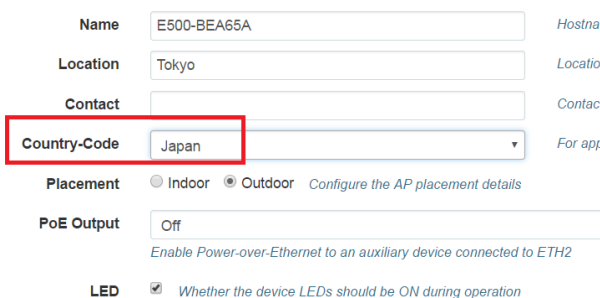

#### ※JAPAN 以外を使用すると、電波法違反となる恐れがあります。

また、屋外使用の場合は Placement を outdoor に選択し"Save"します。 屋外で屋内用の周波 数を使用すると法令違反となりますので止めてください。

Ethernet2 の端子に IP カメラなどを接続する場合は PoE Output を ON に設定します。 (802.11af 対応で MAX 56V が出力されます。)

#### 7-1 cnMaestro

cnMastroはCambium社のクラウド技術に基づいた次世代ネットワーク管理プラットフォームです。

Onboard Steps

次のステップで、E410をcnMaestroに接続できます。

- 1. Cambium Remote Managementを有効にします。
- 2. cnMaestro URLに [https://cloud.cambiumnetworks.com](https://cloud.cambiumnetworks.com/) を入力します。
- 3. Cambium IDを任意の名前で入力します。 (例:HYTEC\_SUPER)
- 4. Onboard Keyに8桁以上の英数字をパスワードとして入力します。 最後に"Save"します。
- 5. Cambium ホームページに予めお客様のメールアドレス、パスワードを登録しておきます。

6. [https://cloud.cambiumnetworks.com/](https://cloud.cambiumnetworks.com/から)から Create Accountで3項で入力したCambium ID

(例:HYTEC\_SUPER)を登録し、また、4項で入力した Onboard Keyを入力してアカウントを作成 します。

- 7. cnMaestro URLで、右上の名前をクリックするとCambium ID (例:HYTEC\_SUPER)が現れる のでクリックするとcnMaestro画面が現れます。
- 8. 左側の Manage/Dashboard から機器の状態(チャンネル、通信相手情報など)を確認するこ とができます。

また、Onboard が成功すると機器本体の正面下側にある LED が、橙色から緑色に変わりま す。

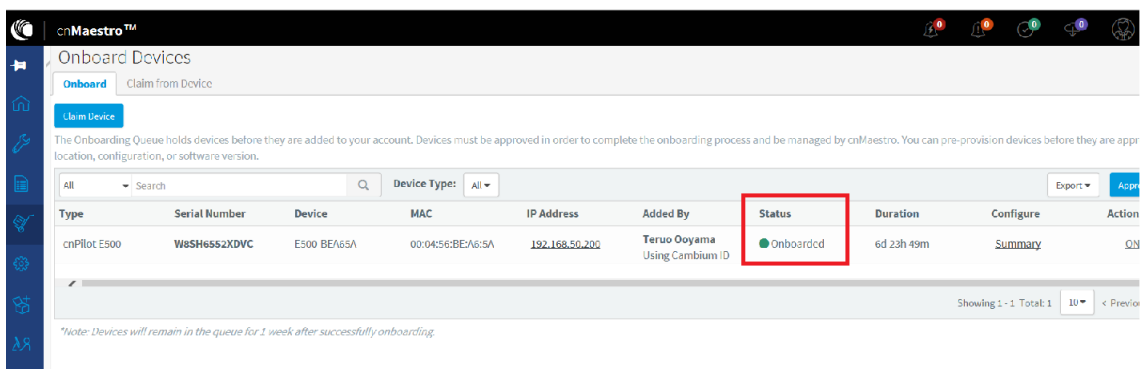

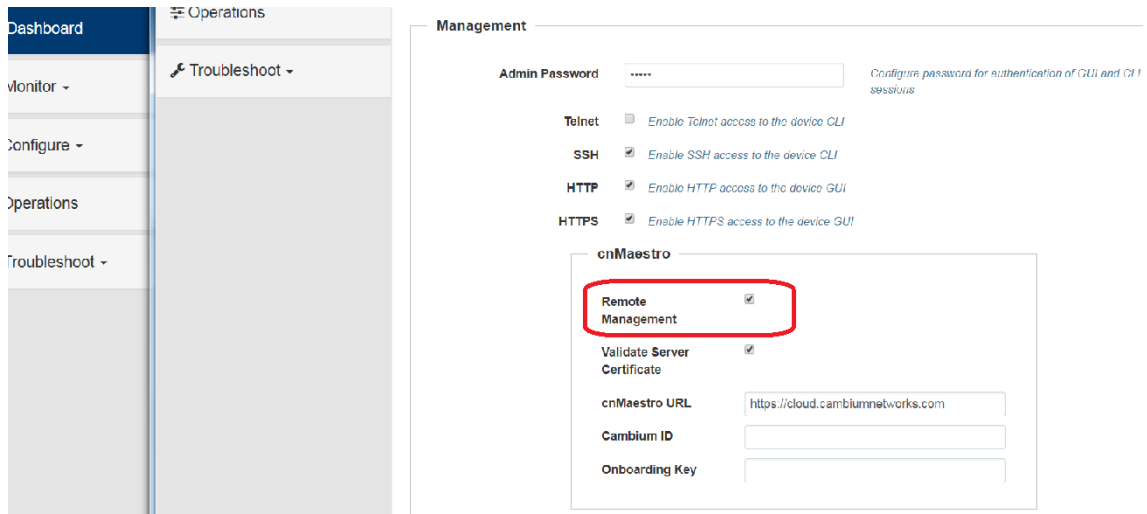

# 8. ネットワークの運用モード

本製品は、以下のメッシュモードを切り替えることにより、ブリッジや WiFi AP として作動しま す。

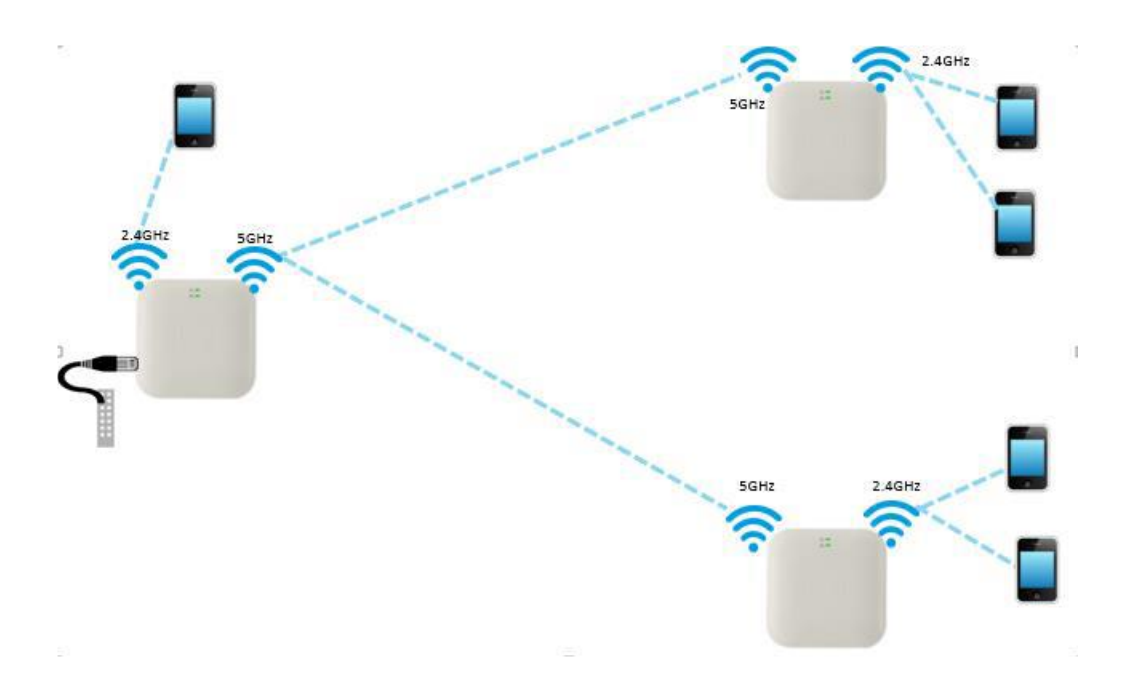

# 8-1 ポイントツーポイントモードの設定例

#### まず本製品を二台用意し、一方を親機(Mesh-Base)として設定します。

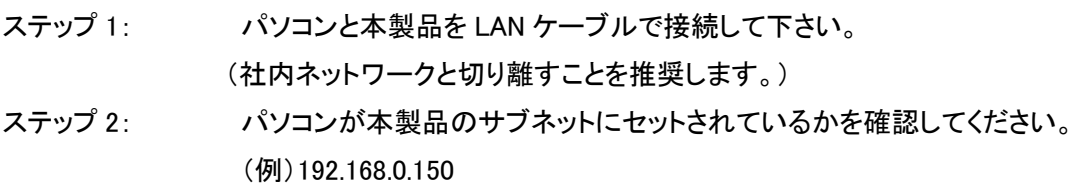

- ステップ 3: WEB ブラウザを開いて IP アドレスを指定してください。
- ステップ 4: 初期設定(192.168.0.1/24)
- ステップ 5: 初期パスワードを入力し、Sign In ボタンを押してください。

ステップ 6: Configure/Radio タブをクリックし、2.4GHz, 5GHz ともに Enable を選択し、 Channel、Channel Width, Transmit Power を入力し Save をクリックしてくだ さい。 (2.4GHz は 20MHz のみです。 また出力パワーの最大値は、2.4GHz:

> 16dBm, 5GHz:17dBm です。) Channel で Auto 以外は下の表に沿って設定し ます。

(CH36 ~CH64 は 16dBm max.です。)

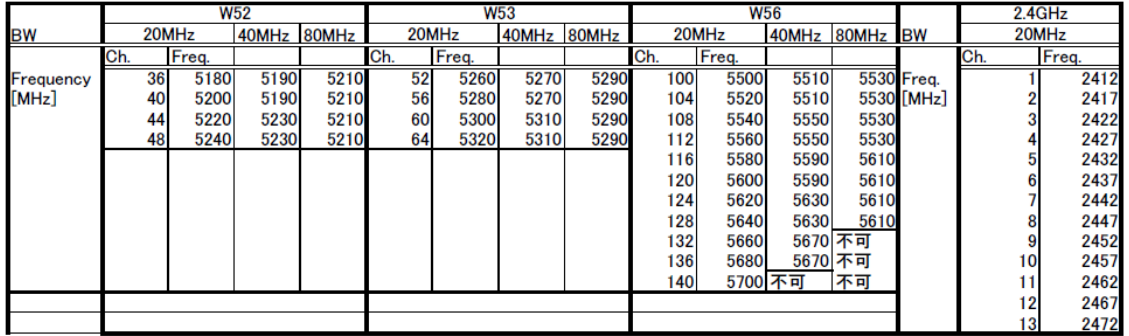

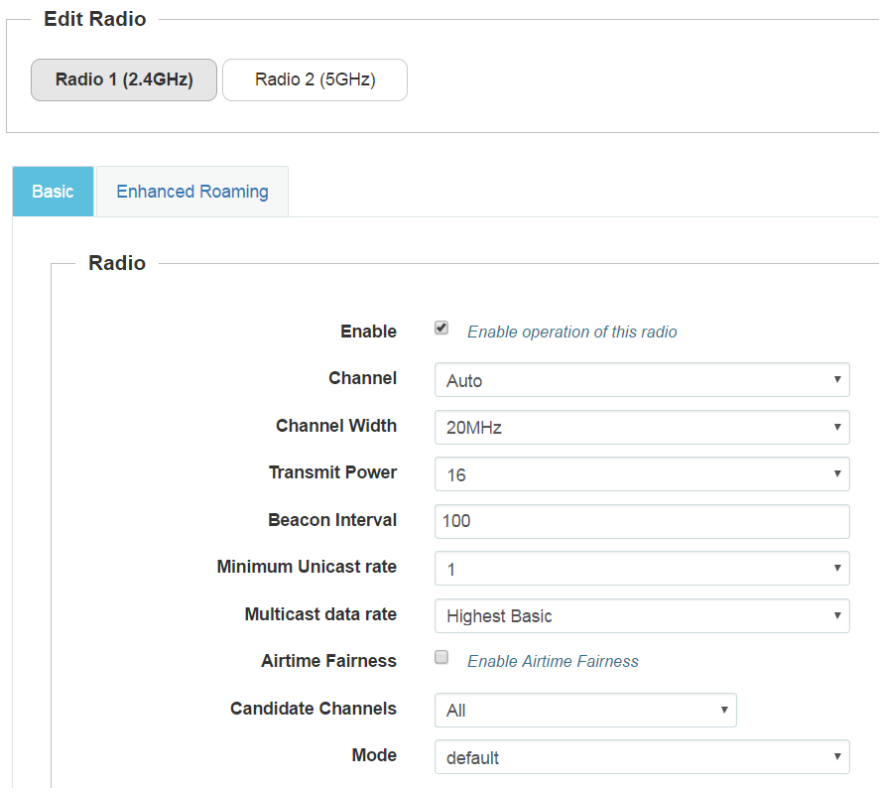

ステップ 7: Configure/WLAN タブをクリックし、 Add WLAN で AP 側は Mesh: Base, 任 意の SSID 名を入力し、Radio を 2.4GHz または 5GHz を選択して Save を クリックしてください。

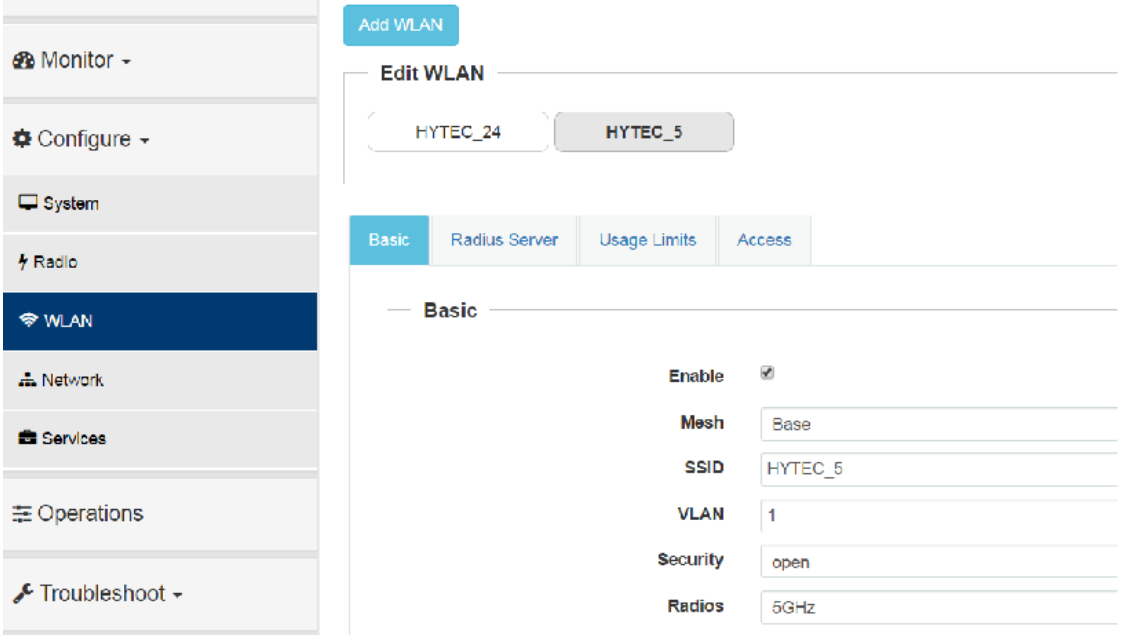

#### 次に本製品のもう一方を無線クライアント(子機)として設定します。

ステップ 1~6 は、親機(Mesh-Base)の初期設定例と同じです。

ステップ 7 Configure/WLAN タブをクリックし、Client 側は Mesh: Client を選択し、同じ SSID、Radio を選択します。 Network/StaticIP で AP とは違う IP アドレスに変更しておきます。

#### E410 取扱説明書

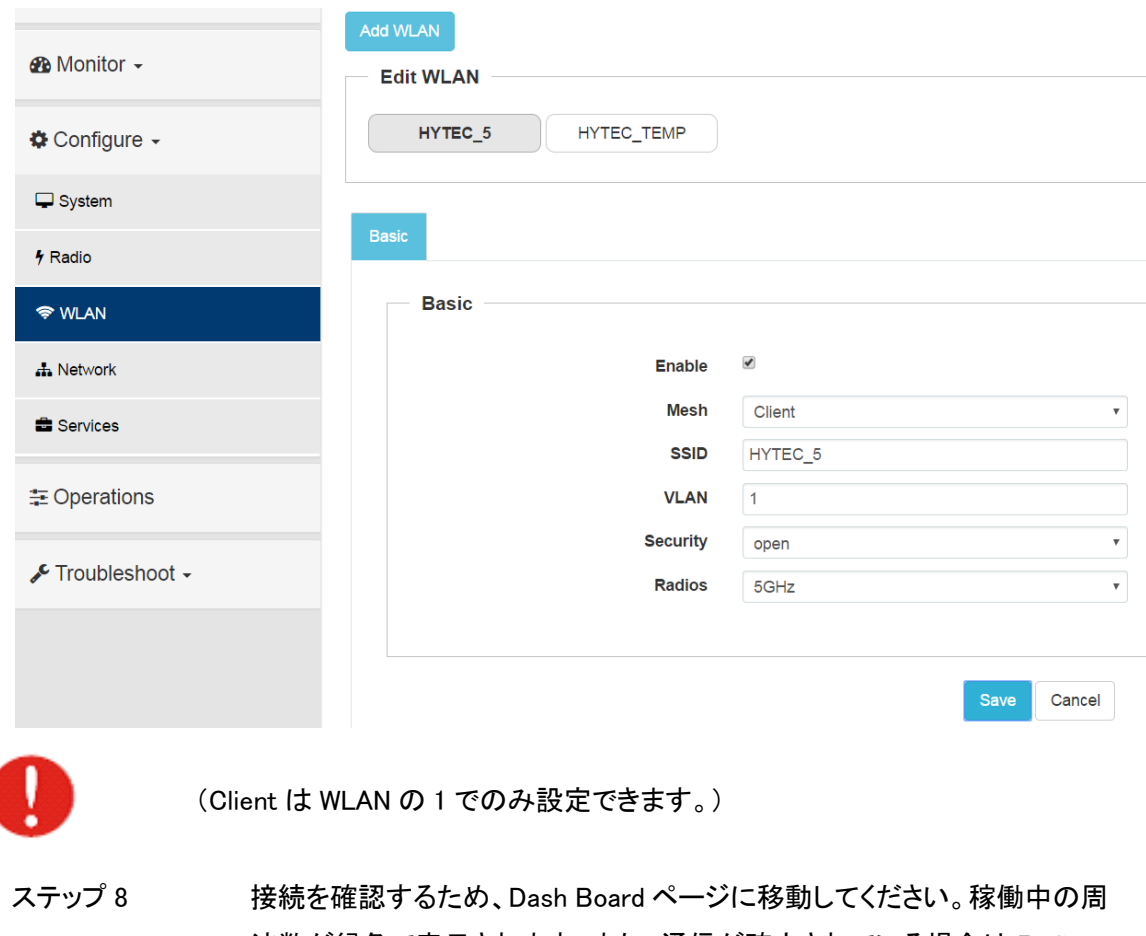

波数が緑色で表示されます。また、通信が確立されている場合は Radio State が"ON"と表示されます。

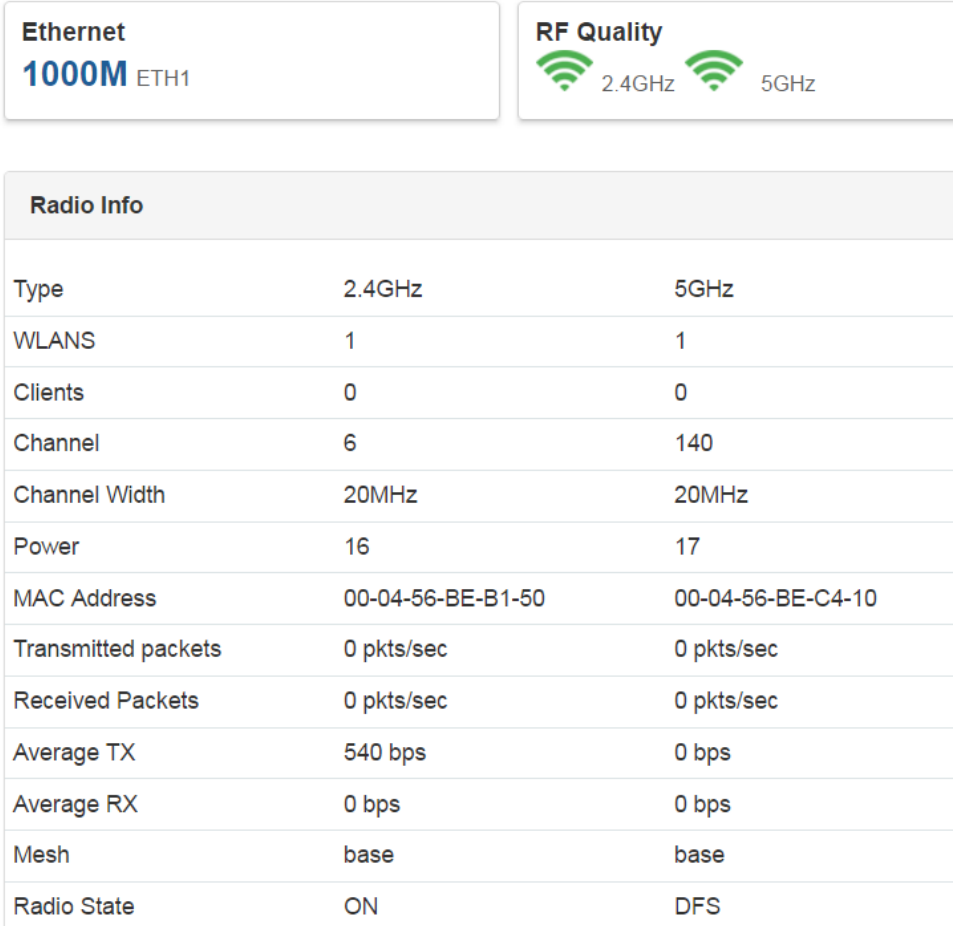

**Ethernet** 

# 8-2 WiFi-AP の設定例

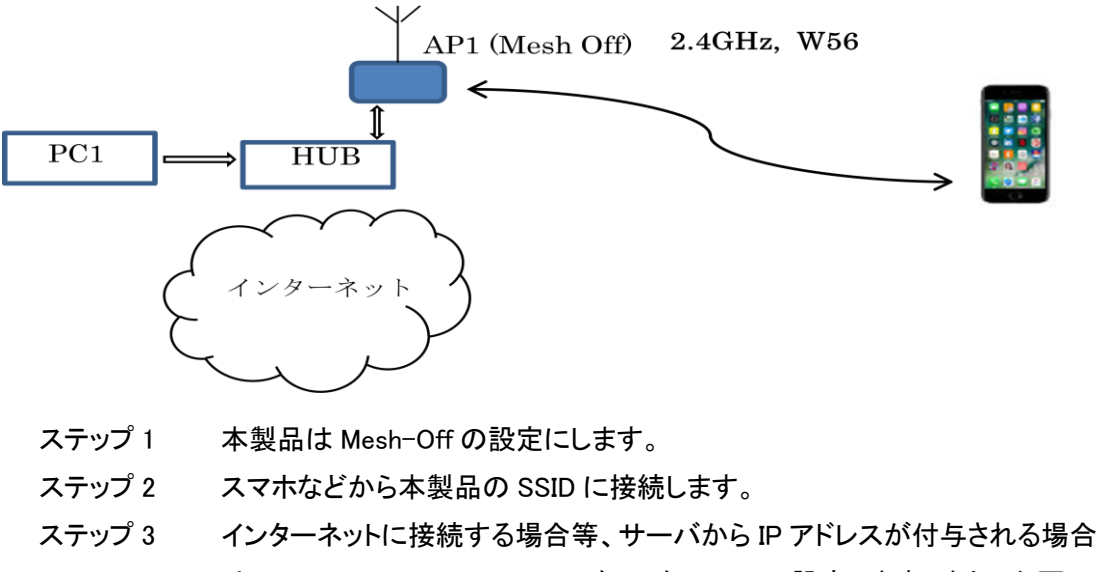

は、Configure/Network で IP アドレスを DHCP に設定します。また、必要に 応じて Security を設定します。

# 9. モニタメニューについて

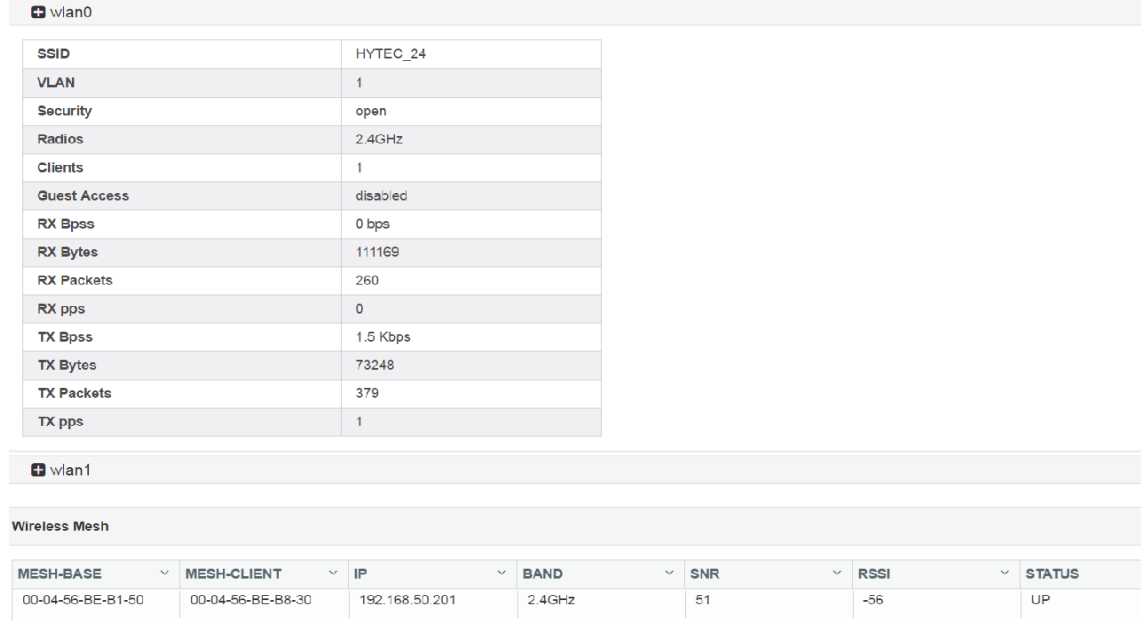

このメニューから、システムの必要な情報が得られます。

19

また、Base (Client)側両方の MAC アドレスや RSSI レベル(受信信号レベル)を得ることが 出来ます。

# 10. 設定変更の適用および設定変更の保存

Save Configure の各ページで – Save ボタンがクリックされると新しい設定が即 座に適用されメモリに記憶されます。

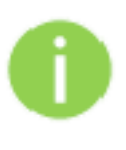

パラメータを変更した Web GUI タブごとに Save ボタンをクリックする必要があり ます。

場合によって、Reboot が必要な時があります。(ファームウエアアップデート時な

ど)

# 11. 設定方法

Configure

## 11-1 System

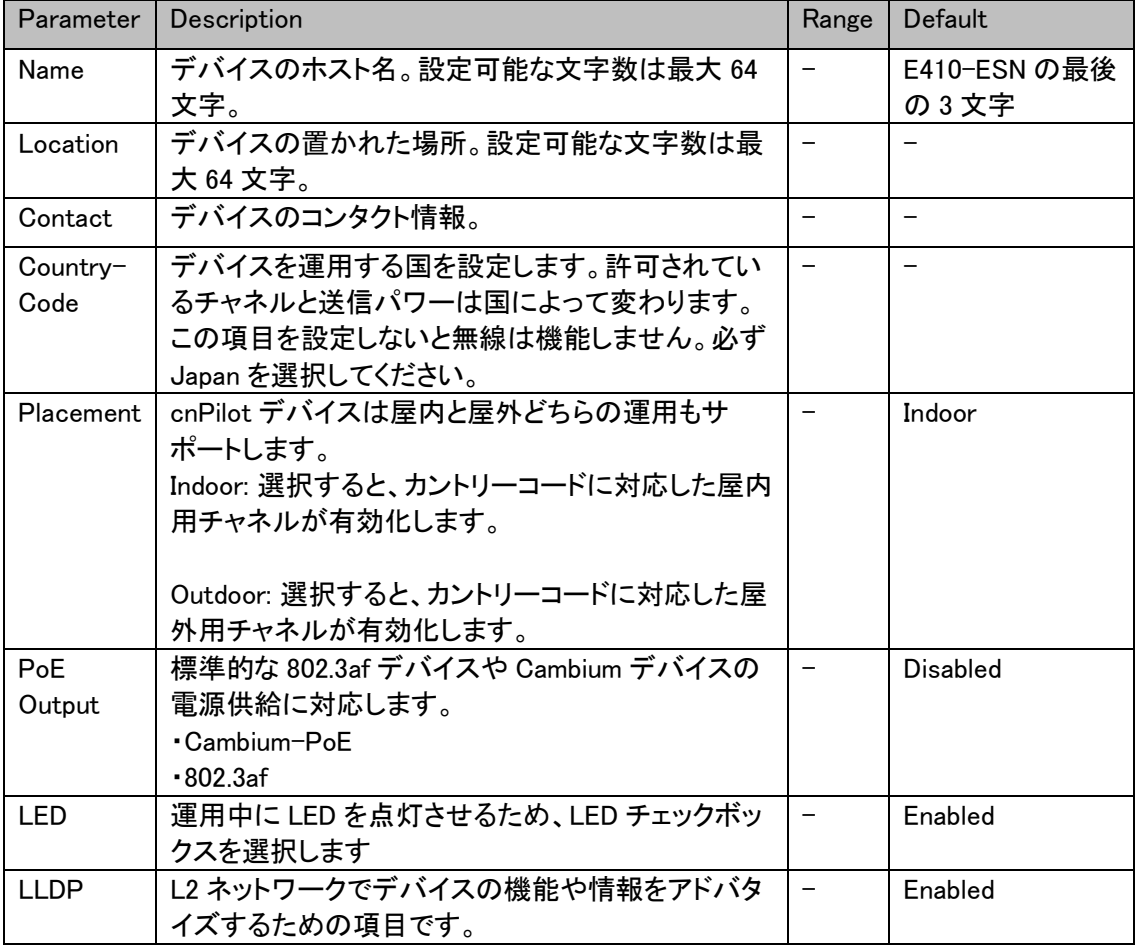

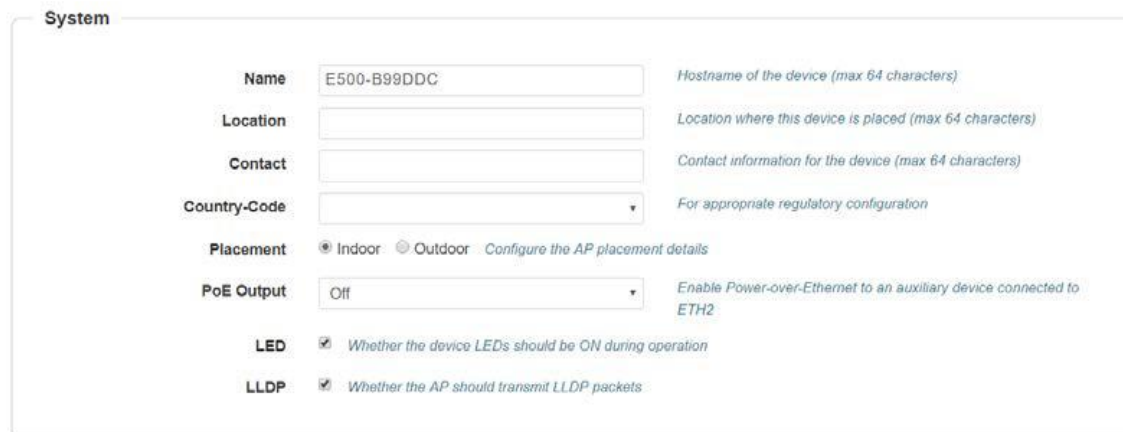

#### Management

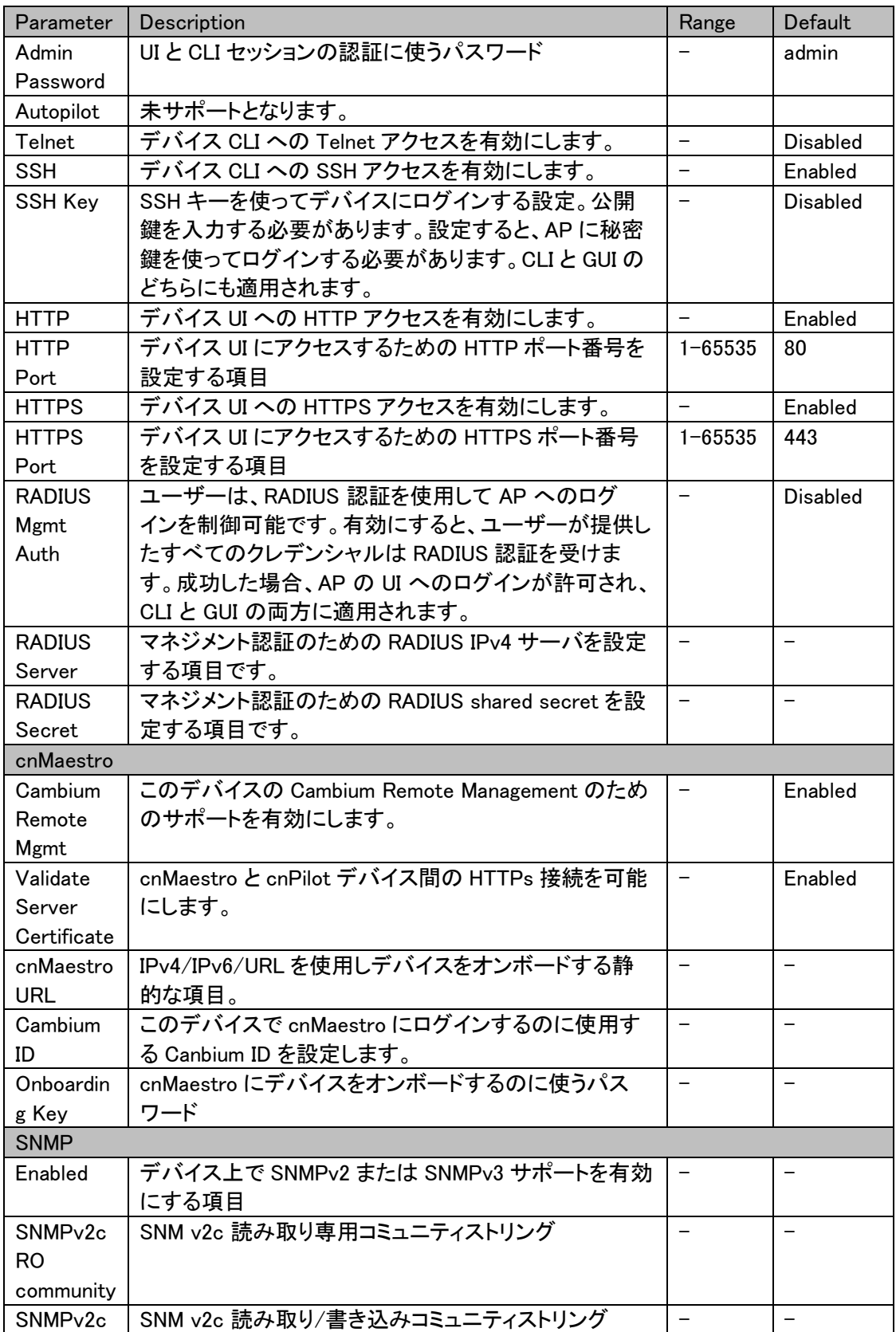

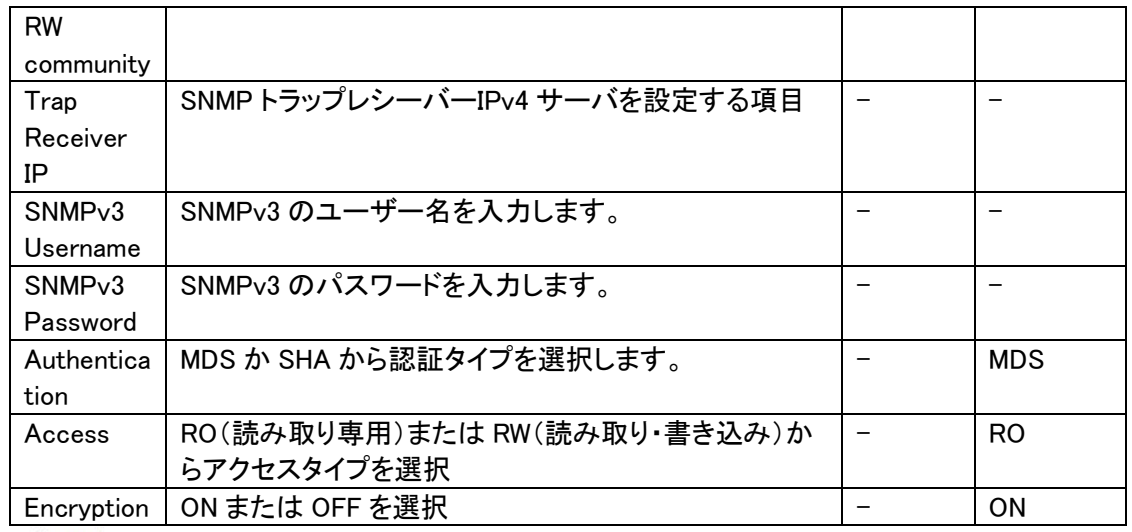

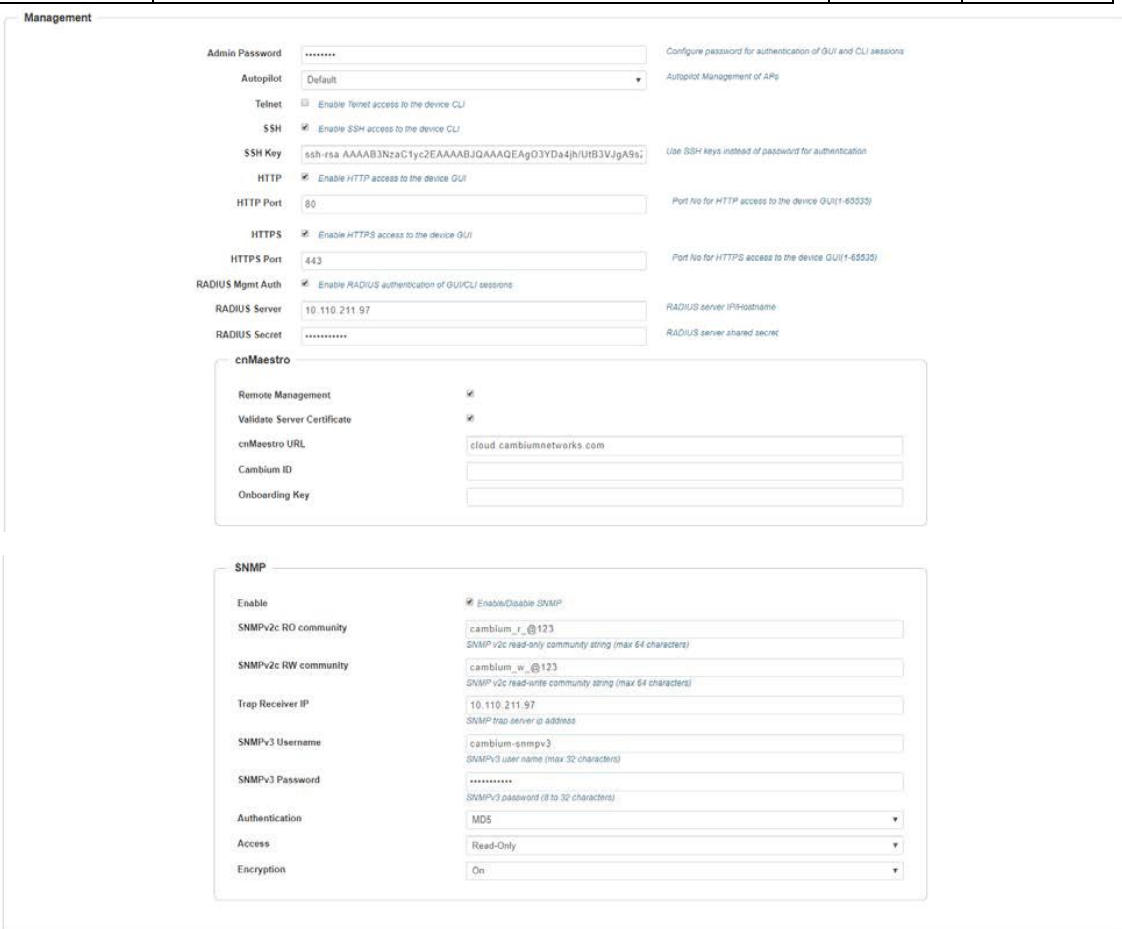

#### Time Settings

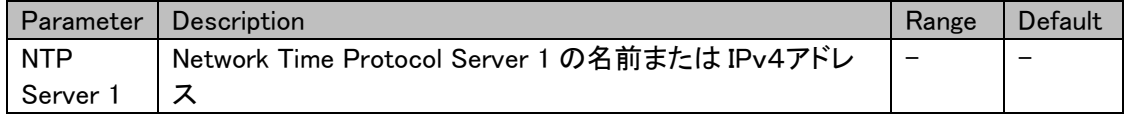

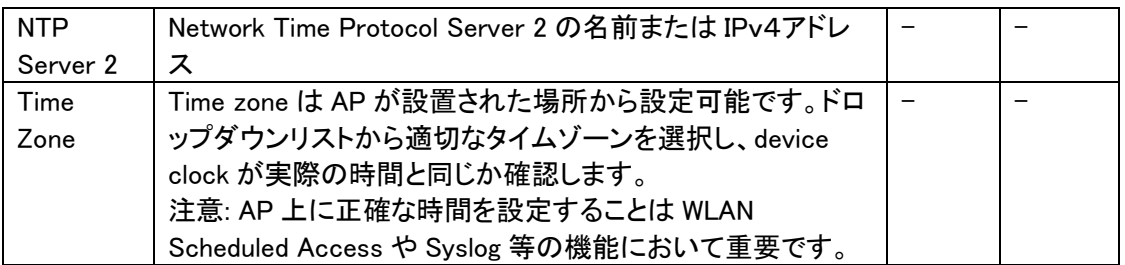

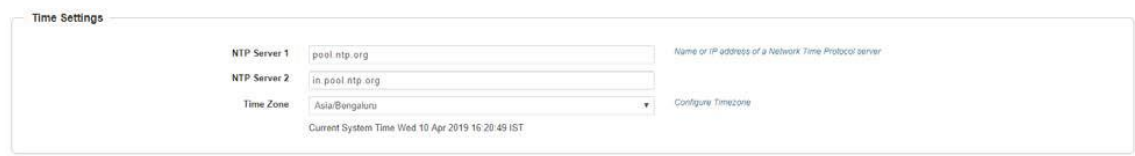

#### Event Logging

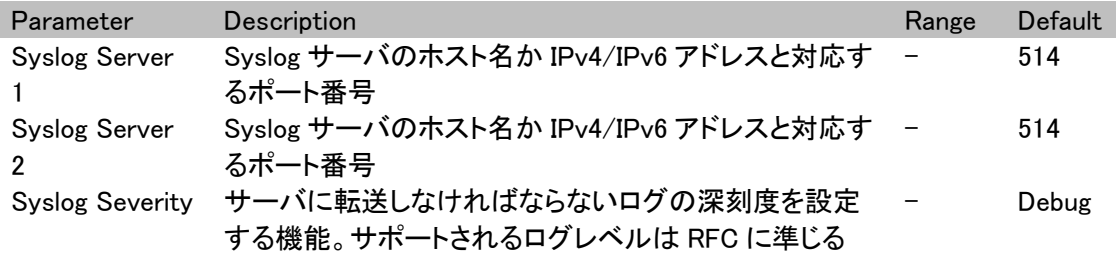

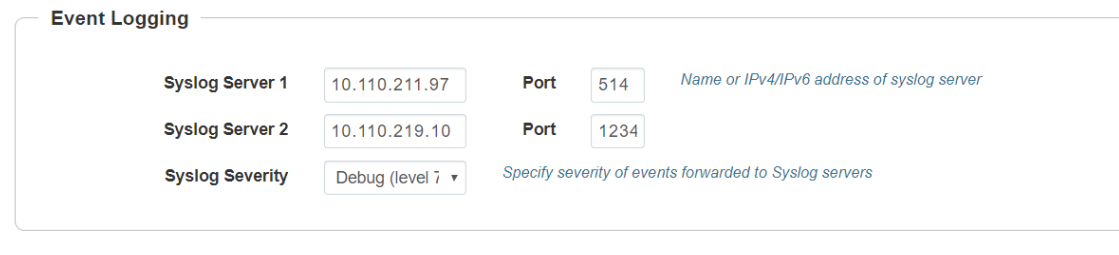

Save Cancel

# 11-2 Radio

#### Configuring Radio Parameters

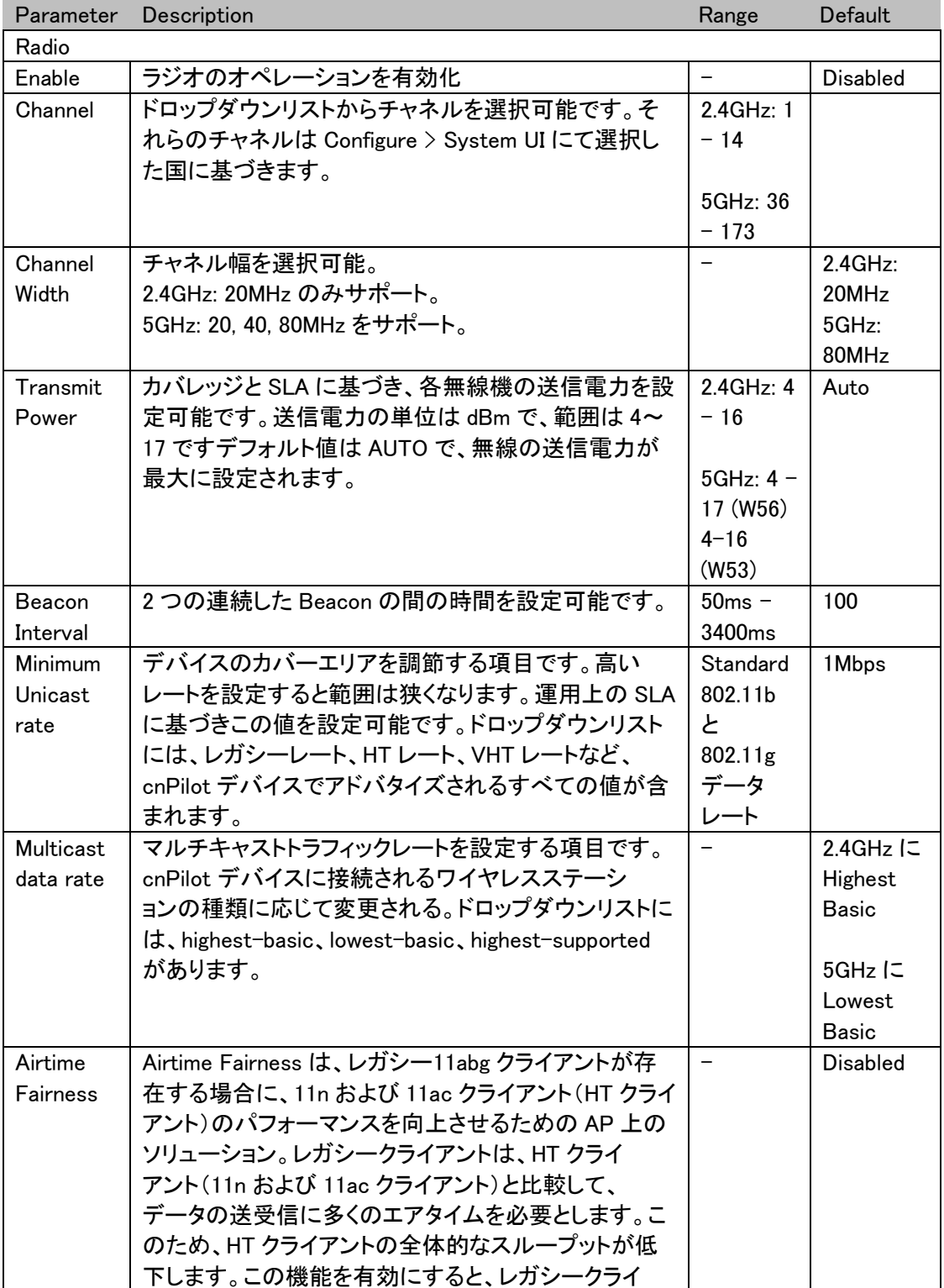

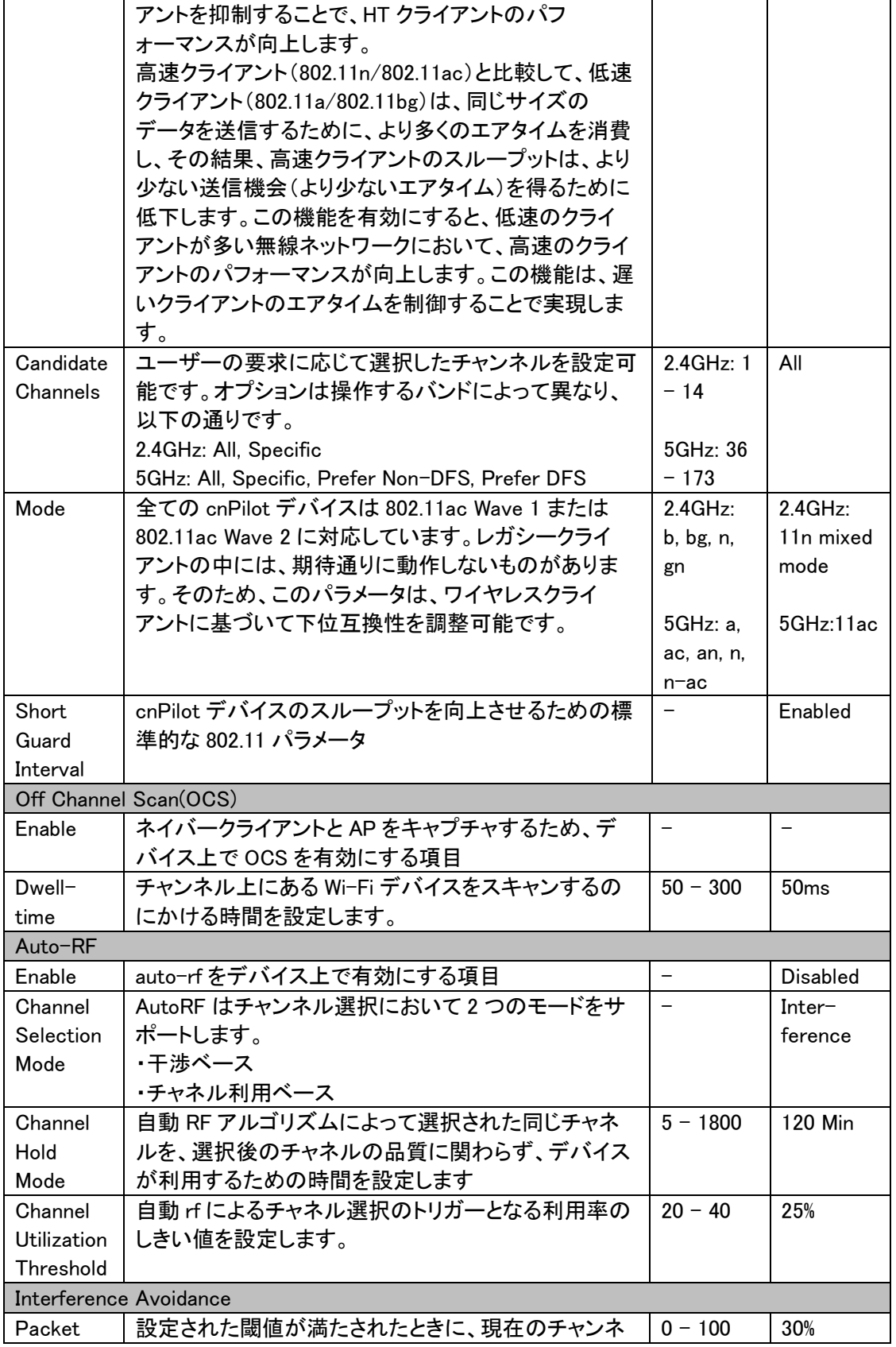

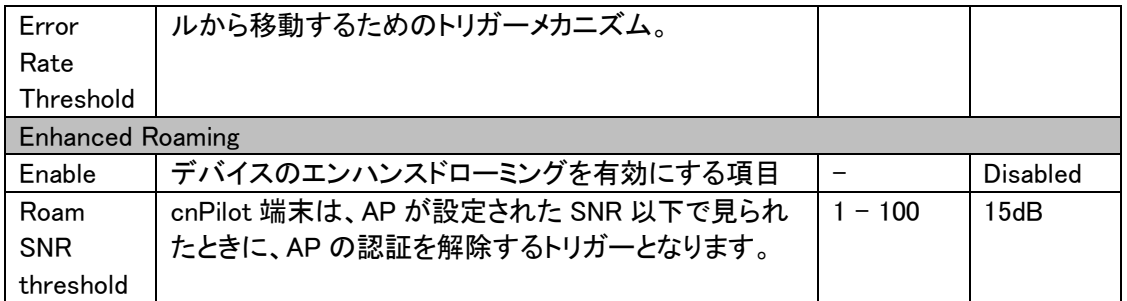

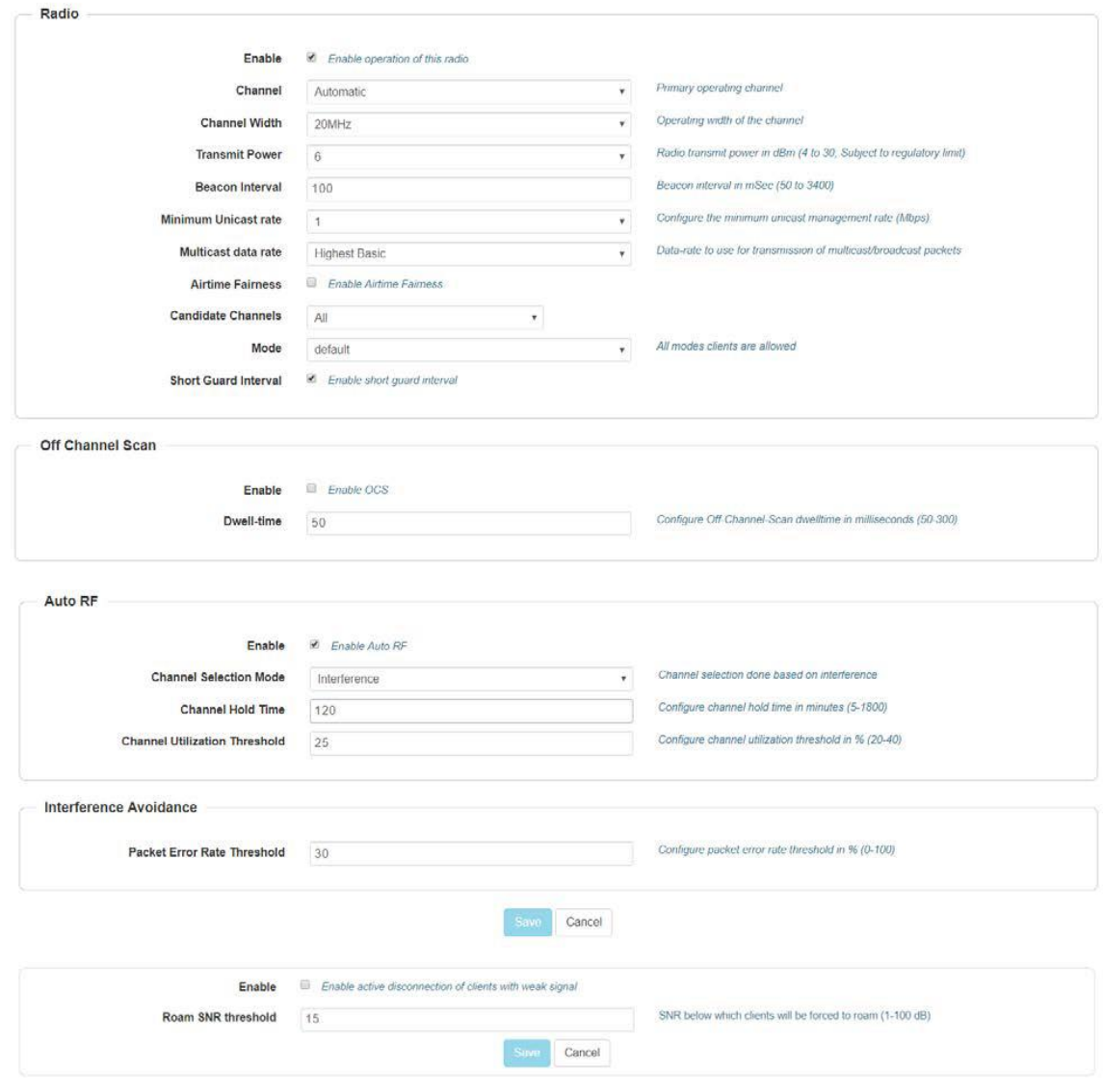

## 11-3 Wireless LAN(WLAN)

#### Basic

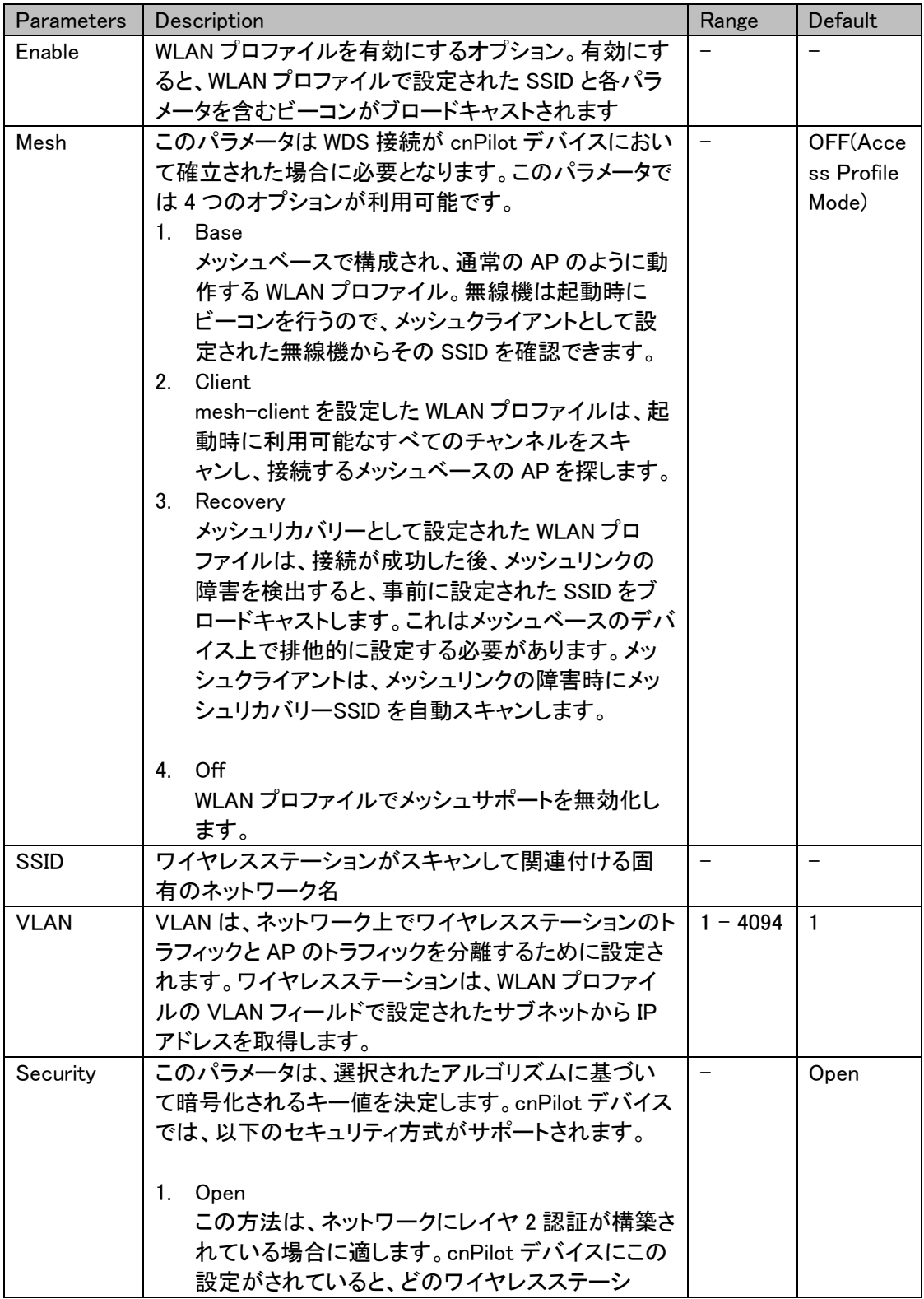

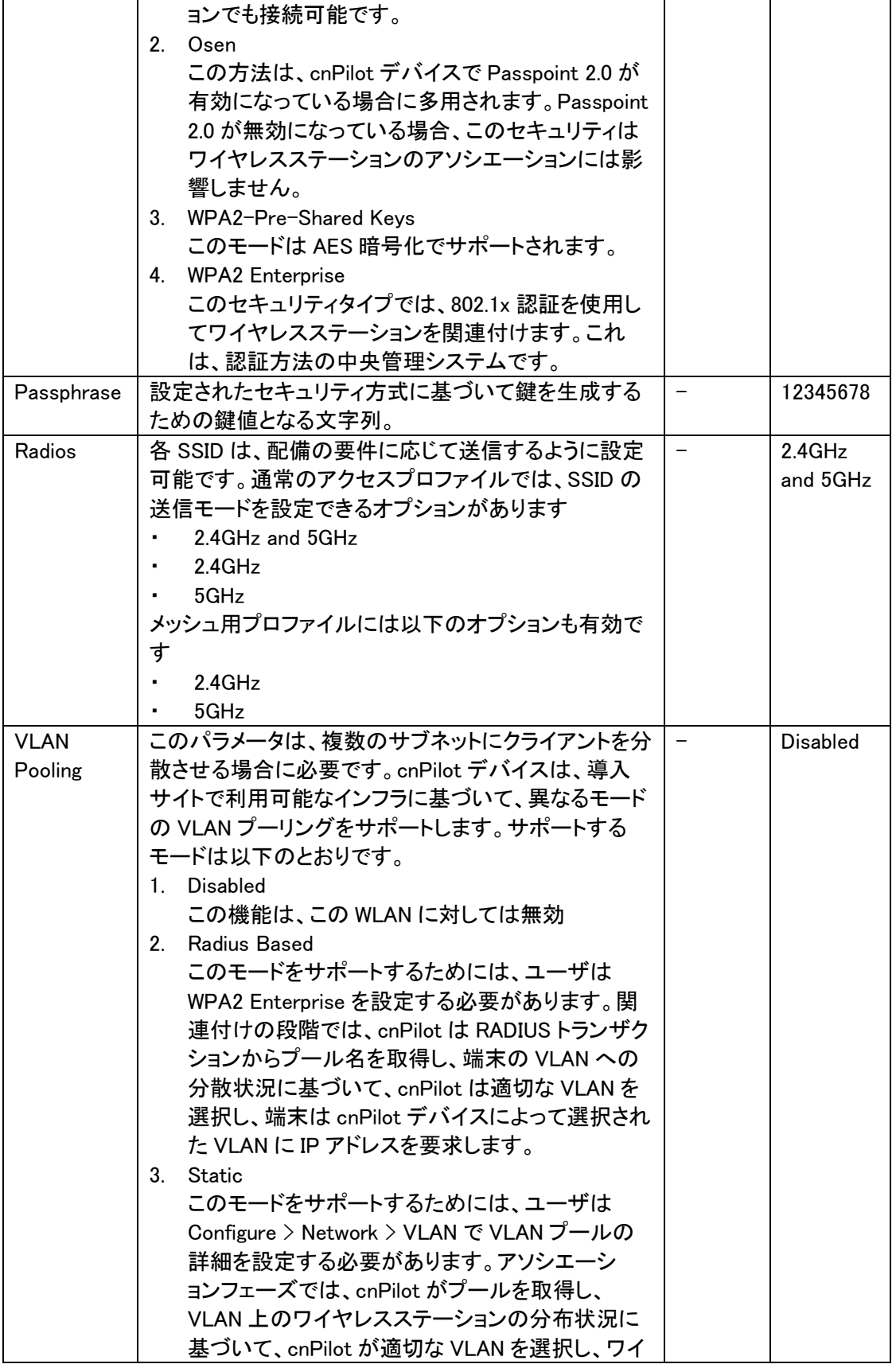

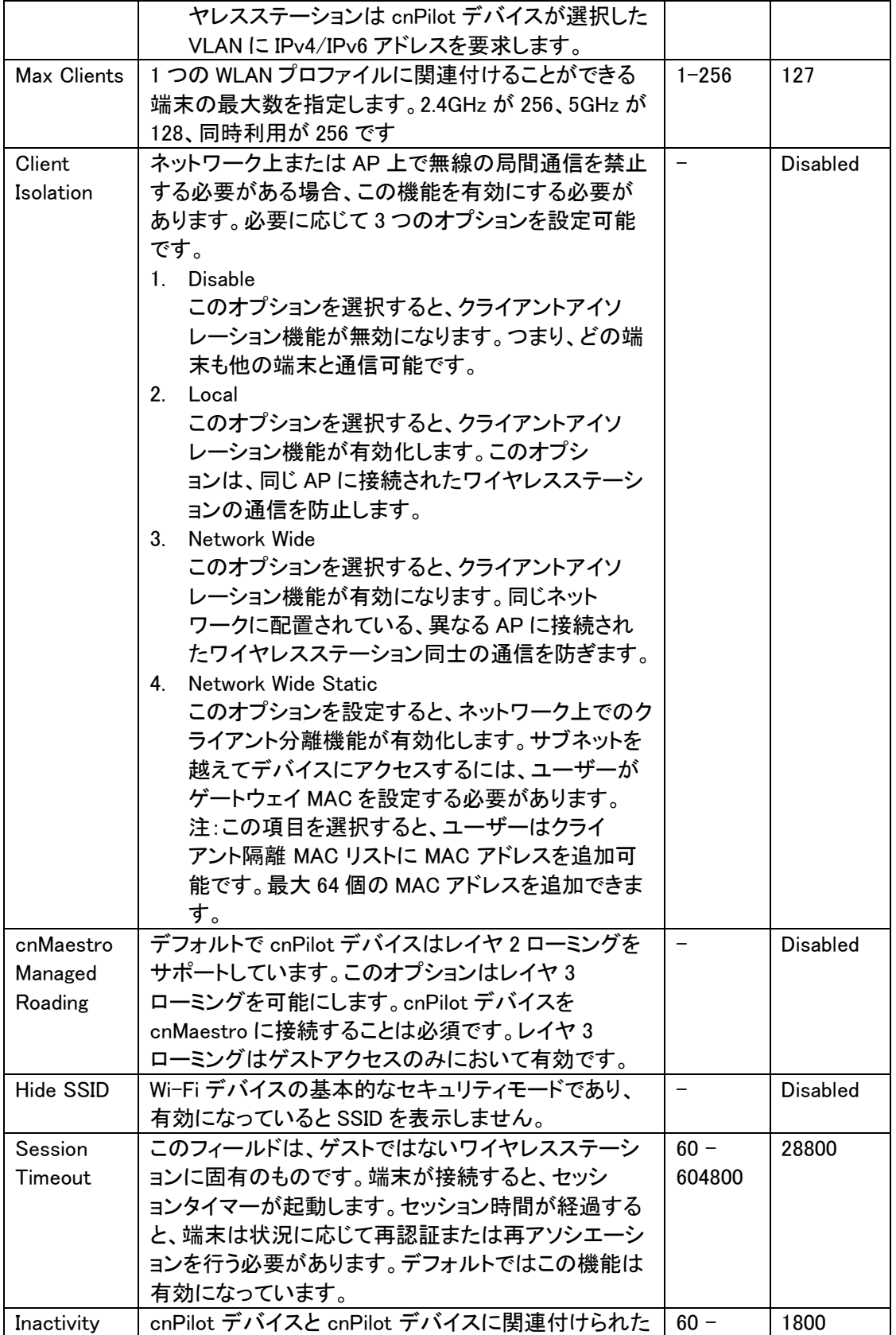

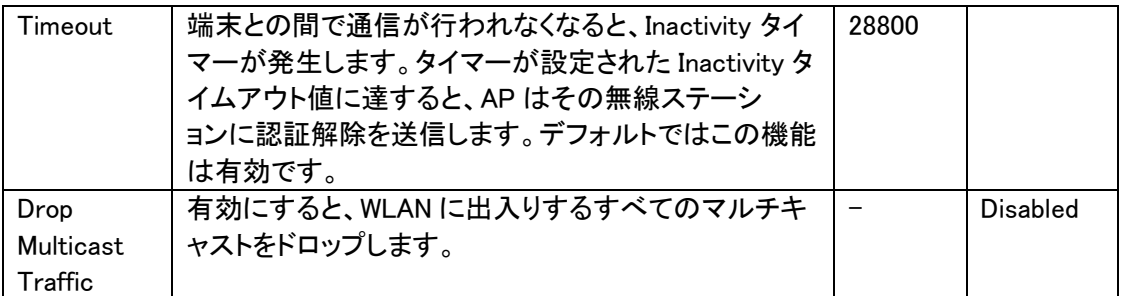

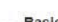

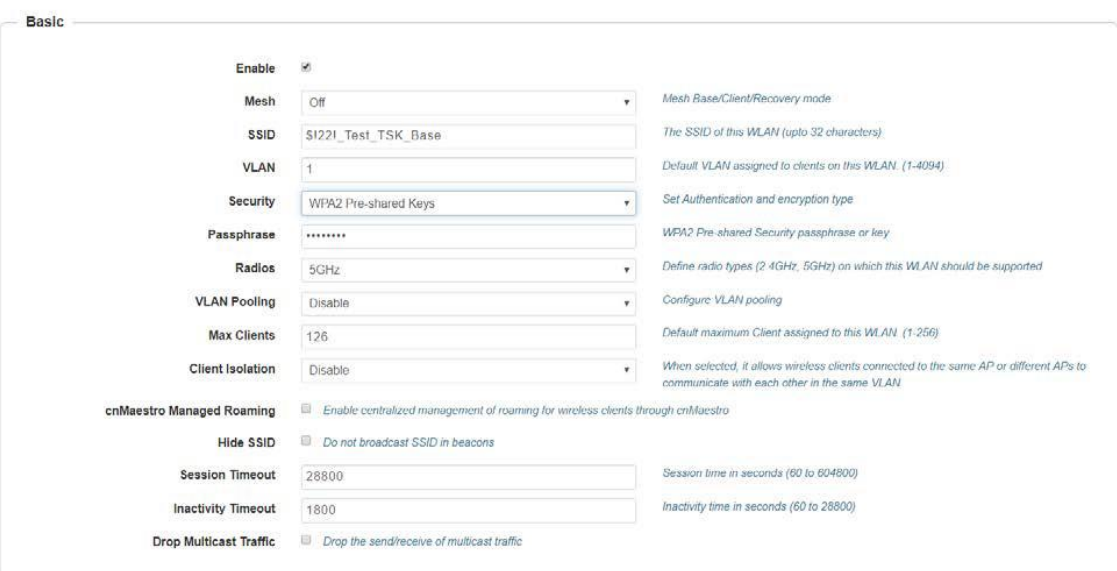

#### Advanced

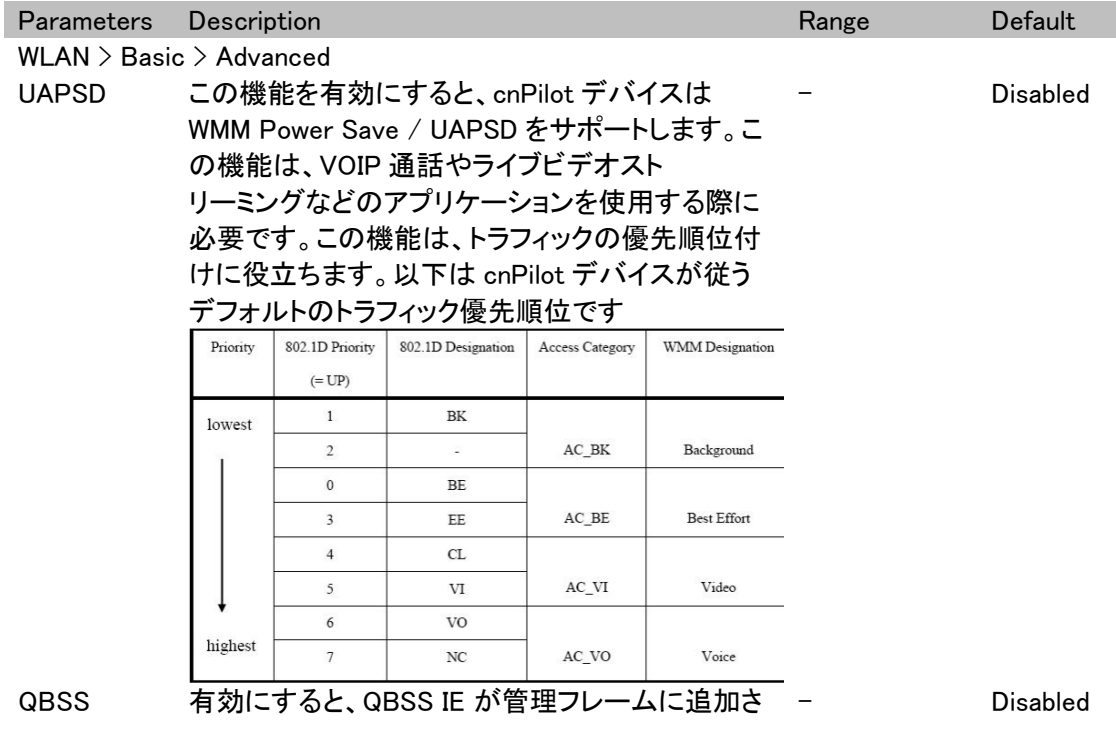

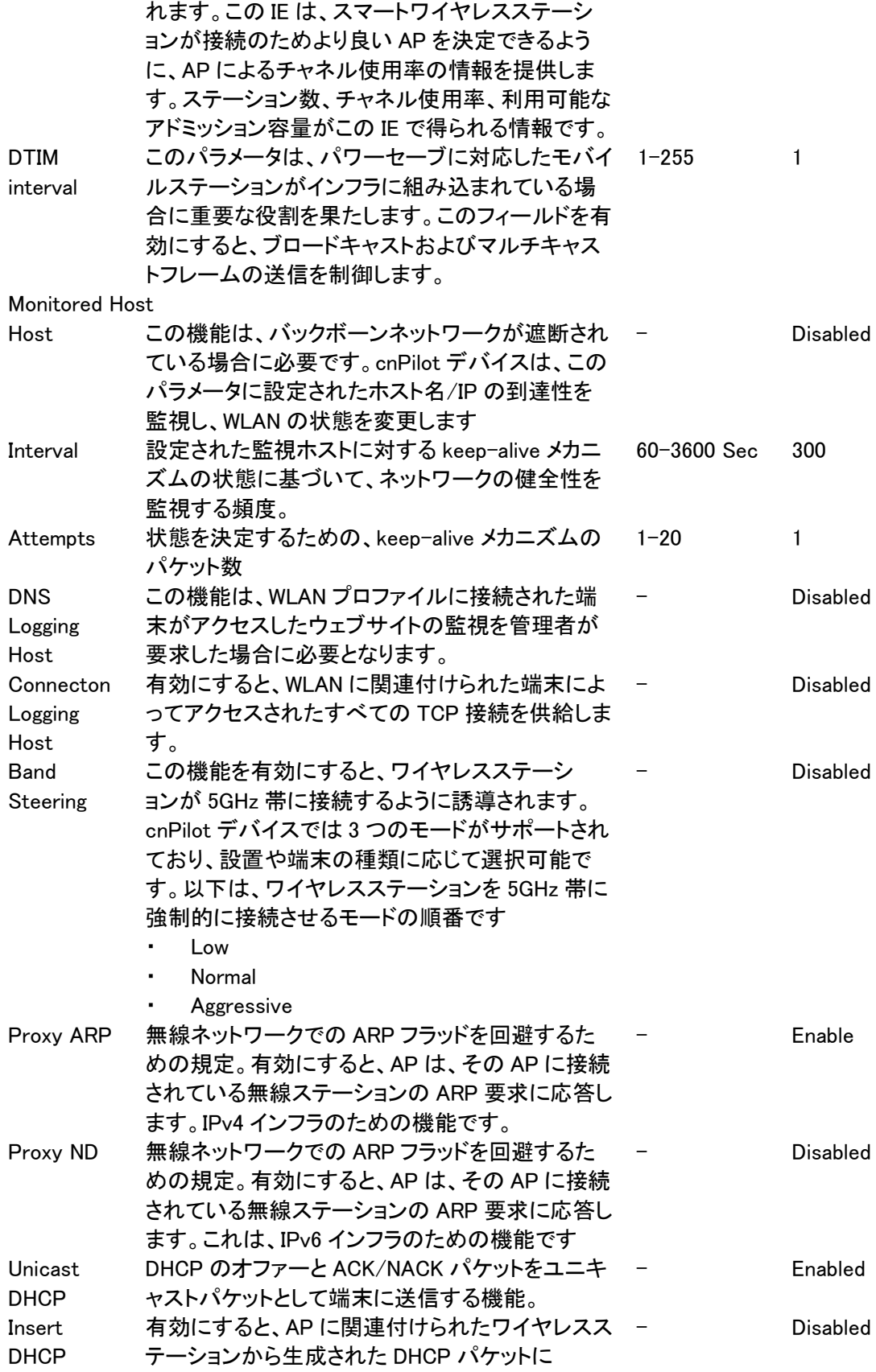

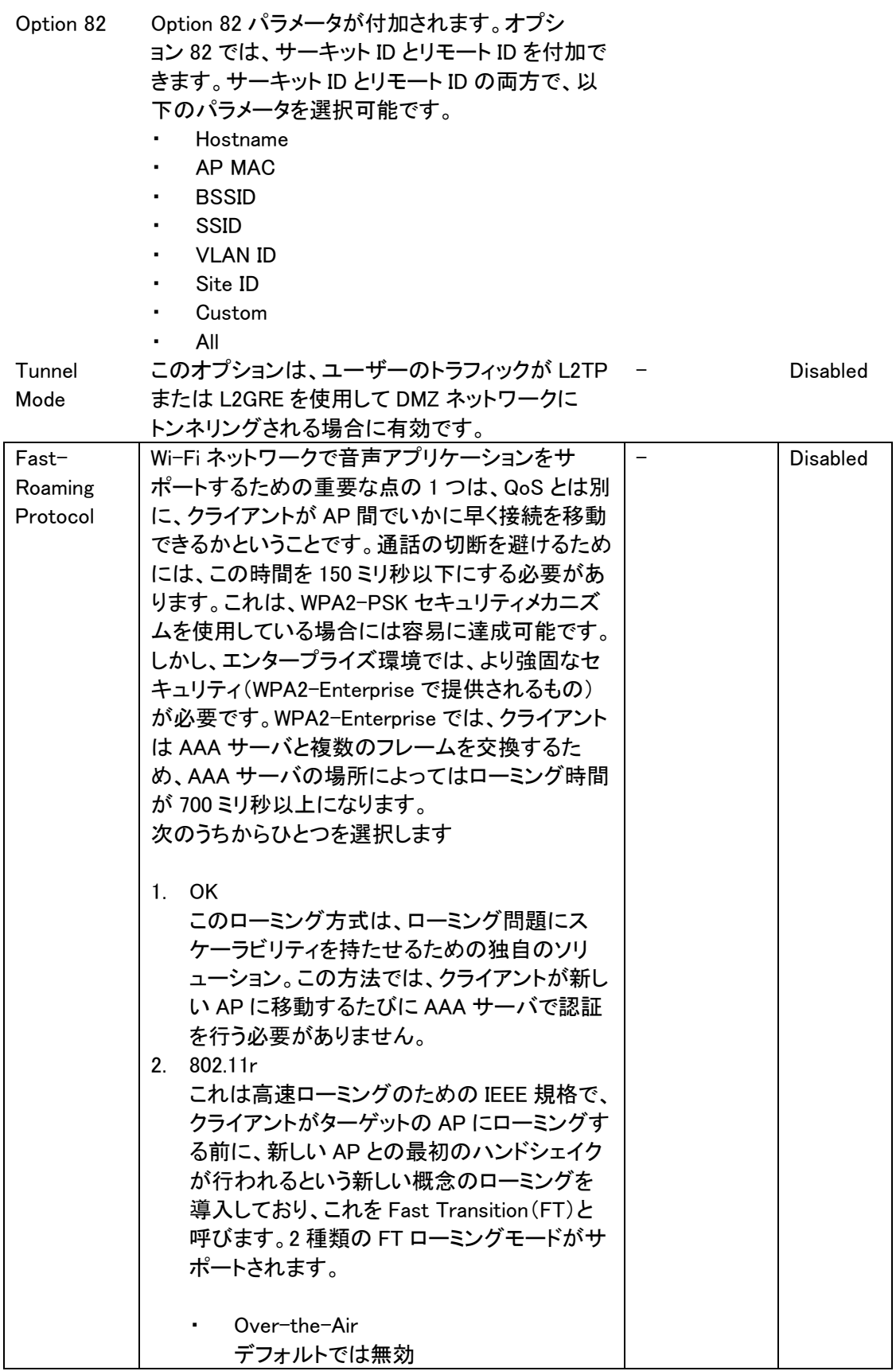

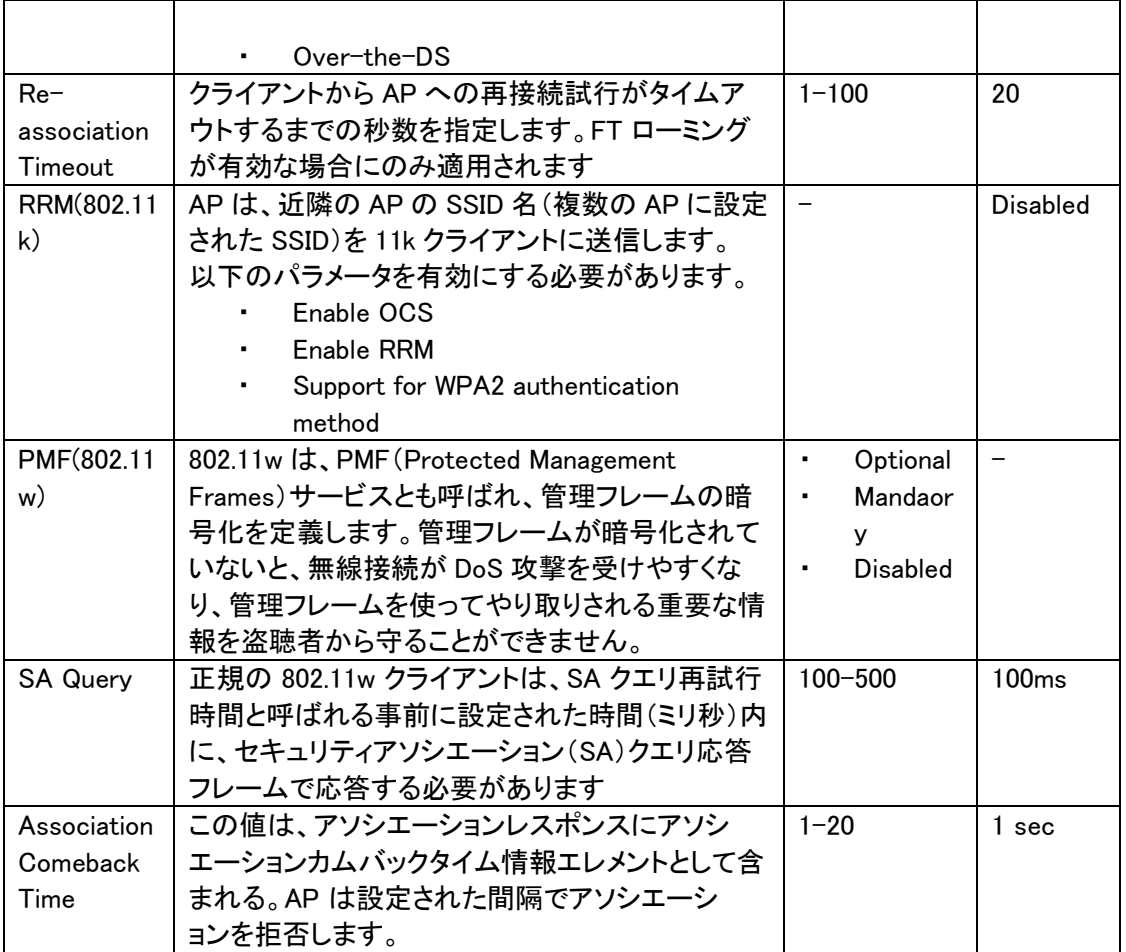

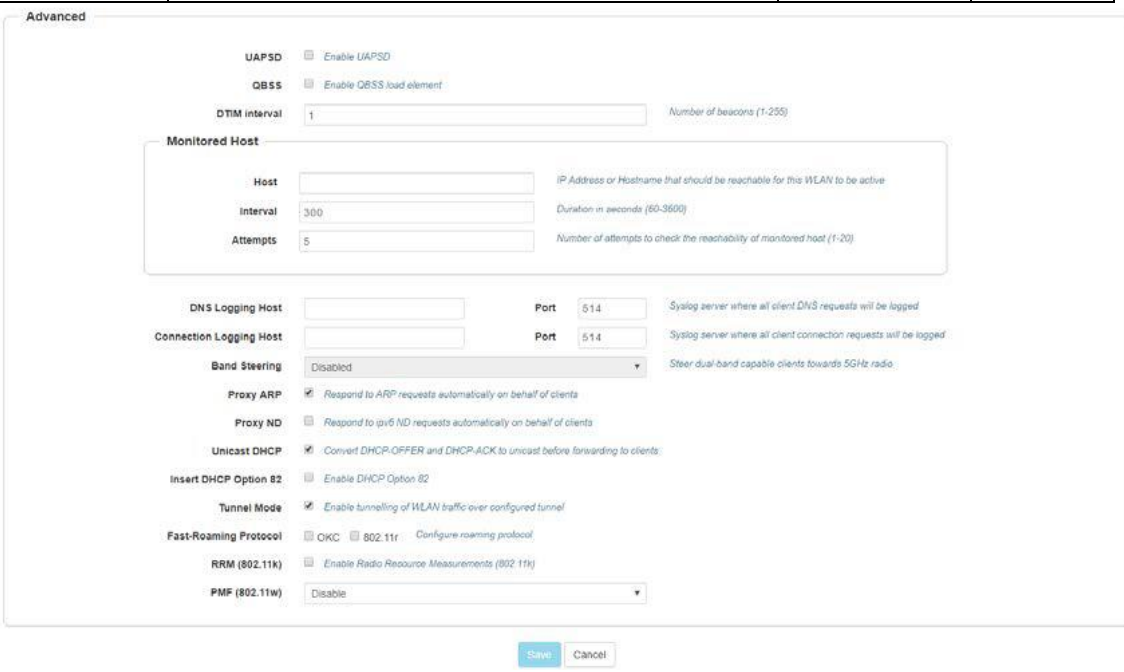

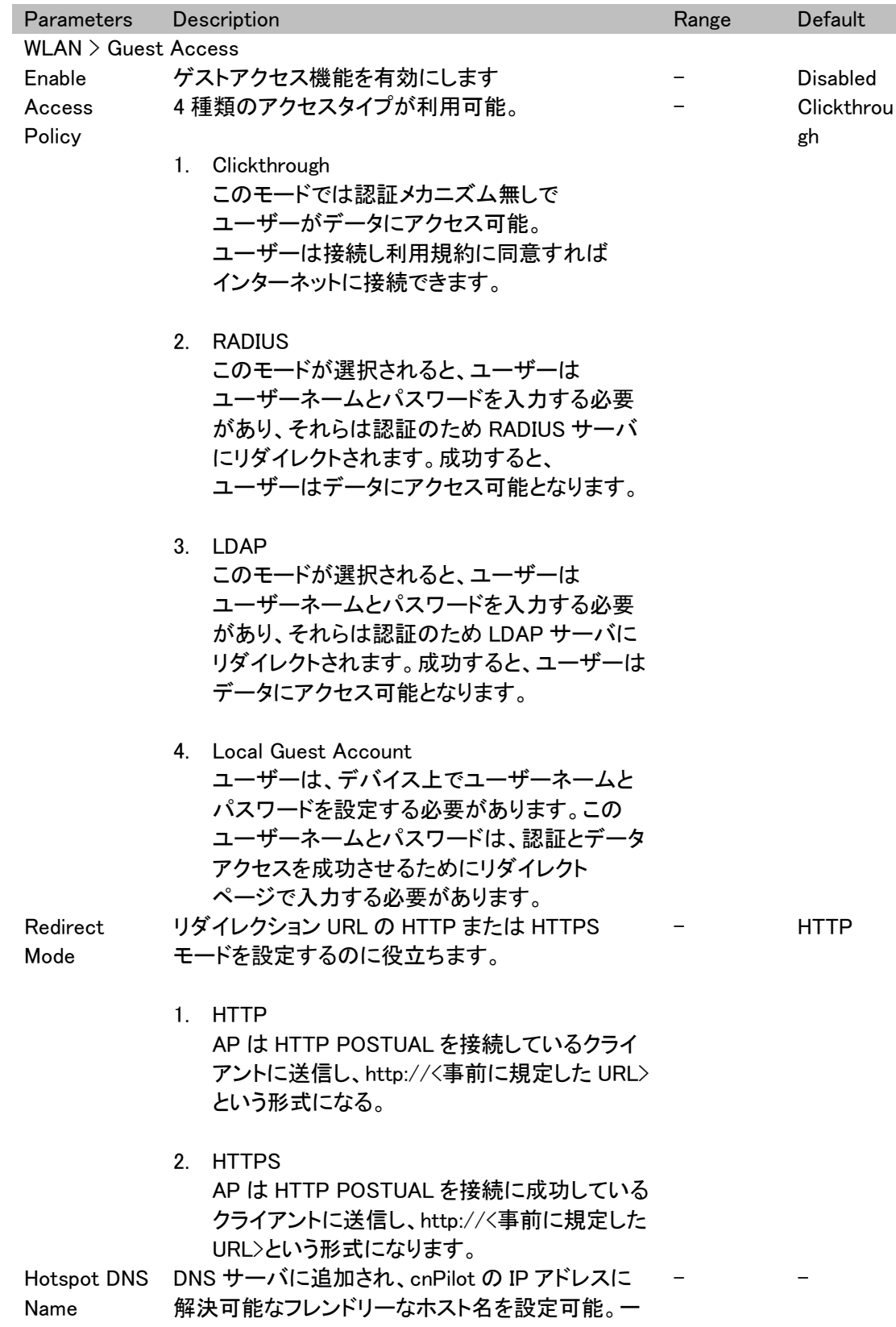

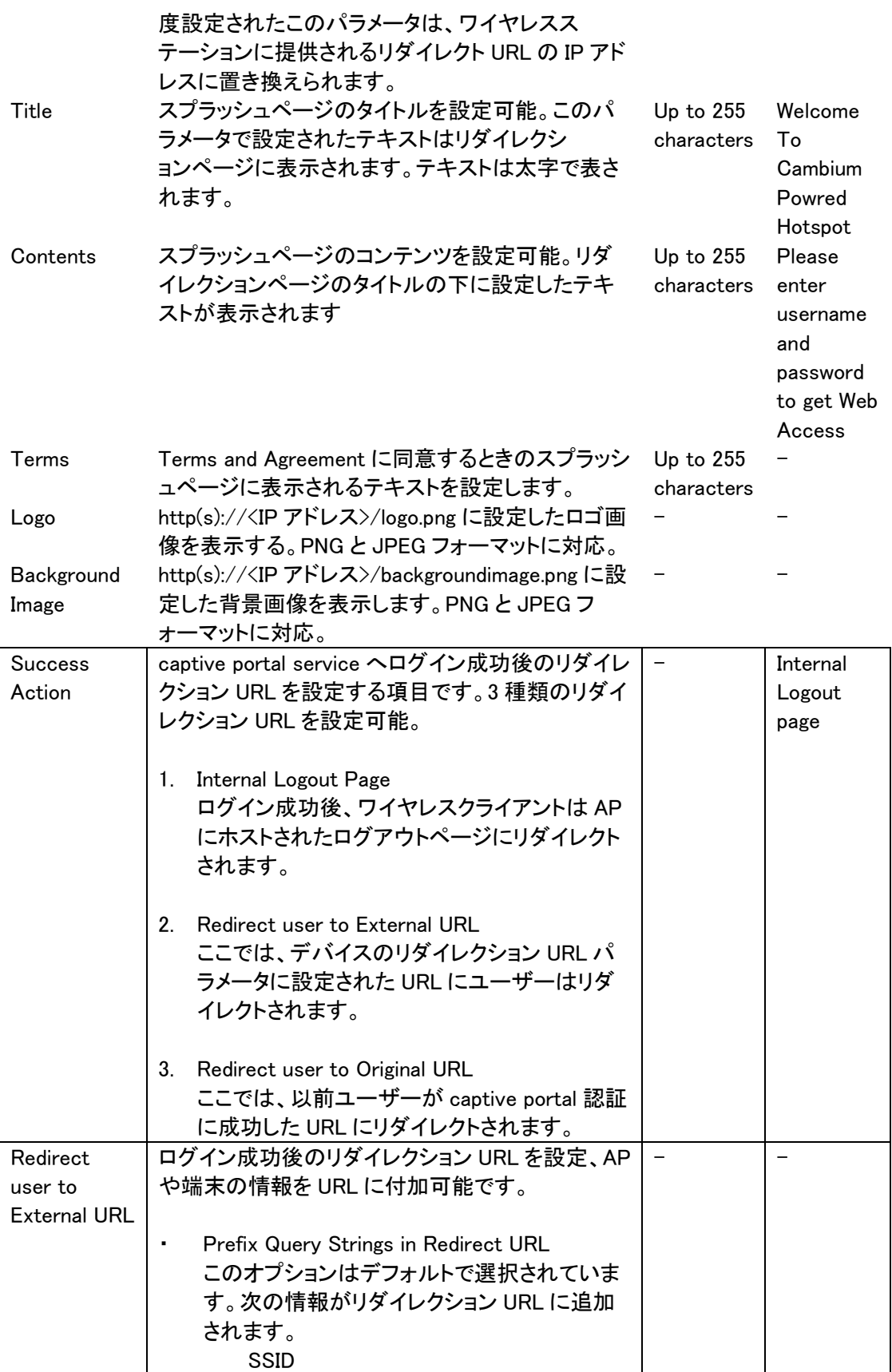
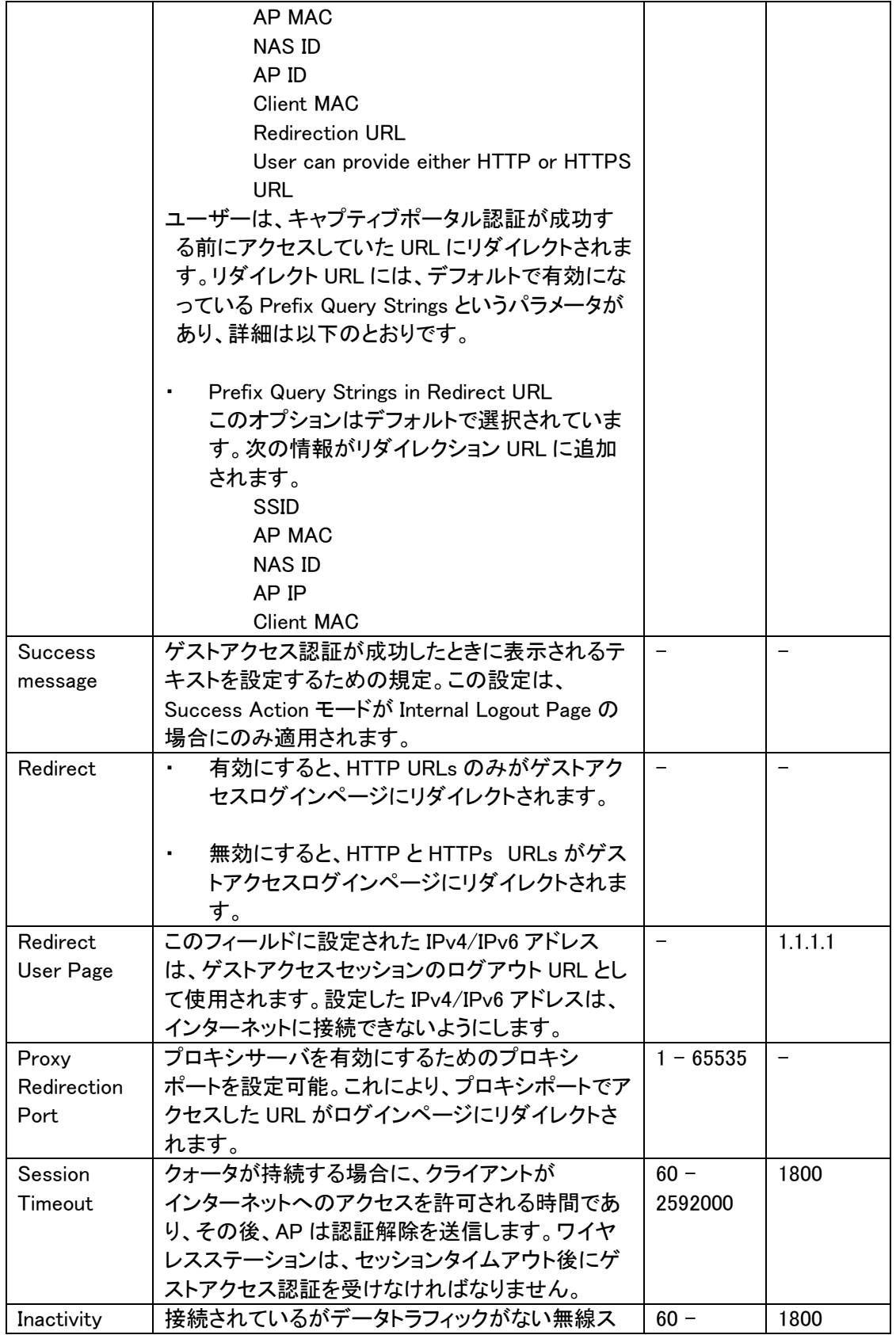

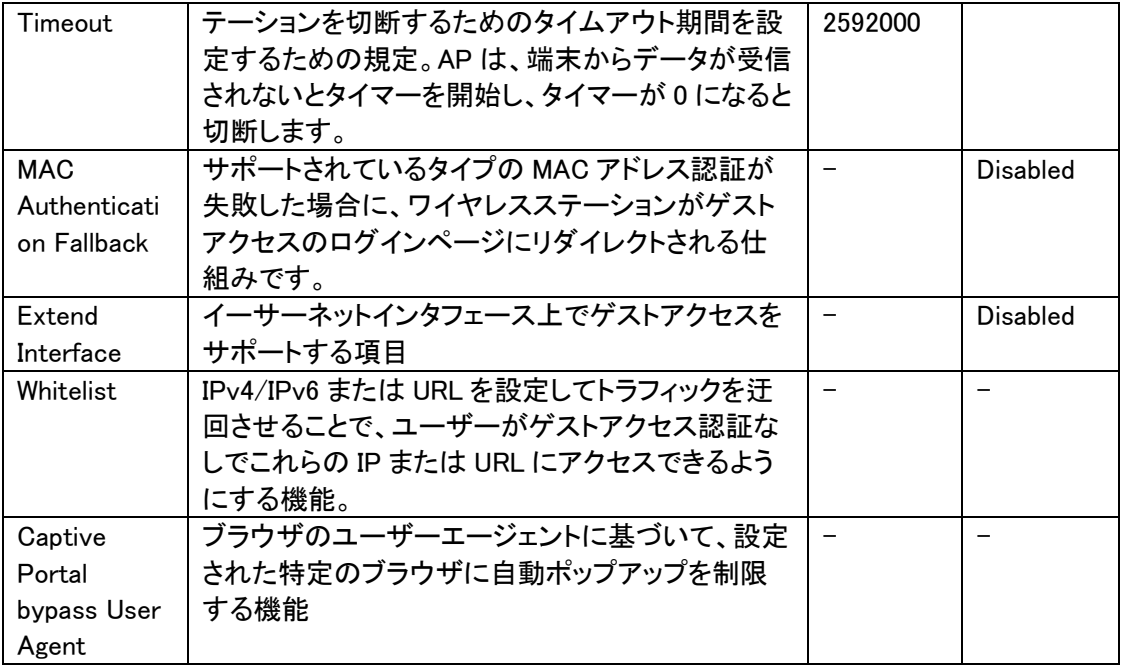

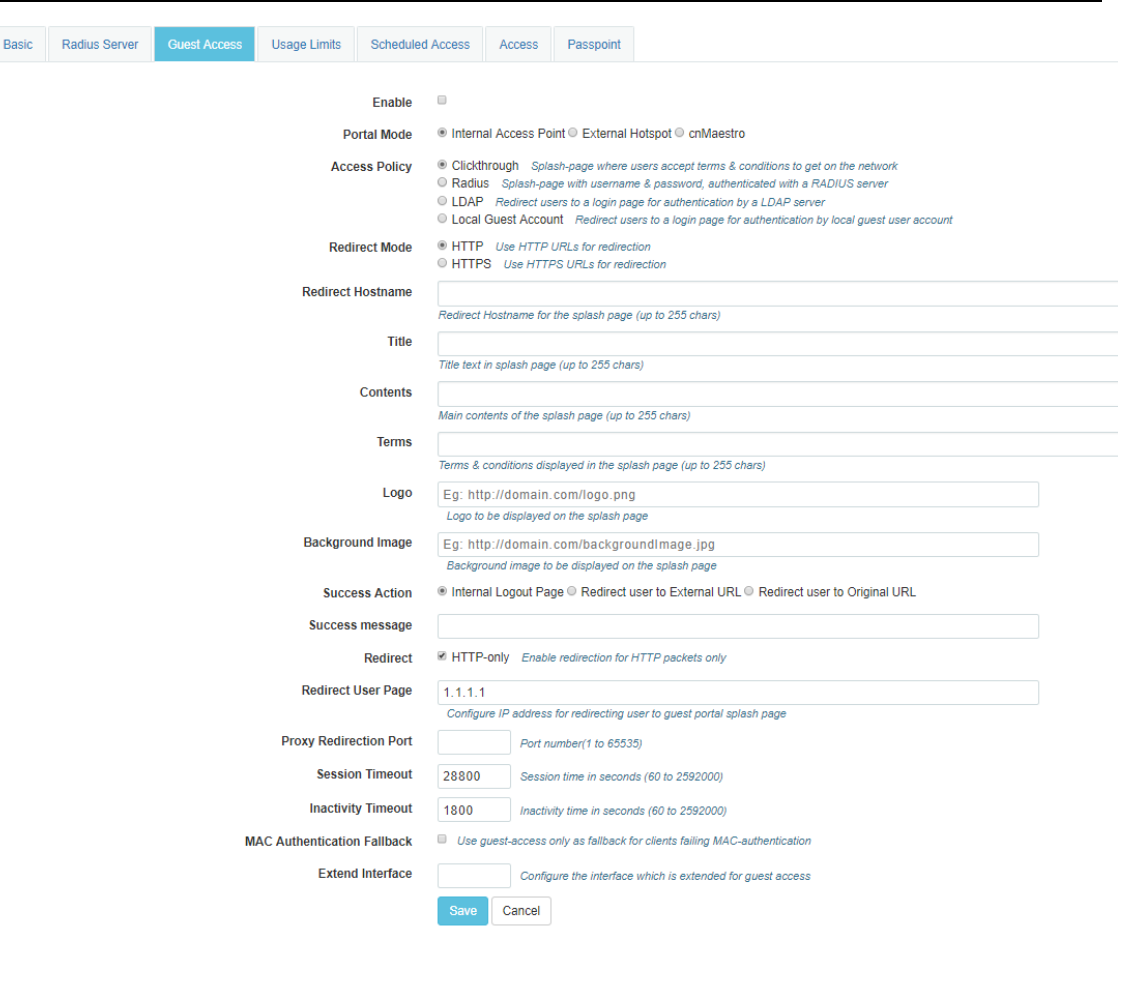

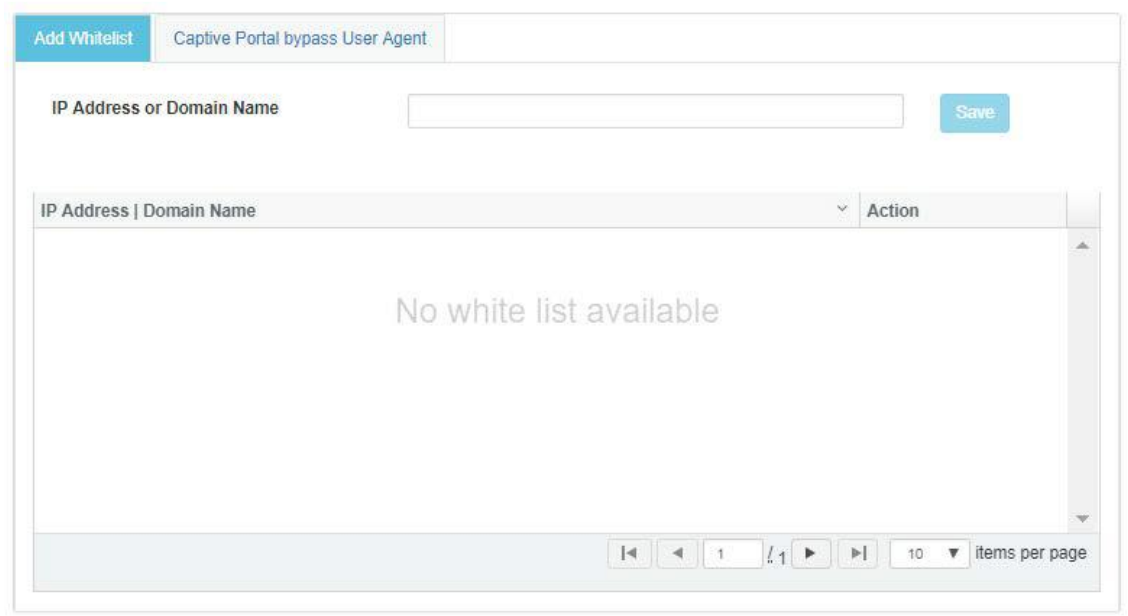

### WLAN > Guest Access > External Hotspot

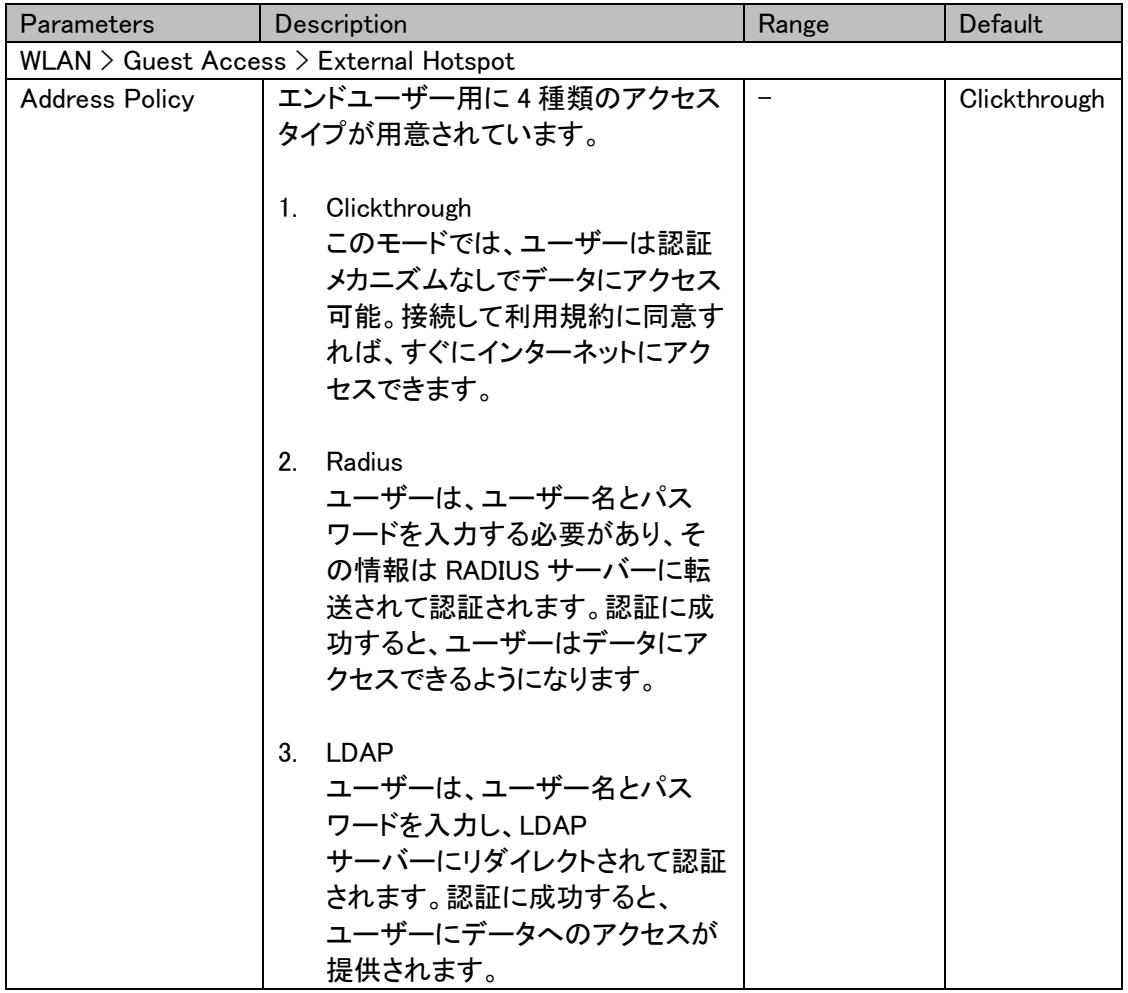

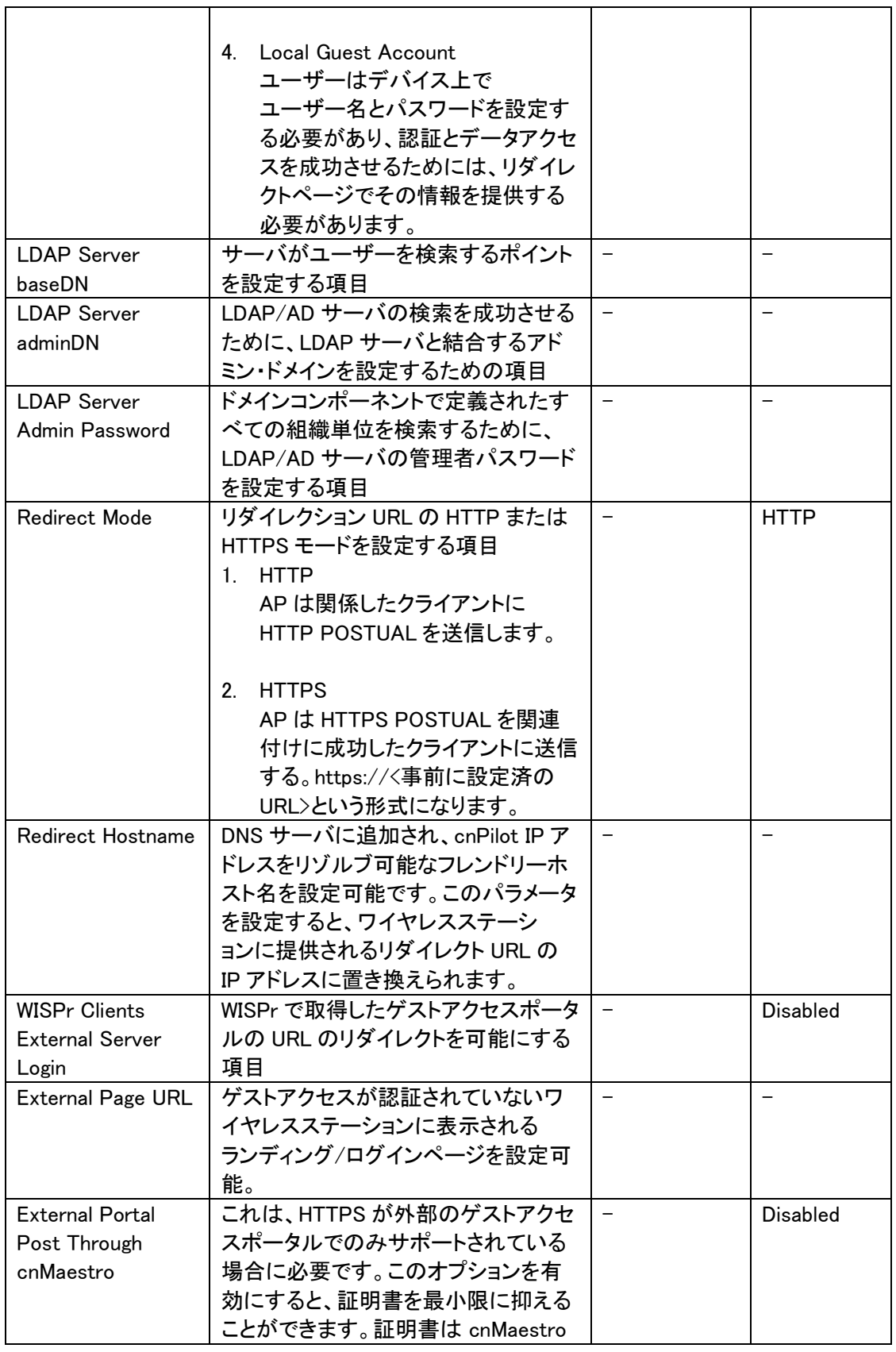

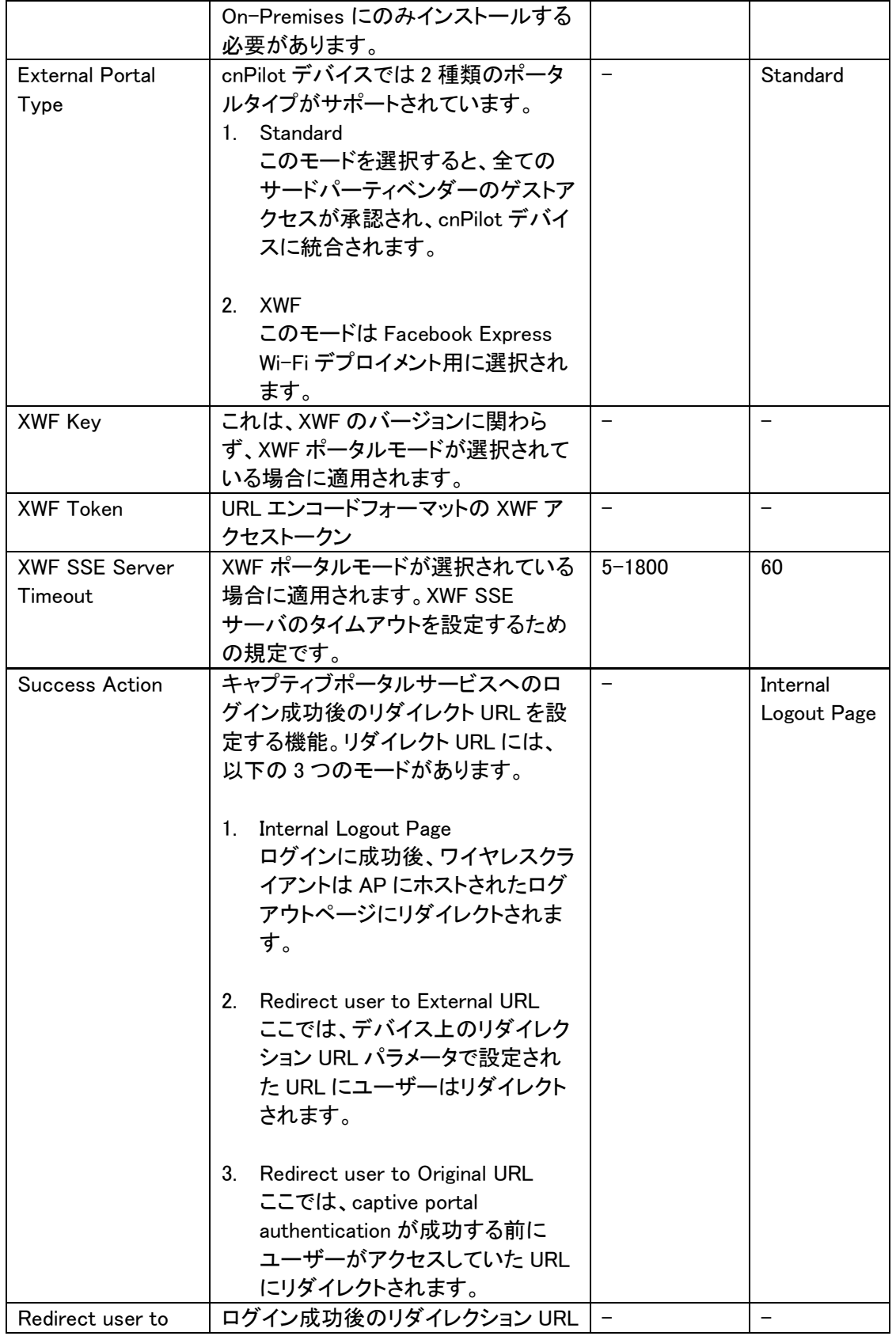

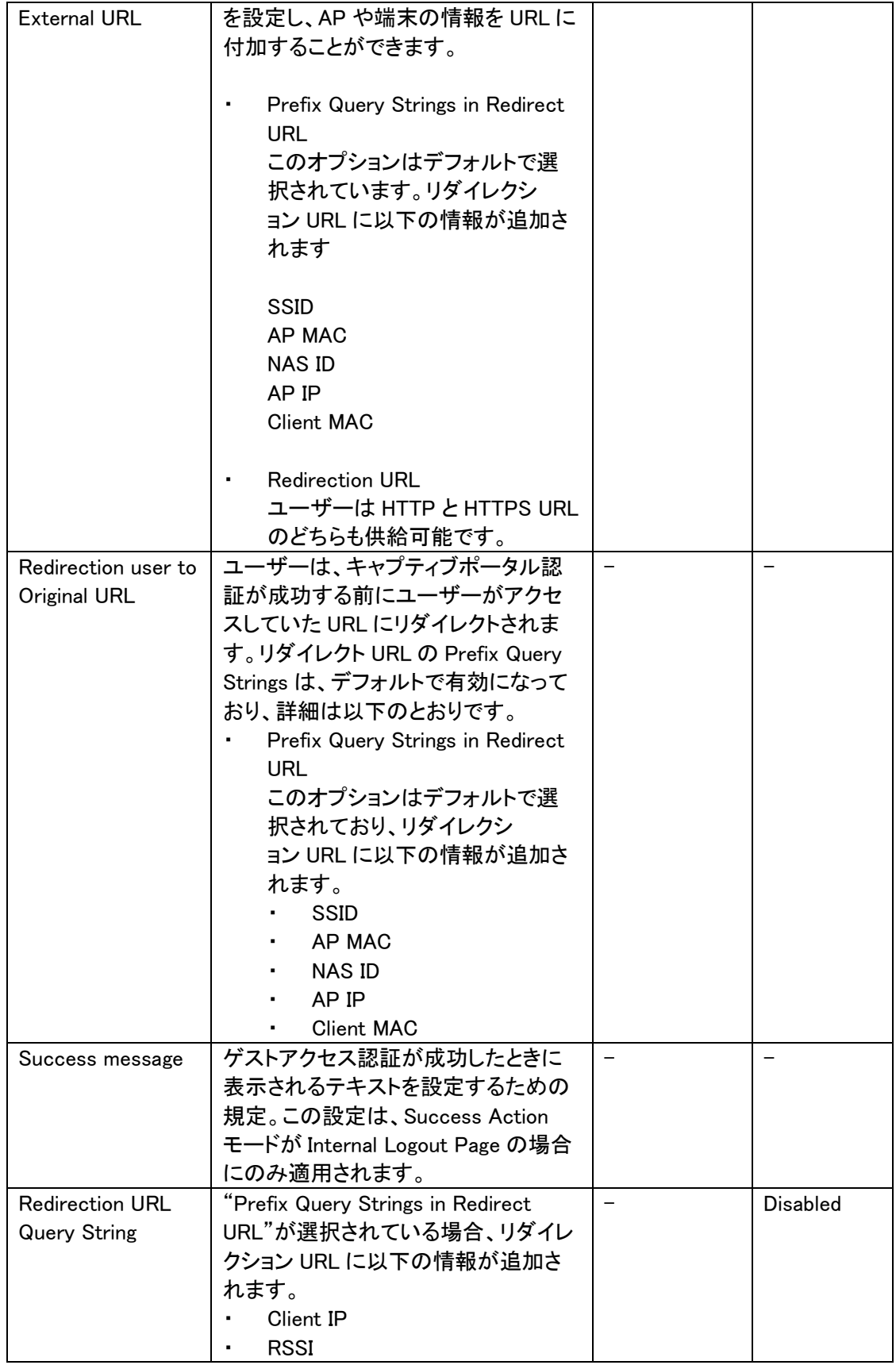

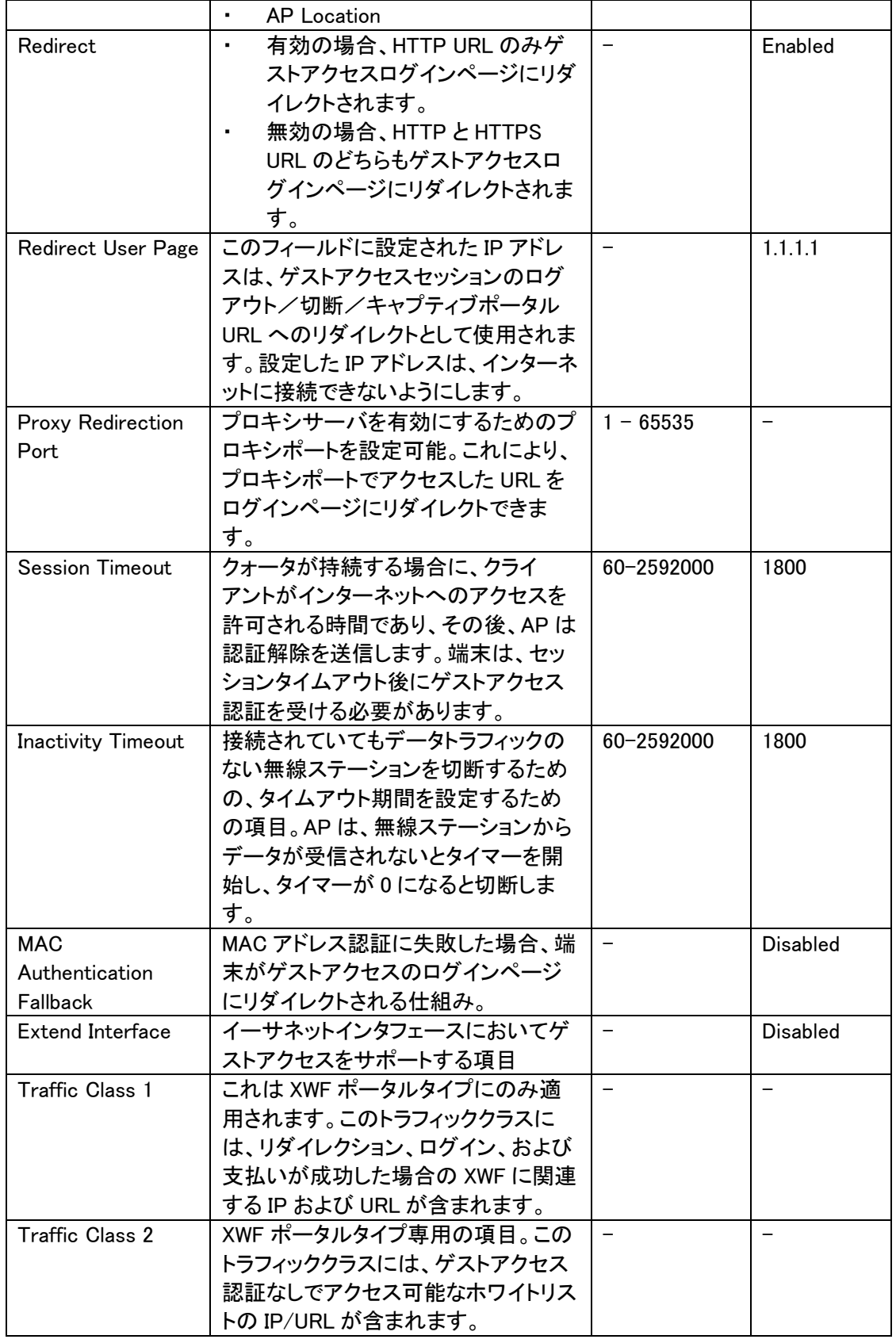

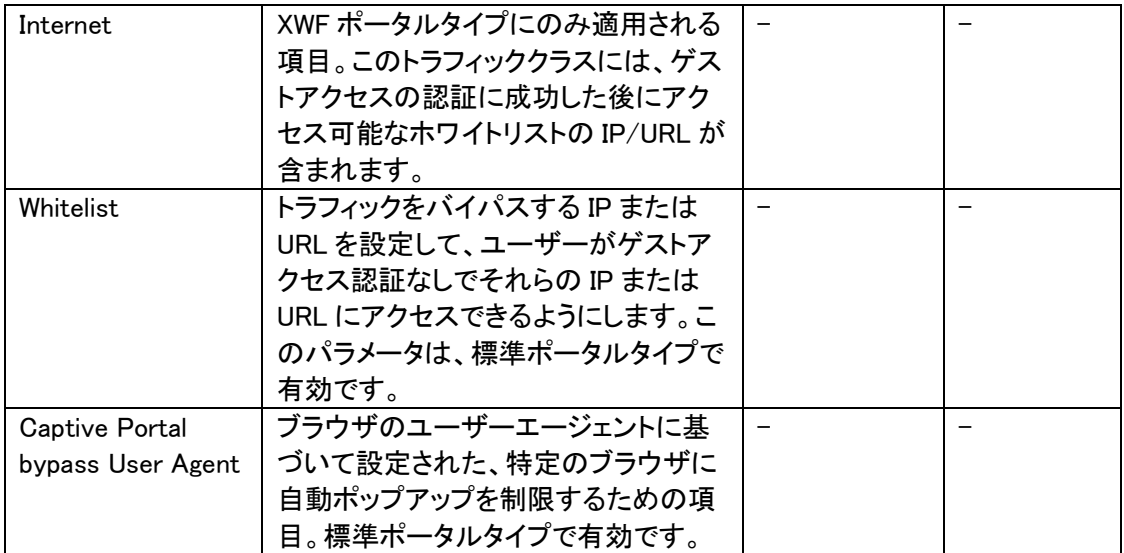

 $\blacksquare$  . The contract of the contract of  $\blacksquare$ 

**Contract** 

and the

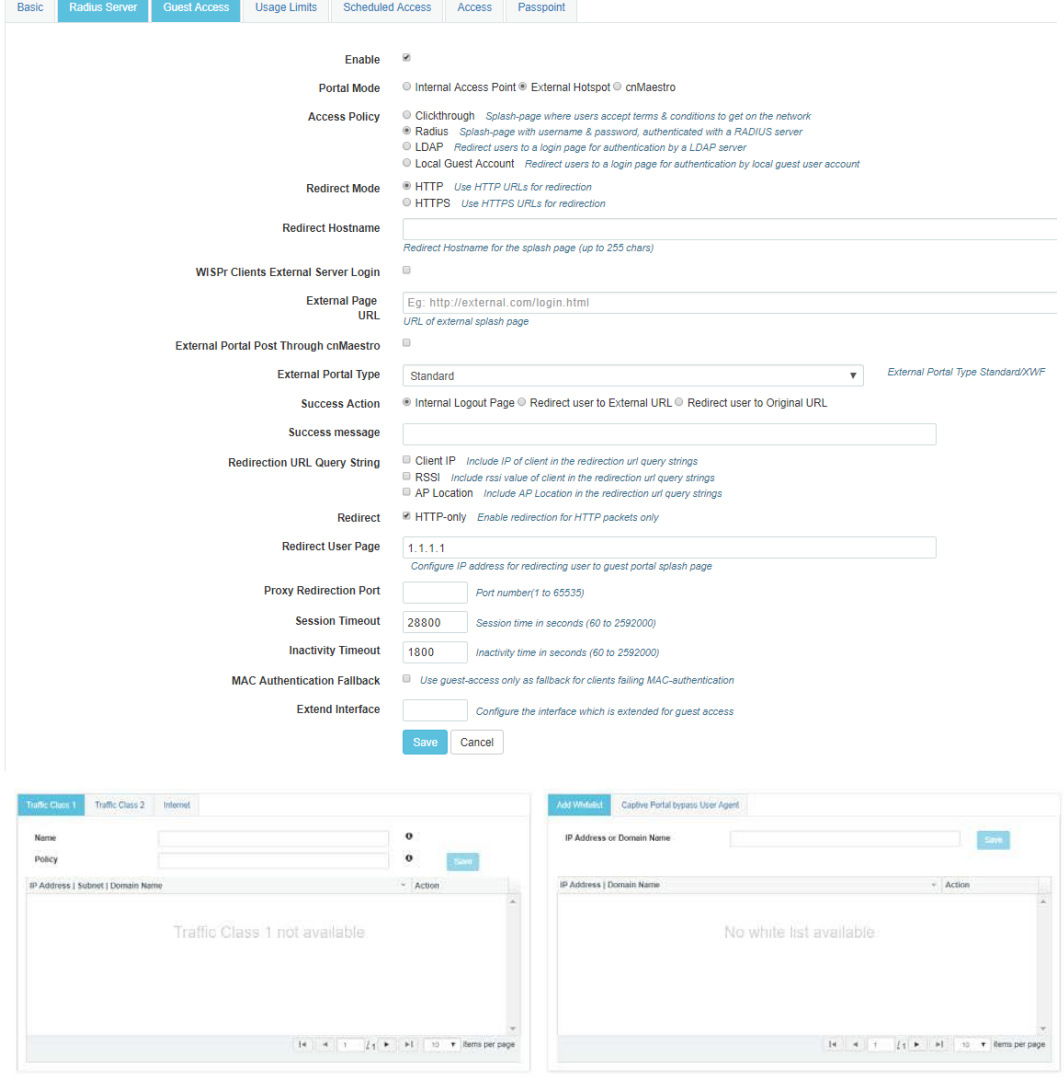

| <b>Parameters</b>                 | Description                          | Range             | <b>Default</b>           |  |  |
|-----------------------------------|--------------------------------------|-------------------|--------------------------|--|--|
| WLAN > Guest Access > cnMaestrows |                                      |                   |                          |  |  |
| Guest                             | CnMaestro 上でホストされている Guest Access プロ |                   |                          |  |  |
| Portal                            | ファイルの名前を設定する項目                       |                   |                          |  |  |
| Name                              |                                      |                   |                          |  |  |
| Redirect                          | 有効の場合、HTTP URL のみが Guest Access ログ   | $\qquad \qquad -$ | Enabled                  |  |  |
|                                   | インページにリダイレクトされます。                    |                   |                          |  |  |
|                                   | 無効の場合、HTTPとHTTPS URL の両方が Guest      |                   |                          |  |  |
|                                   | Access ログインページにリダイレクトされます。           |                   |                          |  |  |
| Redirect                          | このフィールドに設定された IP アドレスは、ゲストアクセ        |                   | 1.1.1.1                  |  |  |
| User Page                         | スセッションのログアウト URL として使用されます。設定        |                   |                          |  |  |
|                                   | した IP アドレスは、インターネットに接続できないようにし       |                   |                          |  |  |
|                                   | てください。                               |                   |                          |  |  |
| Proxy                             | プロキシサーバを有効にするためのプロキシポートを設            | $1 -$             | 1800                     |  |  |
| Redirection                       | 定可能。これにより、プロキシポートでアクセスした URL         | 65535             |                          |  |  |
| Port                              | をログインページにリダイレクトすることができます。            |                   |                          |  |  |
| Inactivity                        | 接続されていてもデータトラフィックがない無線ステーシ           | $60 -$            | 1800                     |  |  |
| Timeout                           | ョンを切断するための、タイムアウト期間を設定するため           | 2592000           |                          |  |  |
|                                   | の項目。AP は、無線ステーションからデータが受信され          |                   |                          |  |  |
|                                   | ないとタイマーを開始し、タイマーが0になると切断しま           |                   |                          |  |  |
|                                   | す。                                   |                   |                          |  |  |
| <b>MAC</b>                        | MAC アドレス認証に失敗した場合、端末がゲストアクセ          |                   | Disabled                 |  |  |
| Authenticat                       | スのログインページにリダイレクトされる仕組み               |                   |                          |  |  |
| ion Fallback                      |                                      |                   |                          |  |  |
| Extend                            | イーサネットインタフェースにおいてゲストアクセスをサ           |                   | <b>Disabled</b>          |  |  |
| Interface                         | ポートする項目                              |                   |                          |  |  |
| Whitelist                         | トラフィックをバイパスする IP または URL を設定して、      | $\equiv$          | $\overline{\phantom{m}}$ |  |  |
|                                   | ユーザーがゲストアクセス認証なしでそれらの IP または         |                   |                          |  |  |
|                                   | URLにアクセスできるようにします。このパラメータは、標         |                   |                          |  |  |
|                                   | 準ポータルタイプで有効です。                       |                   |                          |  |  |
| Captive                           | ブラウザのユーザーエージェントに基づいて設定された、           |                   |                          |  |  |
| Portal                            | 特定のブラウザに自動ポップアップを制限するための項            |                   |                          |  |  |
| bypass Use                        | 目。標準ポータルタイプで有効です。                    |                   |                          |  |  |
| Agent                             |                                      |                   |                          |  |  |

WLAN > Guest Access > cnMaestro

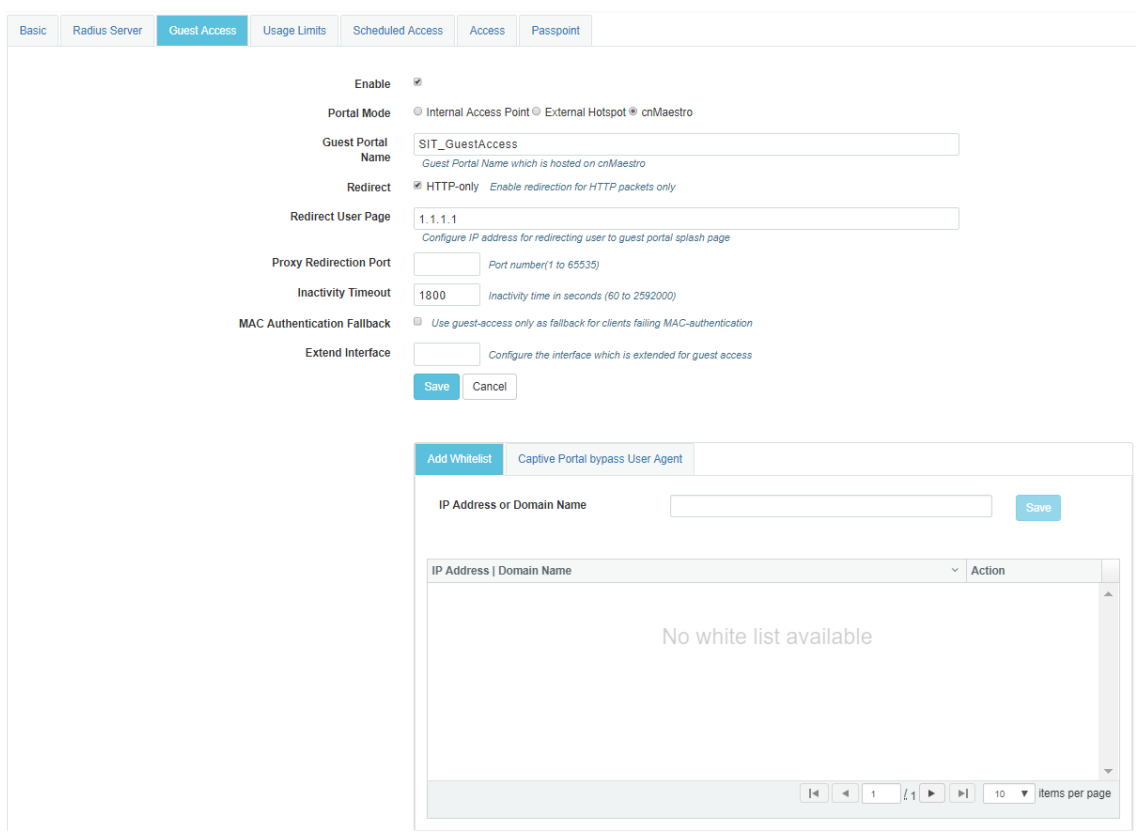

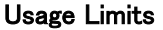

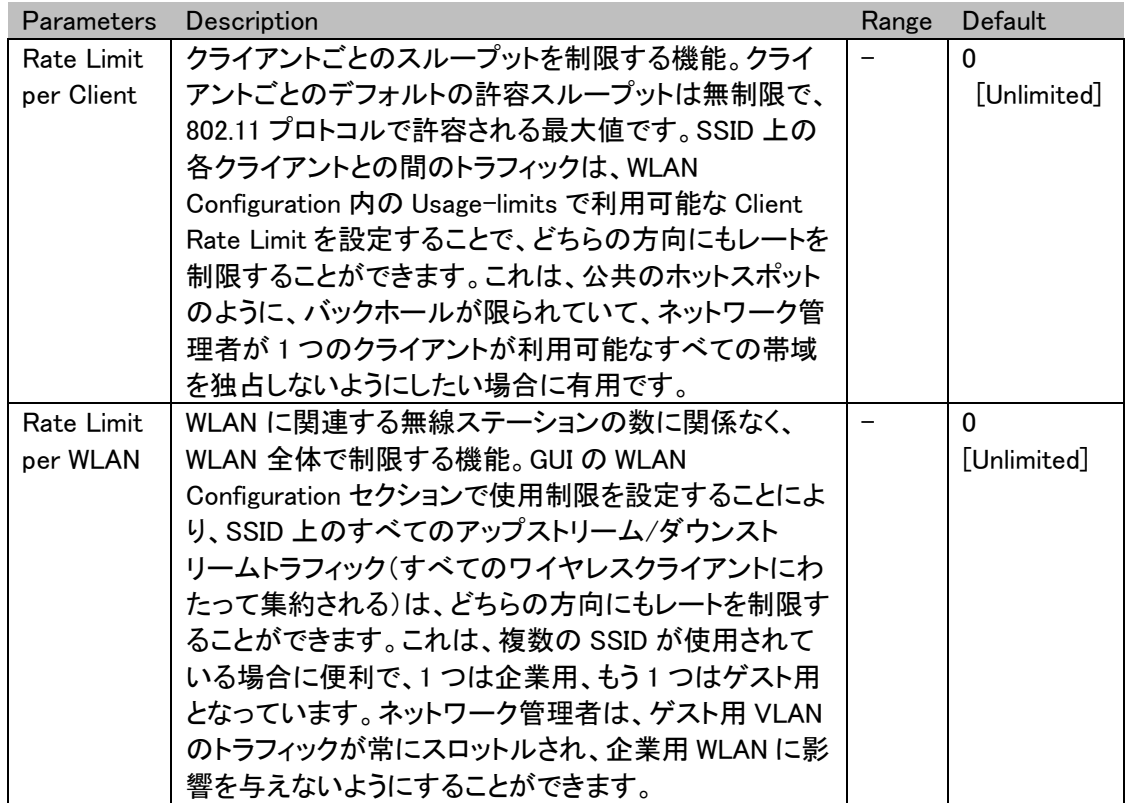

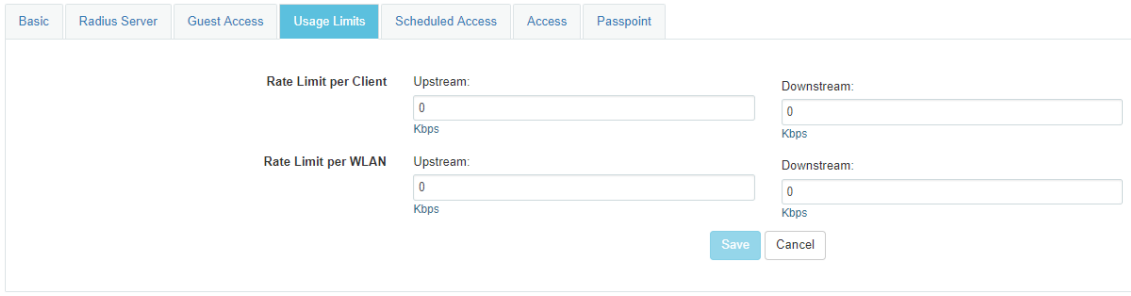

### Scheduled Access

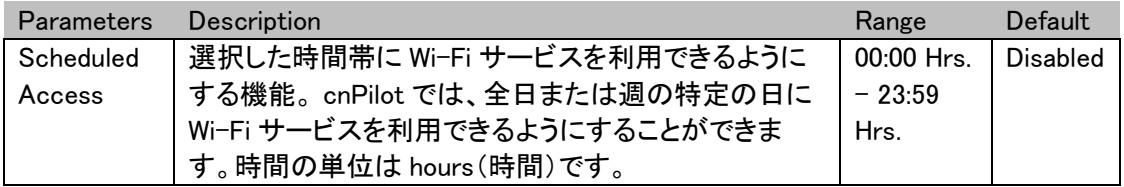

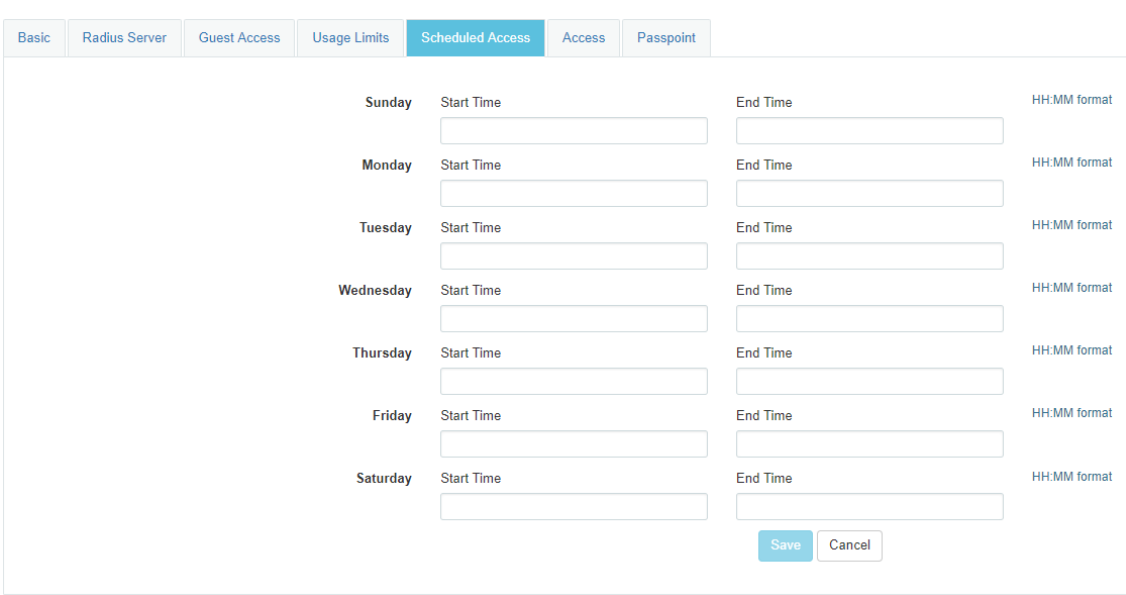

### Access

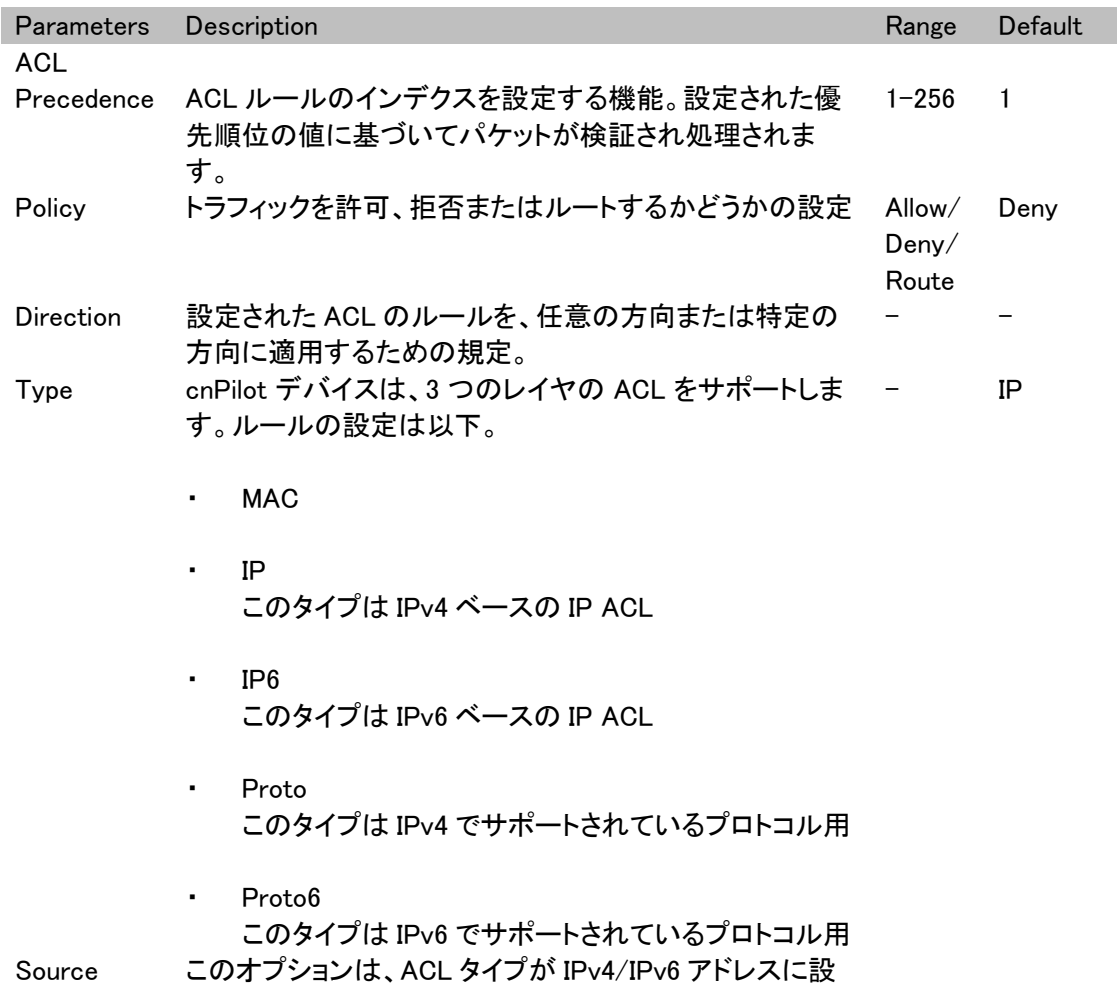

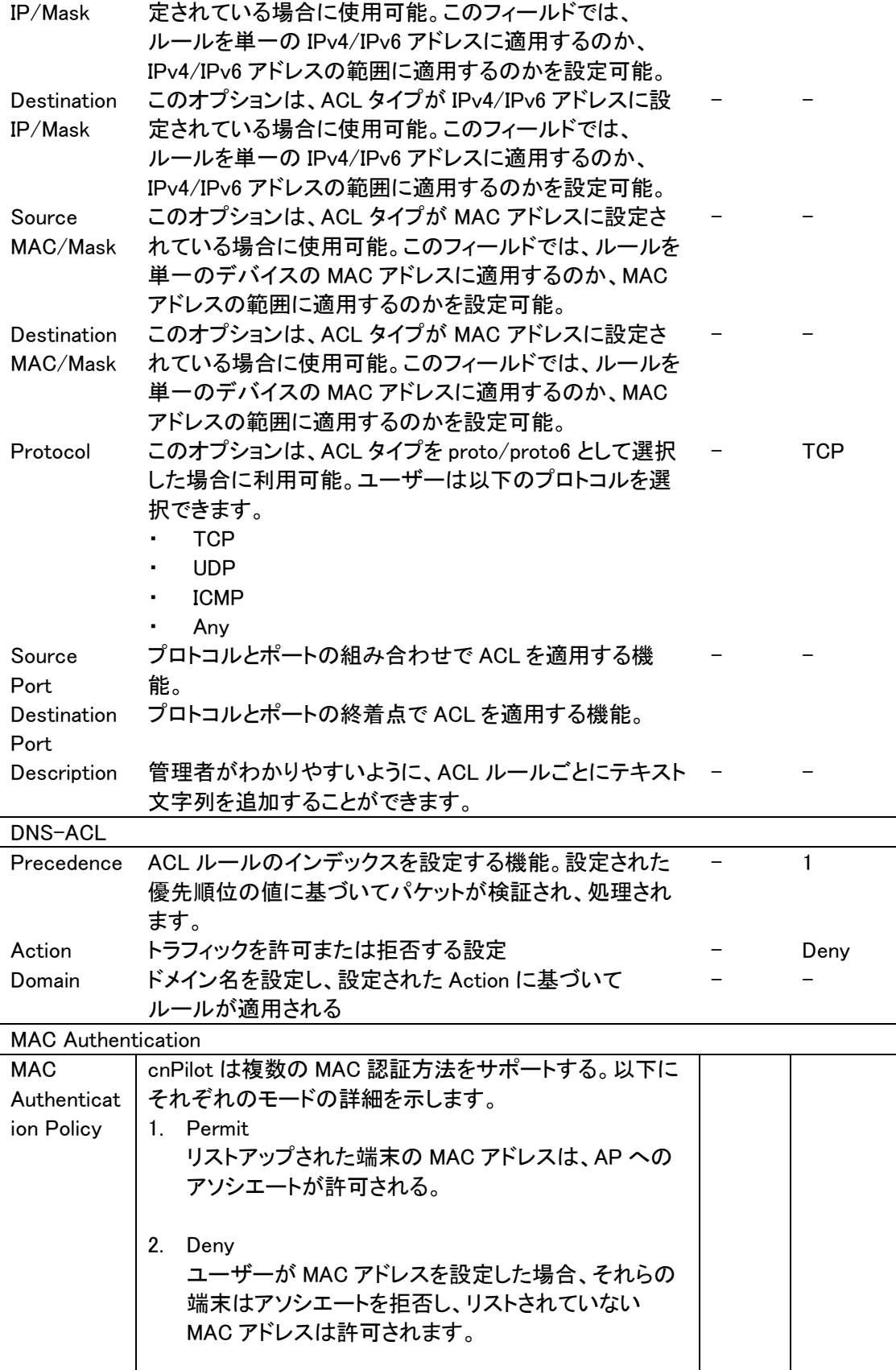

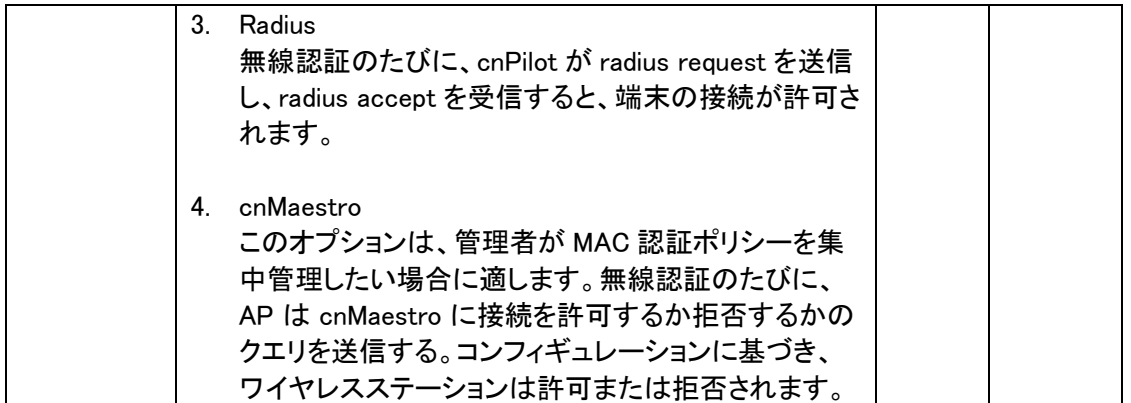

## Dual stack 有効時の IP ACL の動作

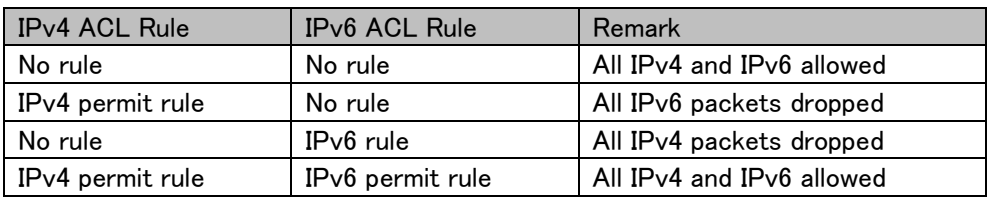

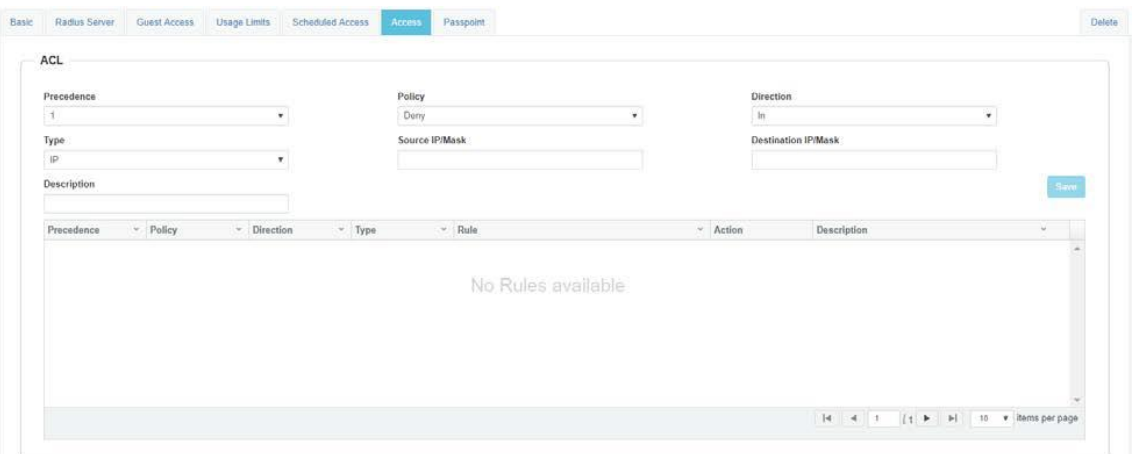

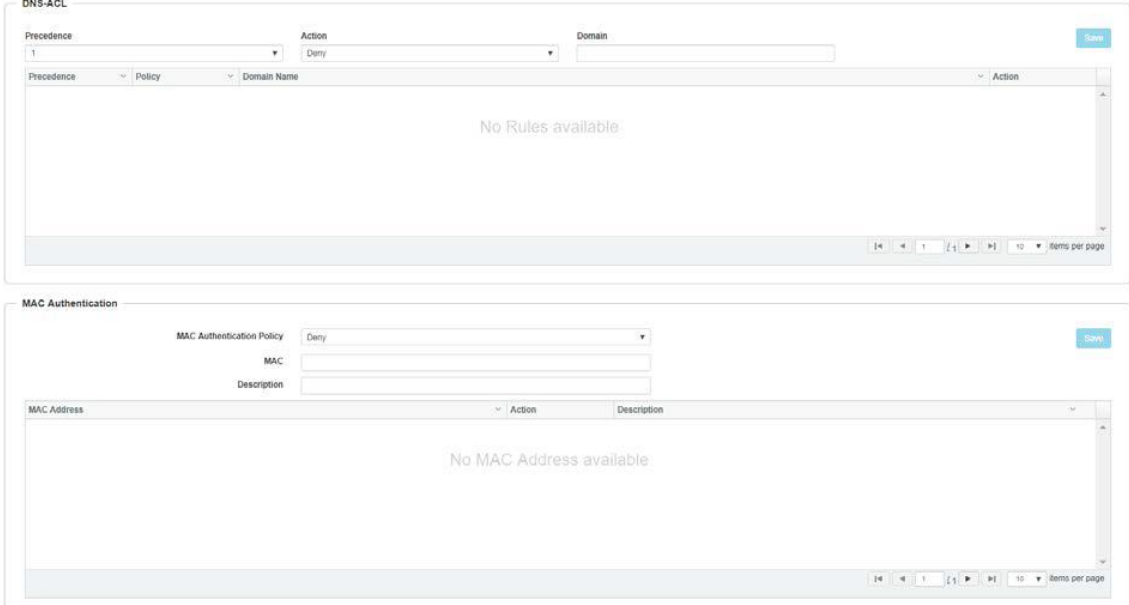

## 11-4 Network

### IPv4 network VLAN

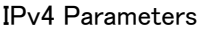

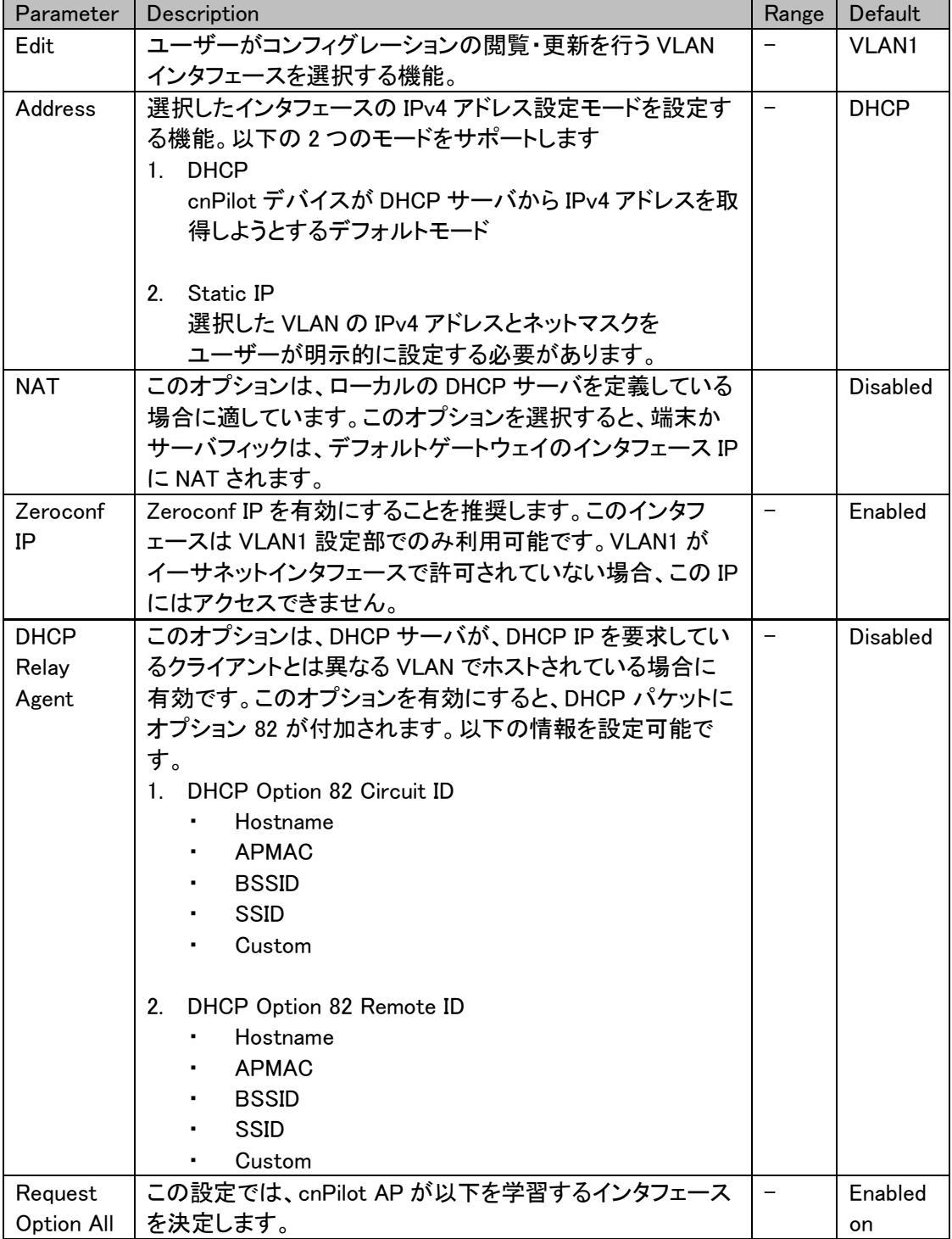

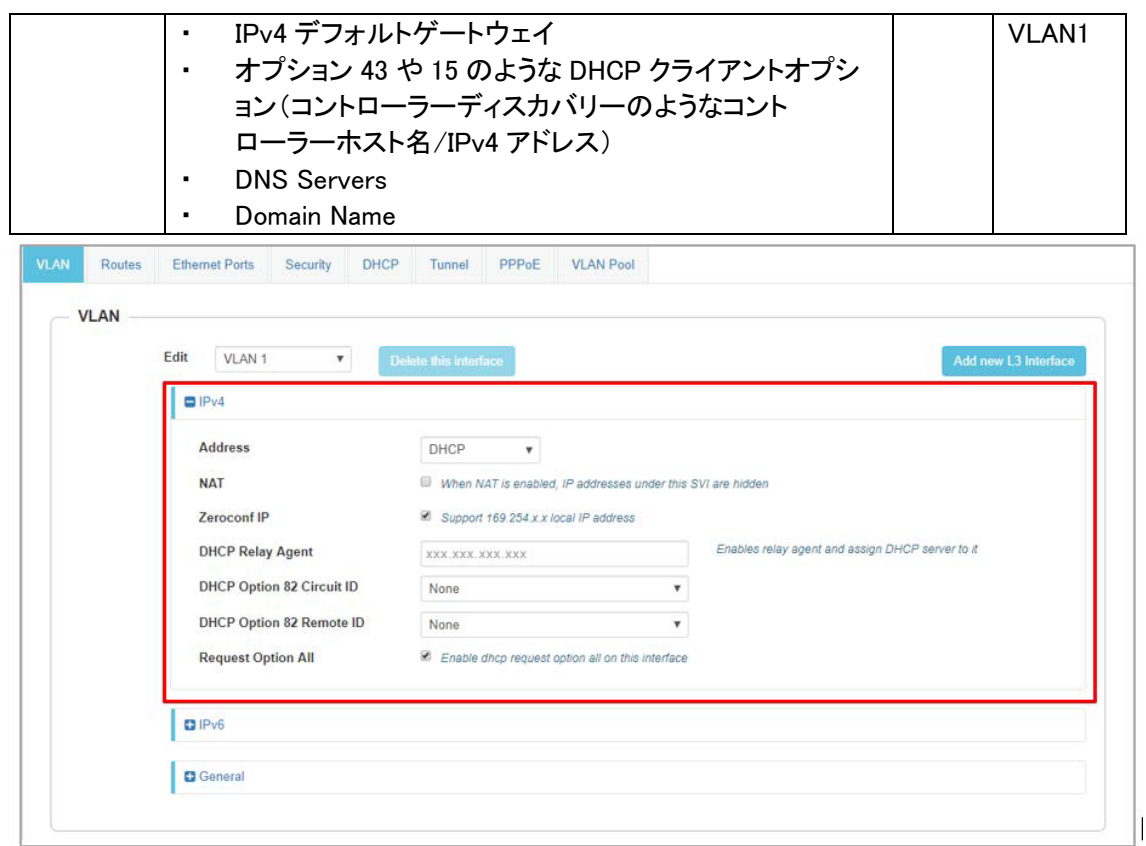

Routing & DNS > IPv4 parameters

| <b>Parameters</b> | Description                      | Range | <b>Default</b> |
|-------------------|----------------------------------|-------|----------------|
| Default           | デフォルトゲートウェイを設定するための規定です。これ       |       |                |
| Gateway           | が指定された場合、cnPilot デバイスはこのゲートウェイ   |       |                |
|                   | を最優先でインストールします。                  |       |                |
| <b>DNS Server</b> | cnPilot デバイスにスタティック DNS サーバを設定しま |       |                |
|                   | す。DNS サーバは最大2台まで設定可能です。          |       |                |
| Domain            | ドメイン名を設定するための規定です。これがされた場        |       |                |
| Name              | 合、cnPilot デバイスはこのドメイン名を最優先でインス   |       |                |
|                   | トールします。                          |       |                |
| <b>DNS Proxy</b>  | このパラメータが有効な場合、cnPilot デバイスは DNS  |       | Disabl         |
|                   | プロキシサーバとして動作します。                 |       | ed             |

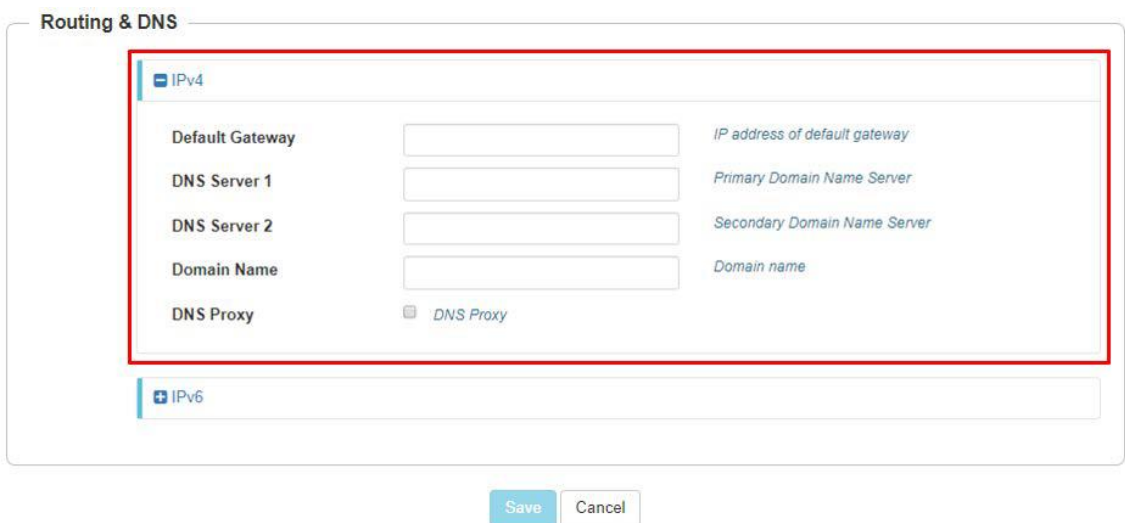

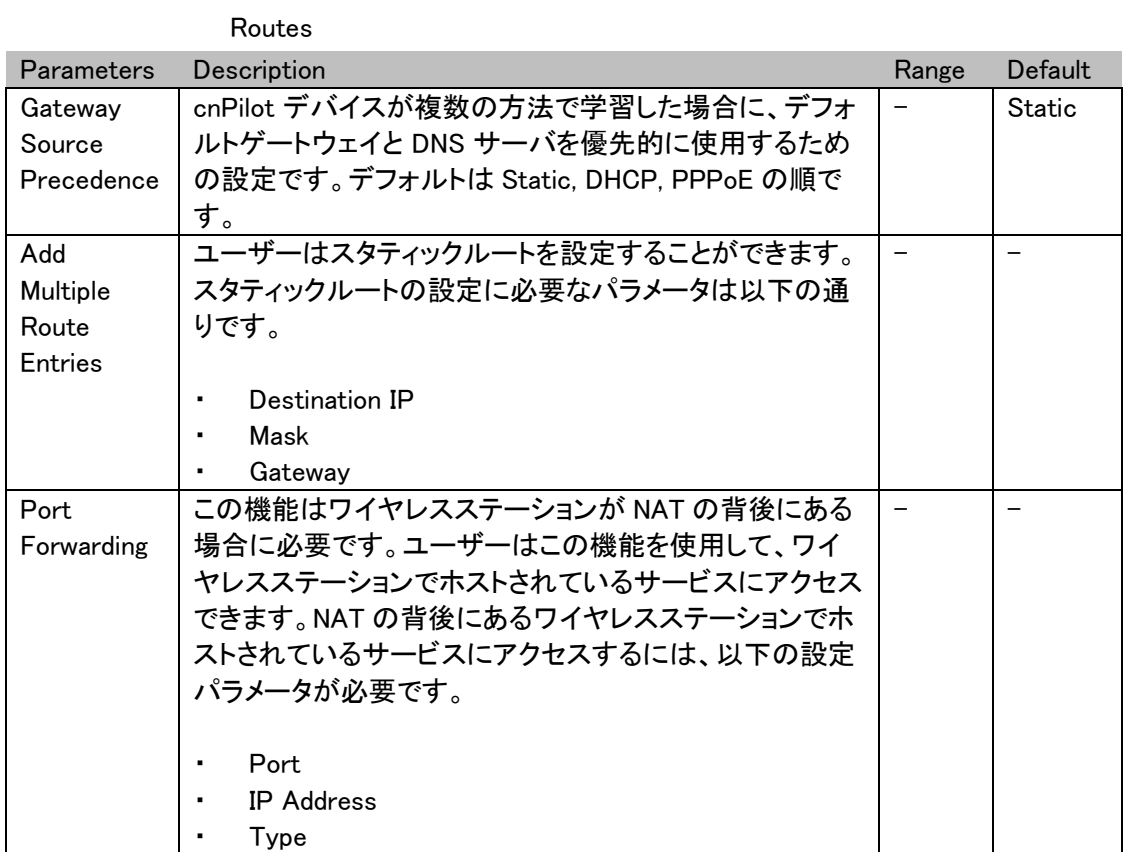

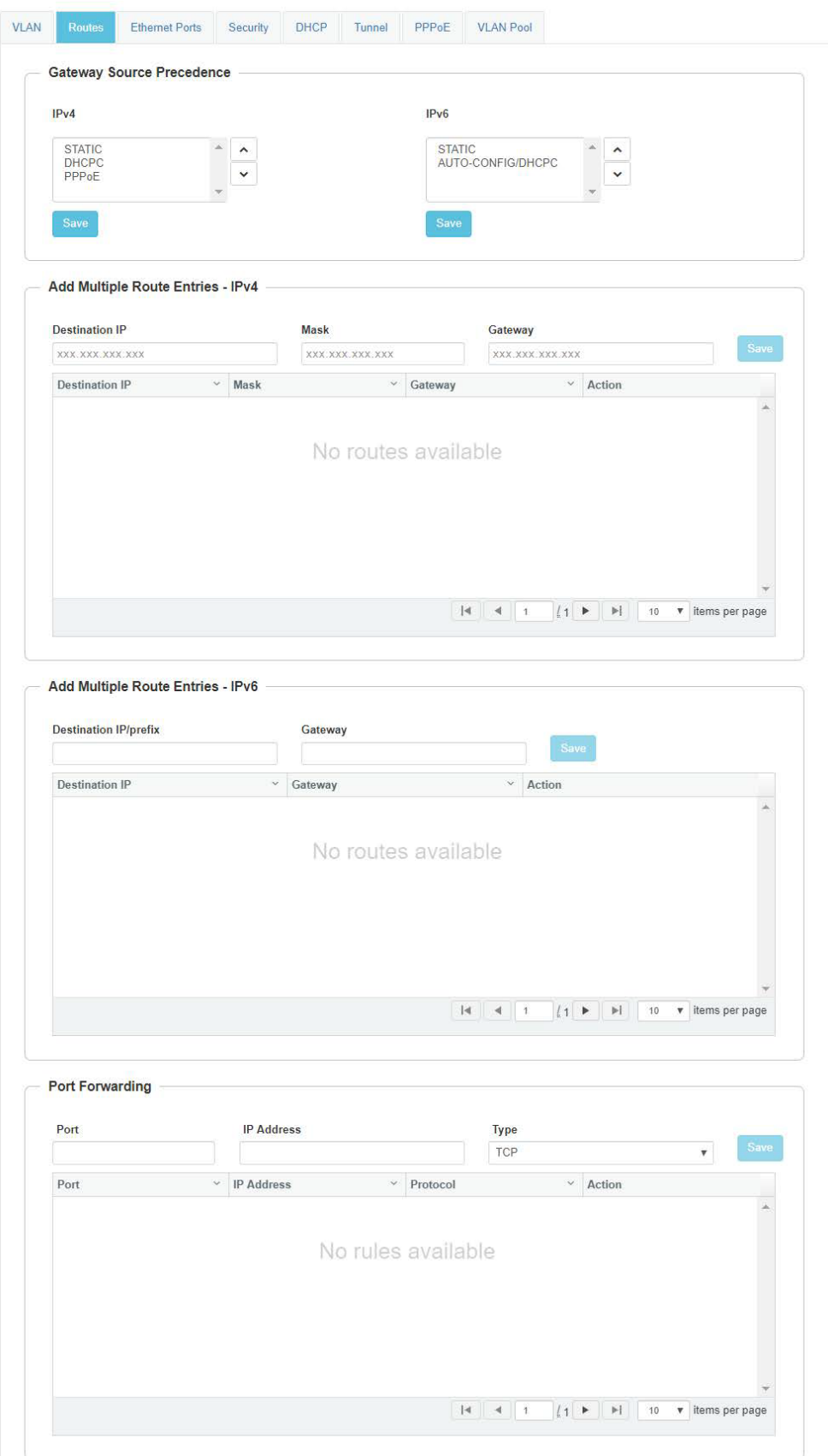

#### E410 取扱説明書

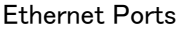

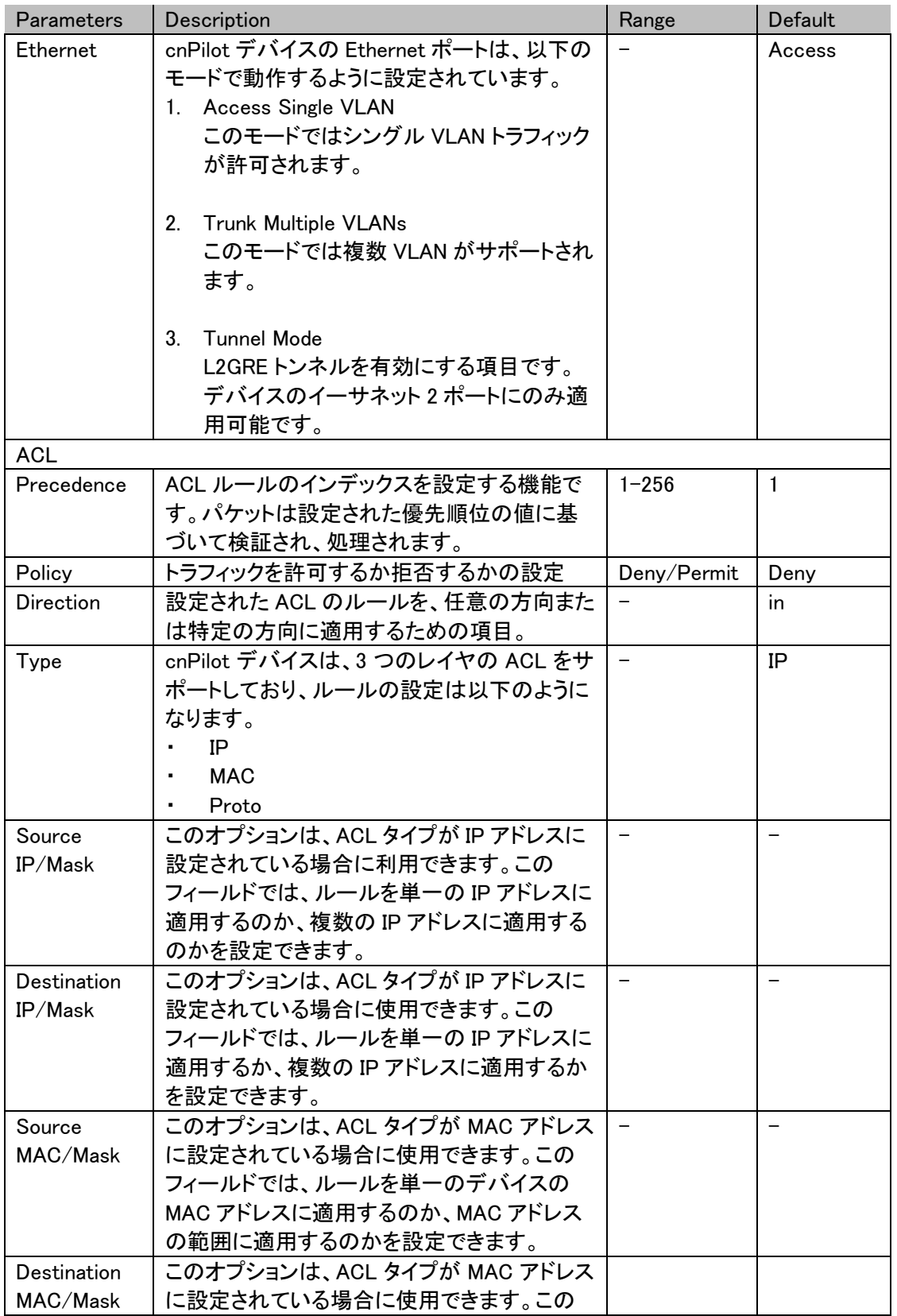

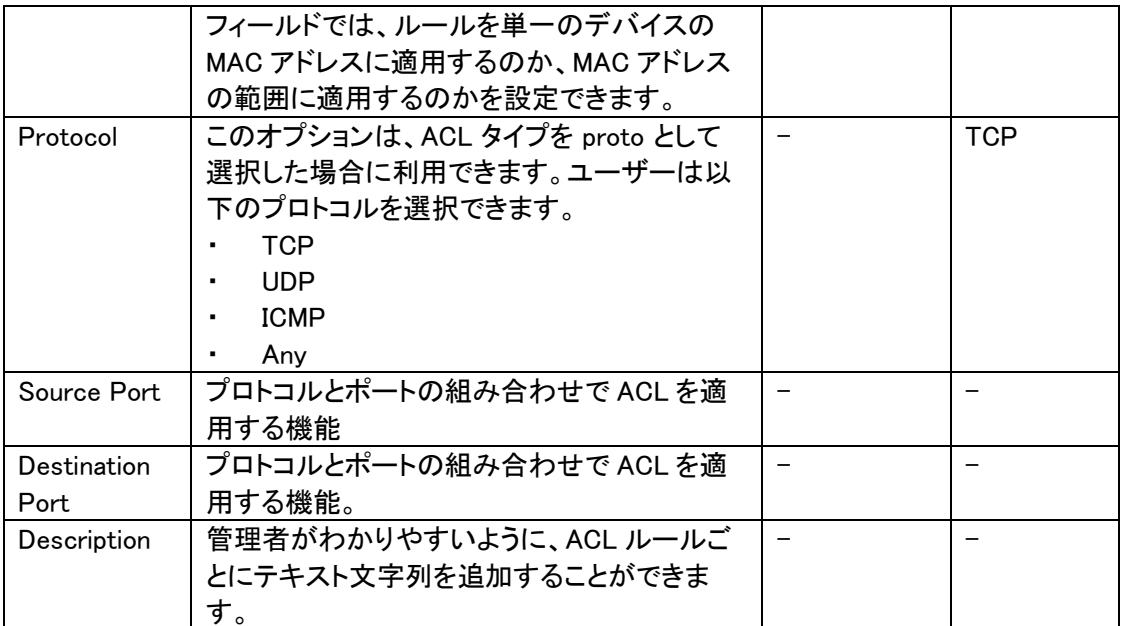

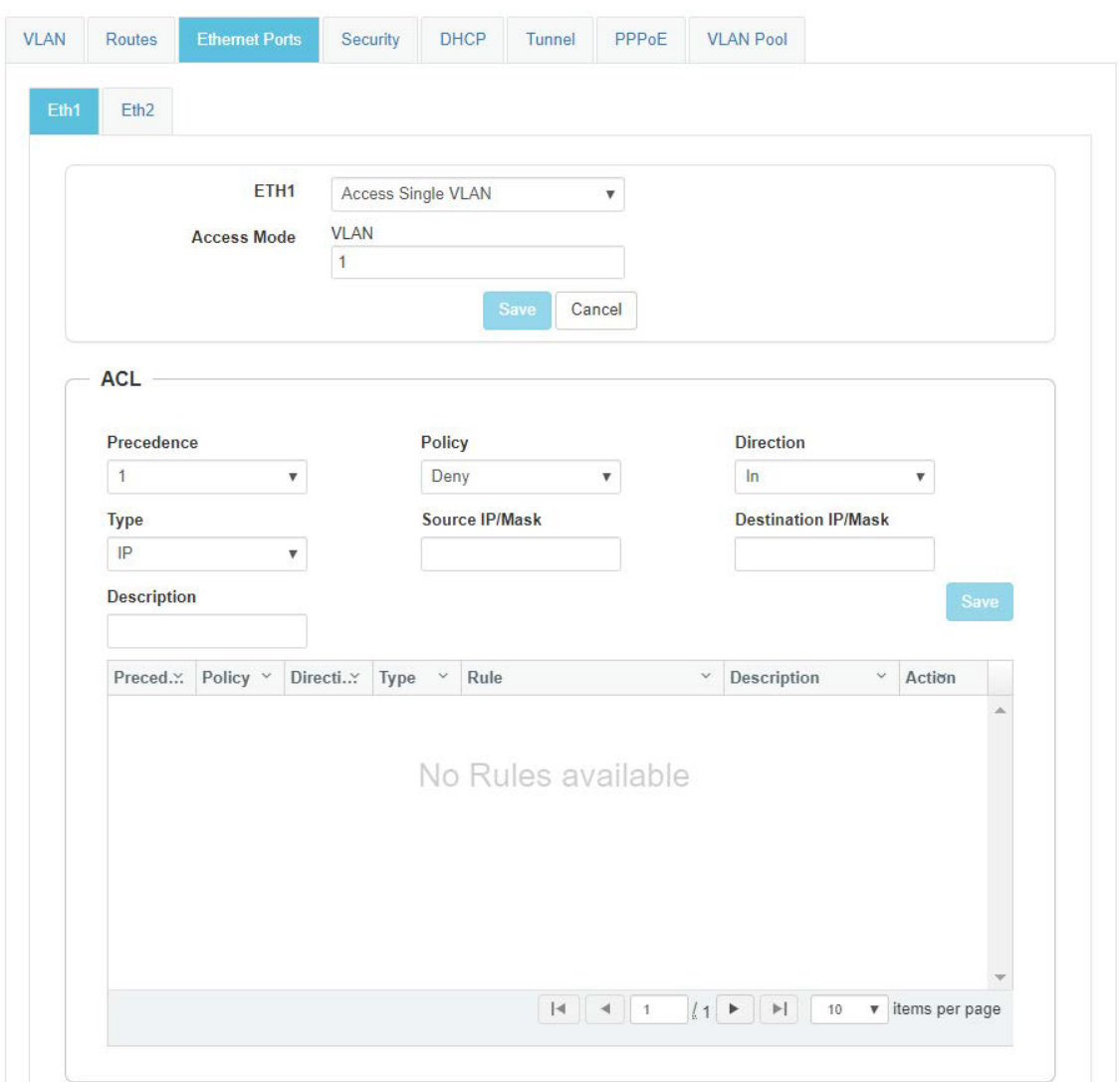

### IPv6 network VLAN

IPv6 parameters

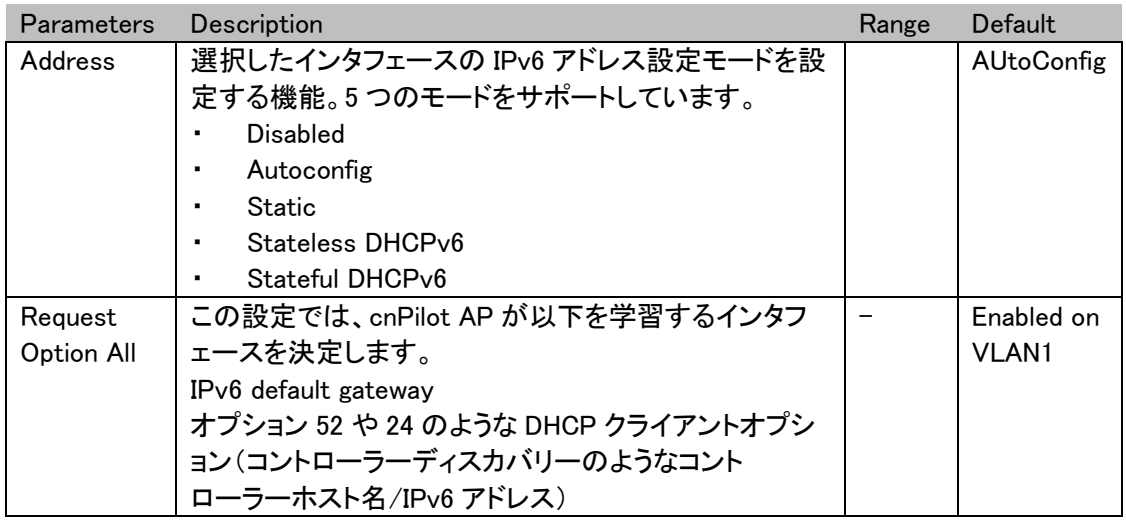

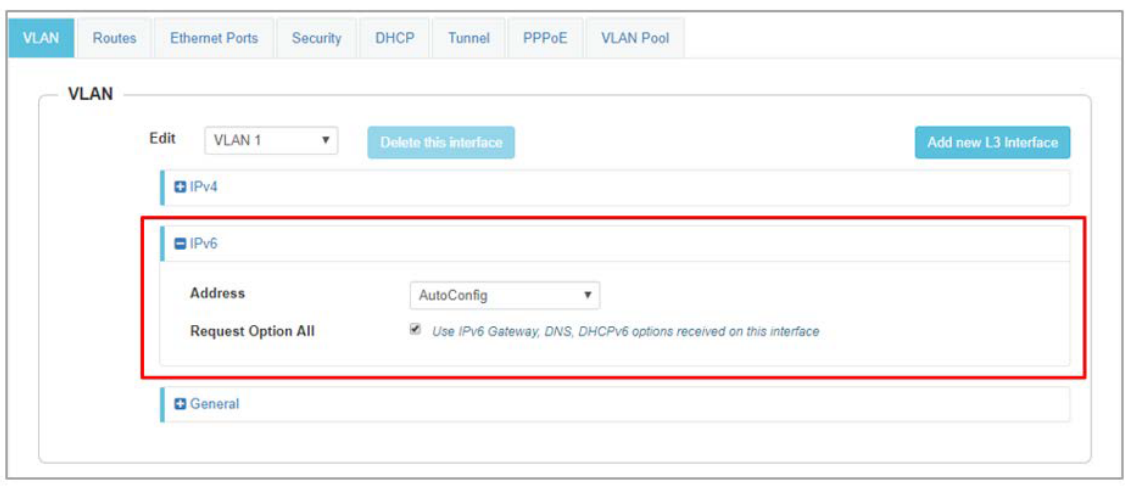

### Routes

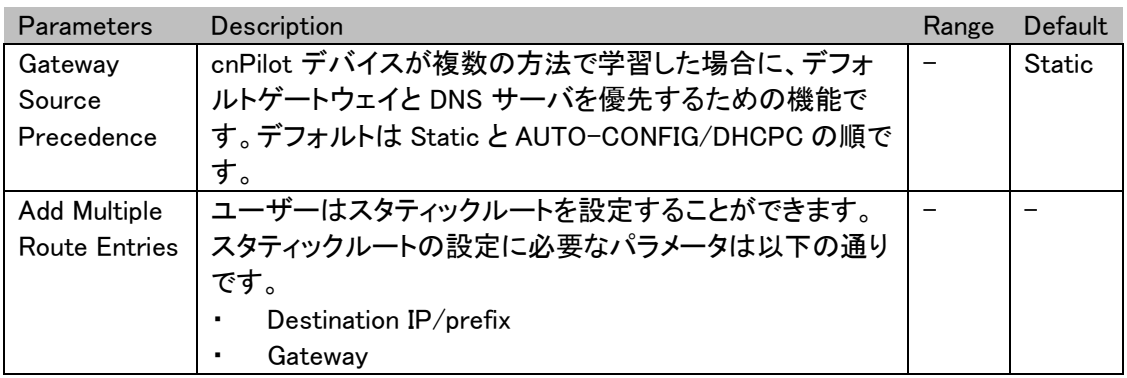

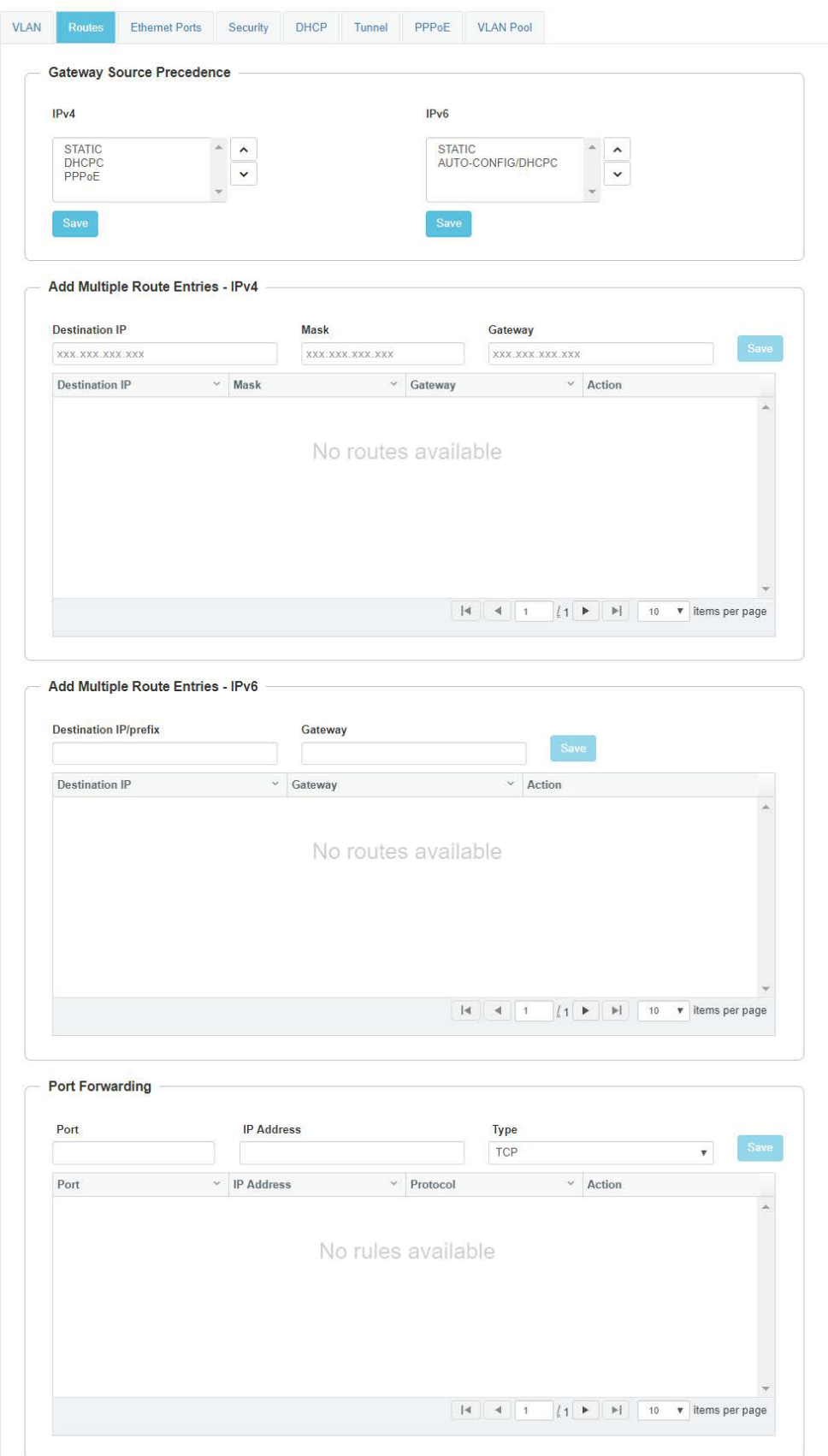

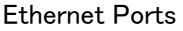

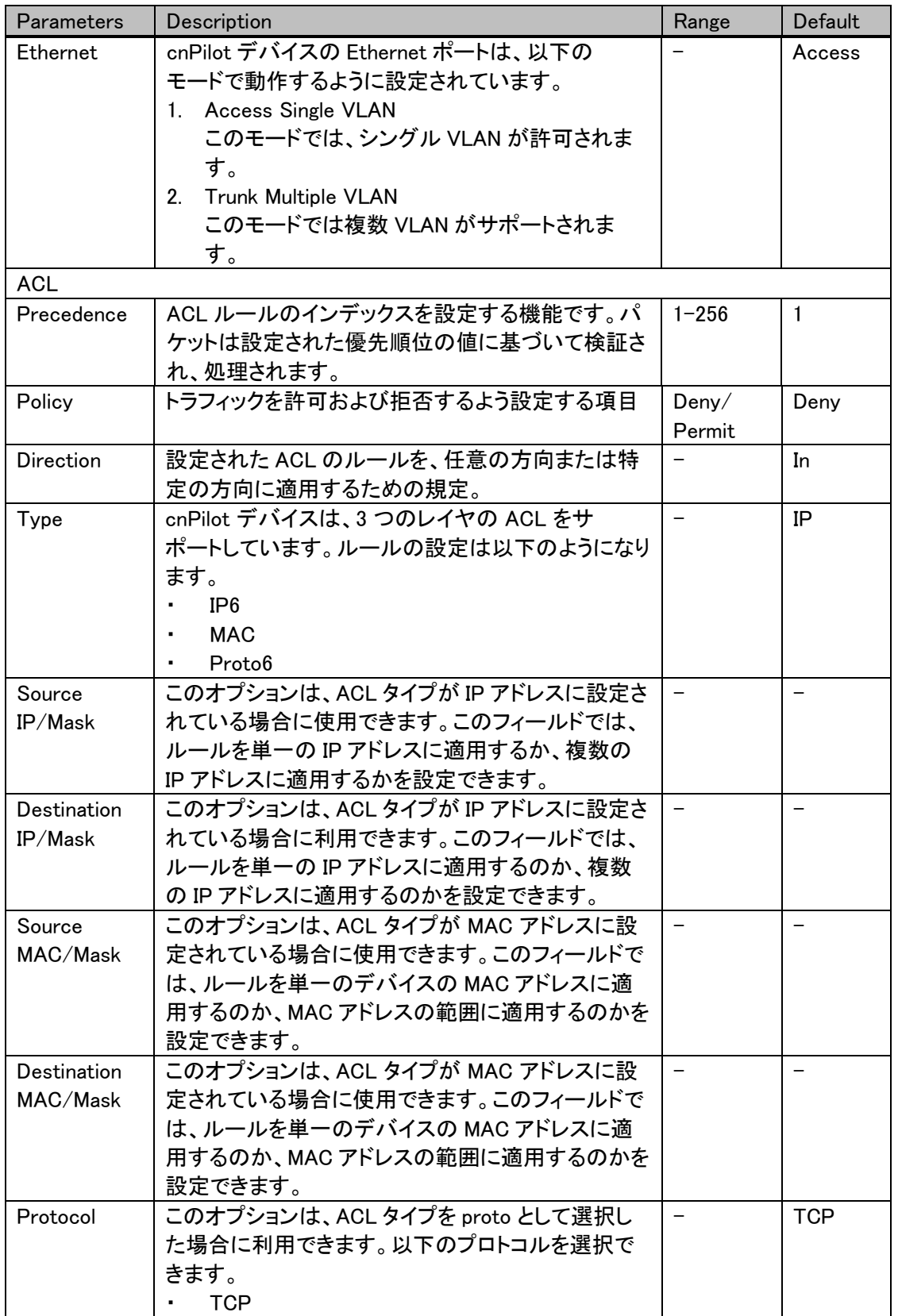

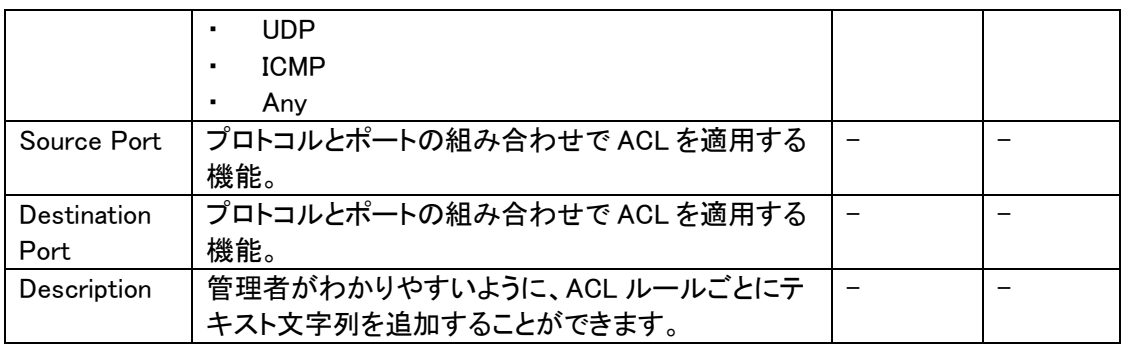

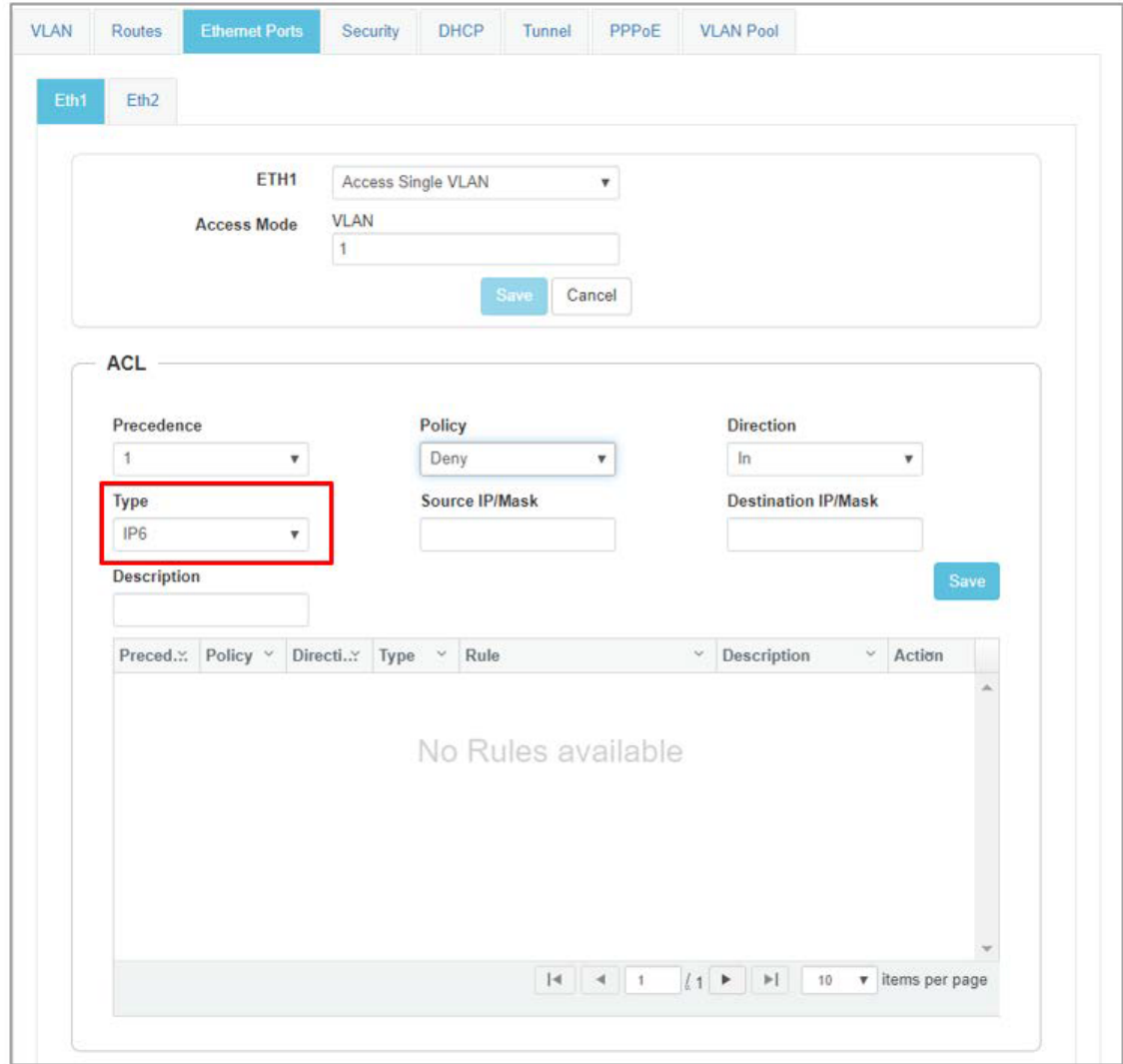

#### **General**

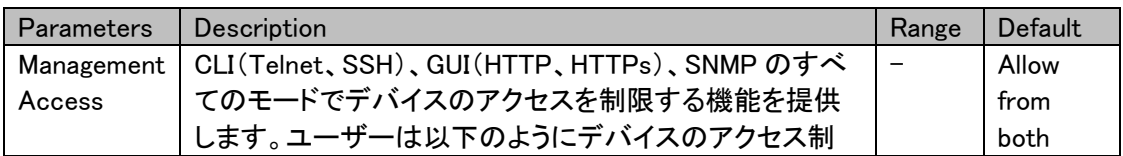

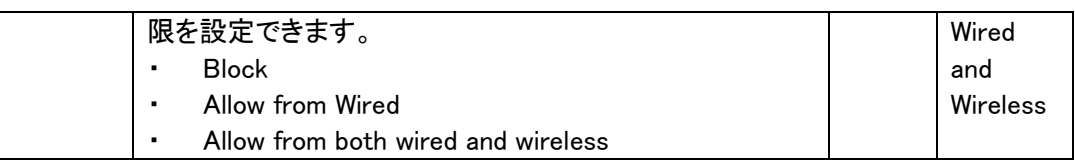

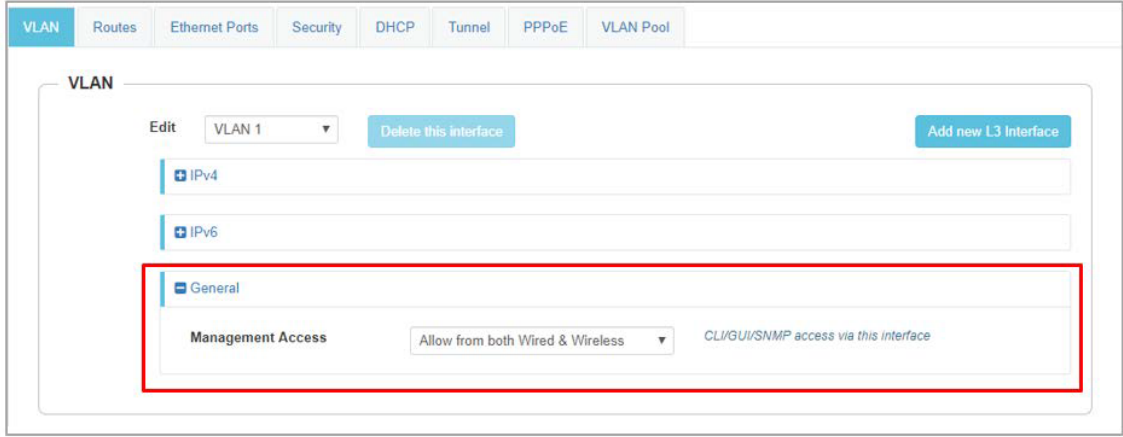

#### **Security**

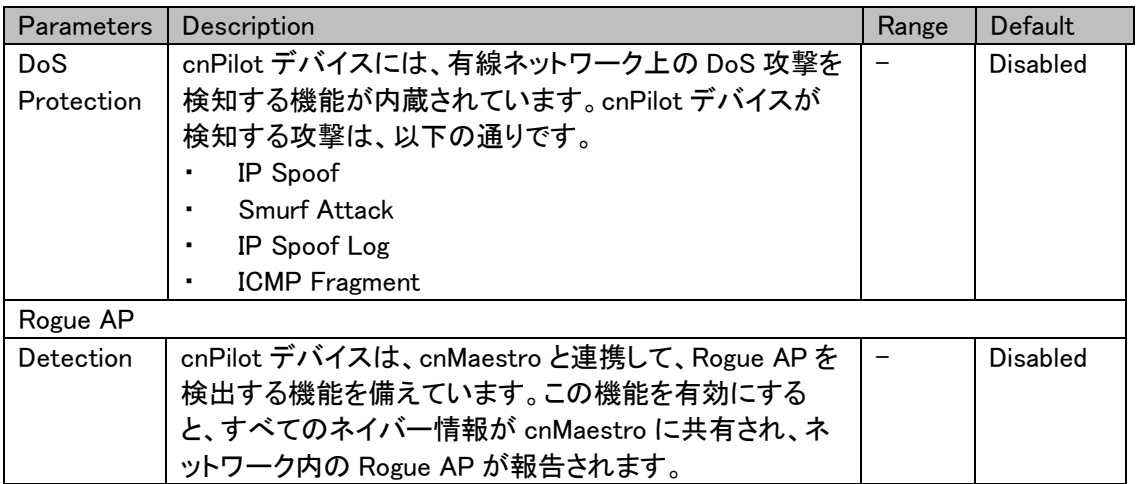

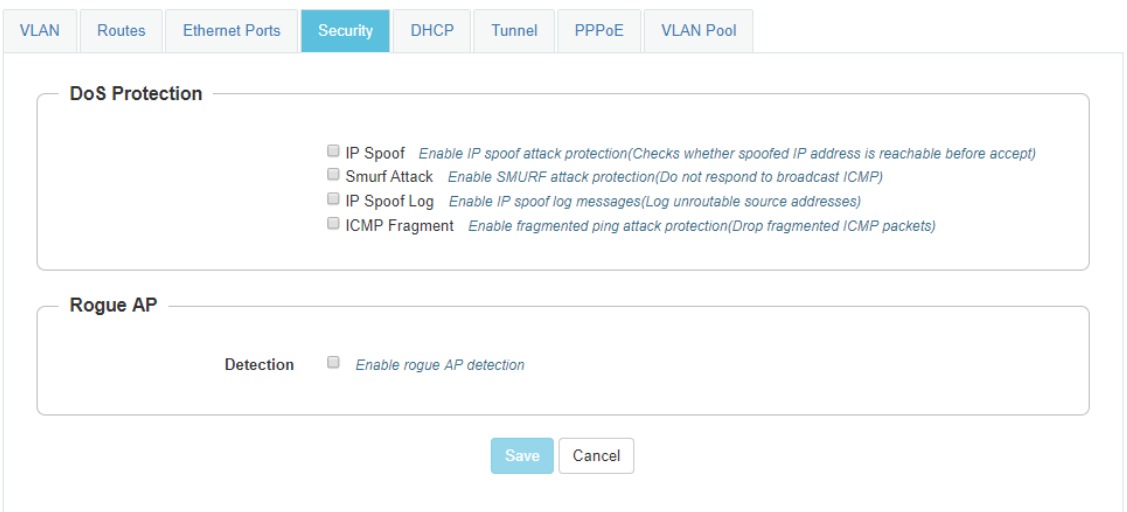

### **DHCP**

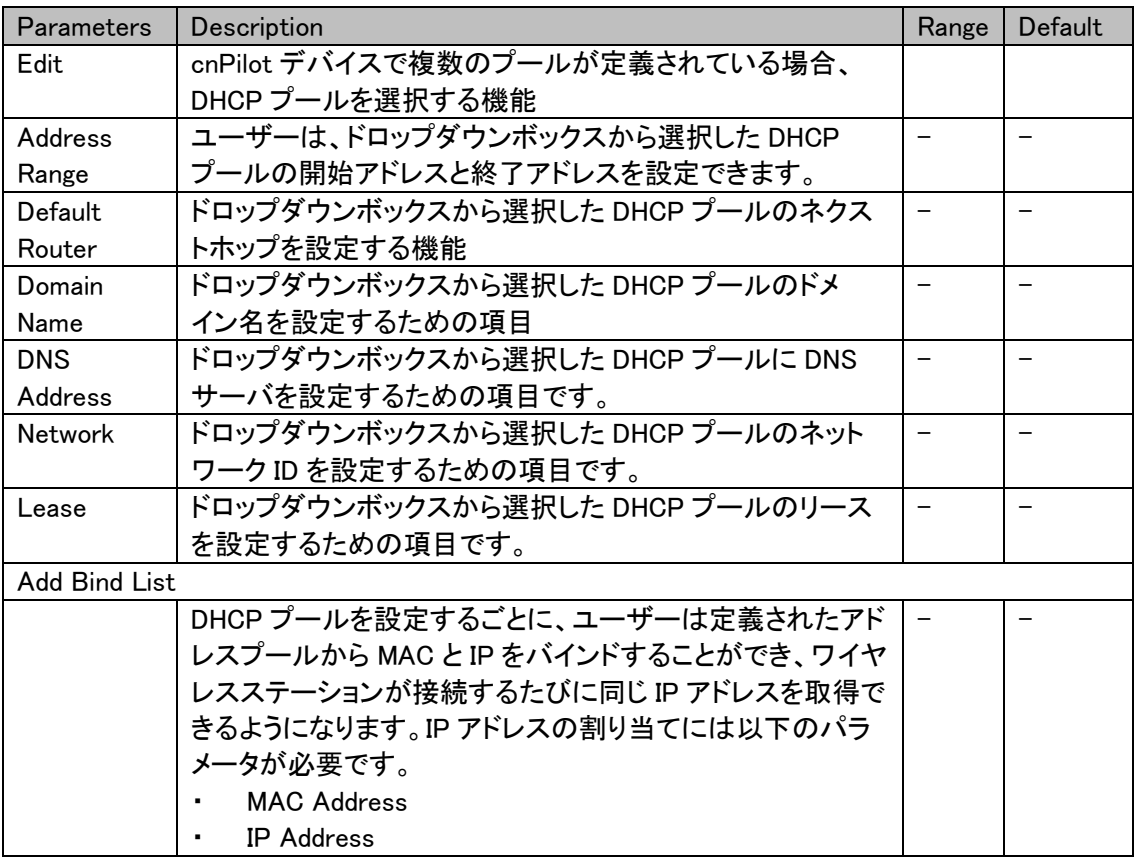

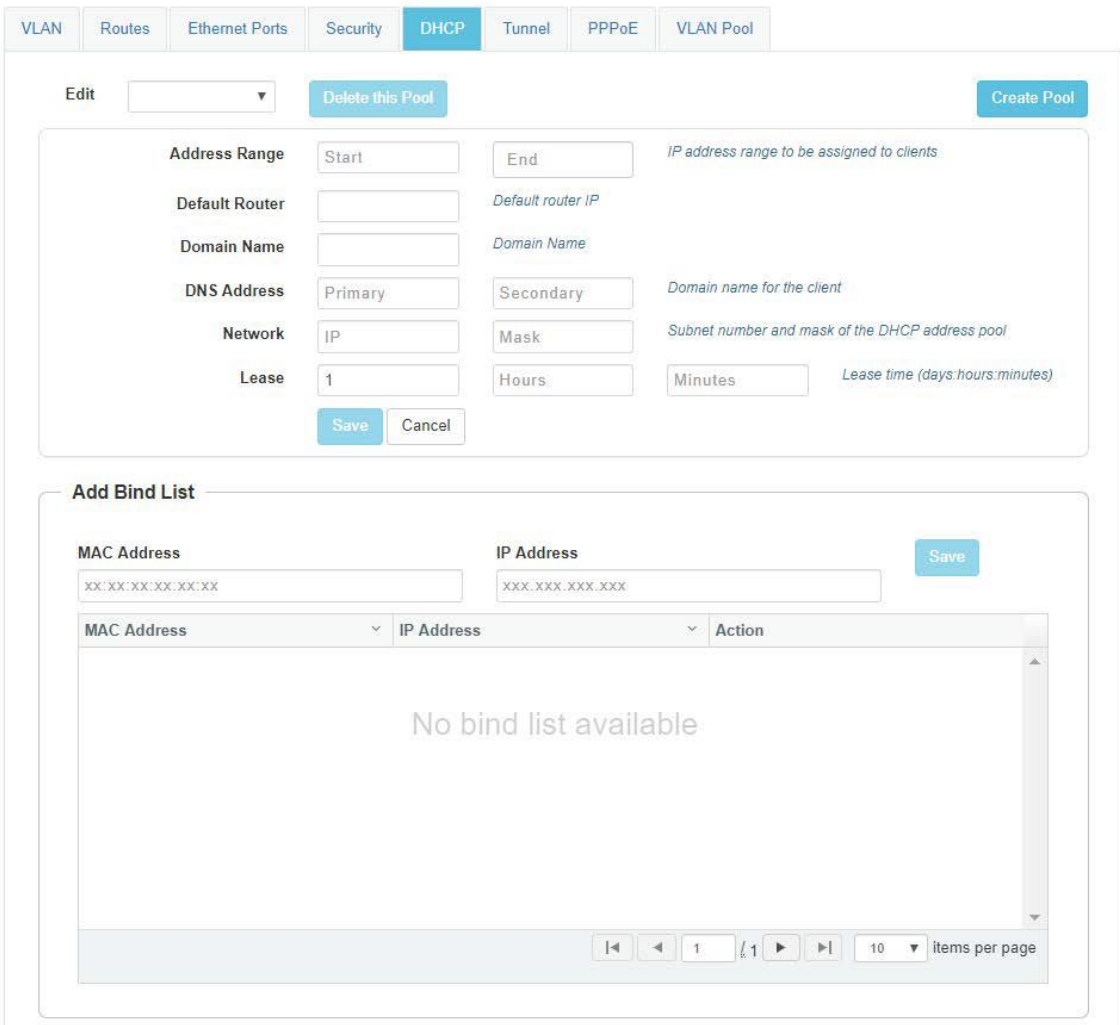

## PPPoE

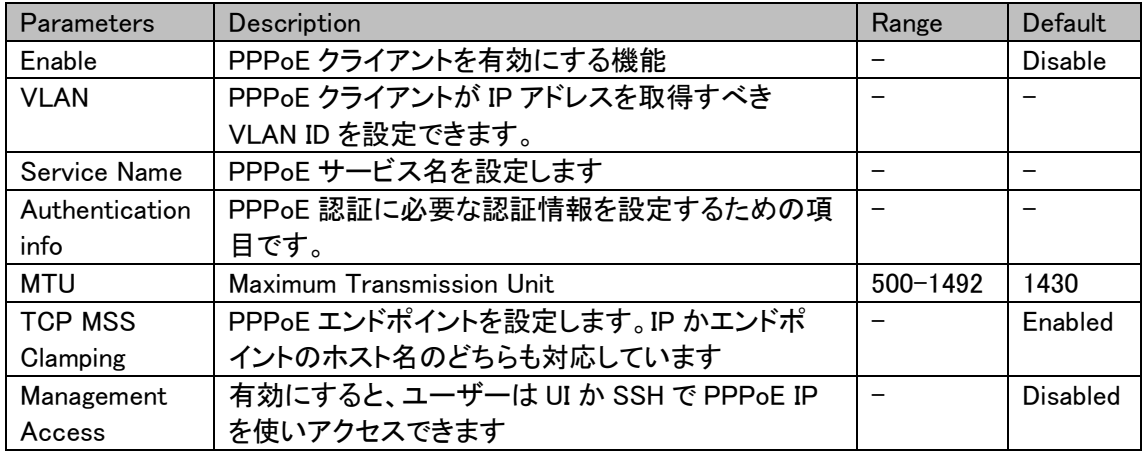

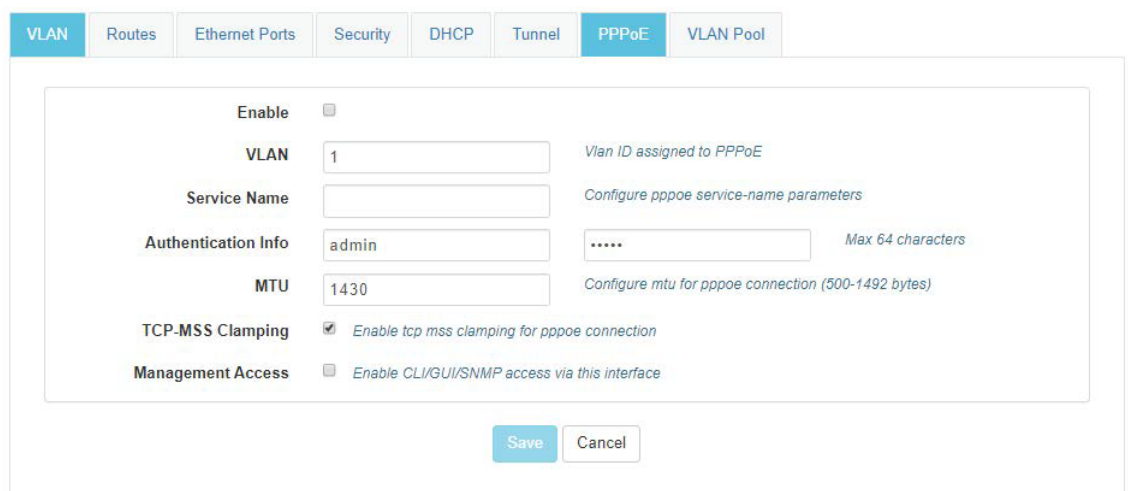

### VLAN Pool

'n

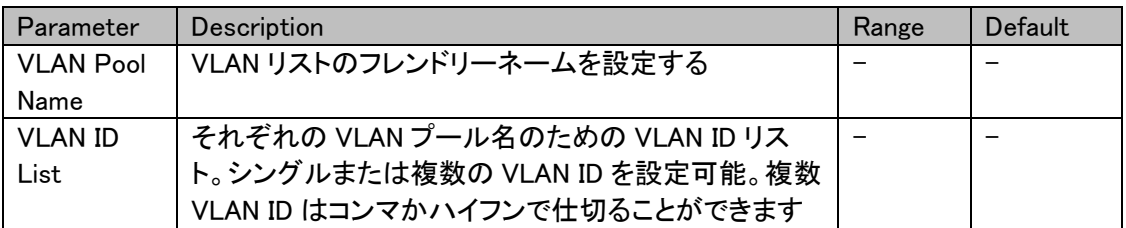

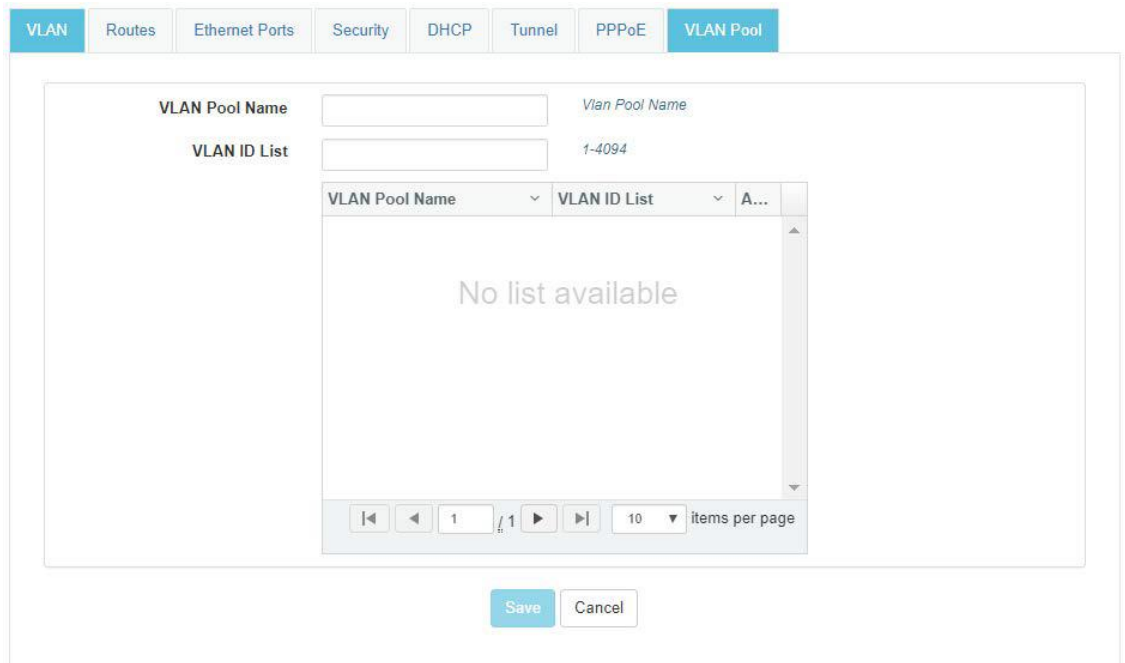

# 12. ファームウェアの管理

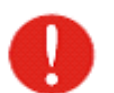

アップデートの最中は、絶対に電源を切らないでください。

Operations > Firmware Upgrade を開きます

「ファイルを選択」をクリックし、ダウンロードすべきimage fileを選択します

Upgrade Firmwareをクリックします

Save

## System

Operations > Systems

System の Reboot、また工場出荷モードに設定可能です。

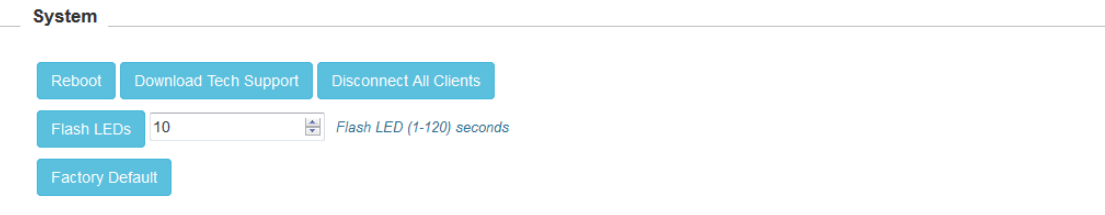

## **Configuration**

Operations > Configuration

工場出荷モードに戻す前に現状の設定を吸い出し、保存することができます。 Export をクリックすれば、PC 内のダウンロードに格納され、工場出荷モード後に Import で元の 設定に戻すことが出来ます。元の構成を有効にするには必ず Reboot が必要です。

## 13. Troubleshoot

Packet Capture:

Administratorがある特定のインタフェースで全てのパケットをキャプチャすることができます。 ネ ットワークのアドレス、プロトコルタイプが表示されます。

特定のMAC address, IP address, port numberなどを指定してパケットにフィルタをかけることが できます。パケット数も制限できるので画面からはみ出ることがありません。

イーサネットインタフェースでキャプチャされたパケットは、デバイスの物理インタフェースで送信 受信されているパケットです。

WLANインタフェースパケットは、特定のWLAN上のデータパケットです。それらは無線インタフ ェースでブリッジされています。

#### Troubleshoot > Packet Capture

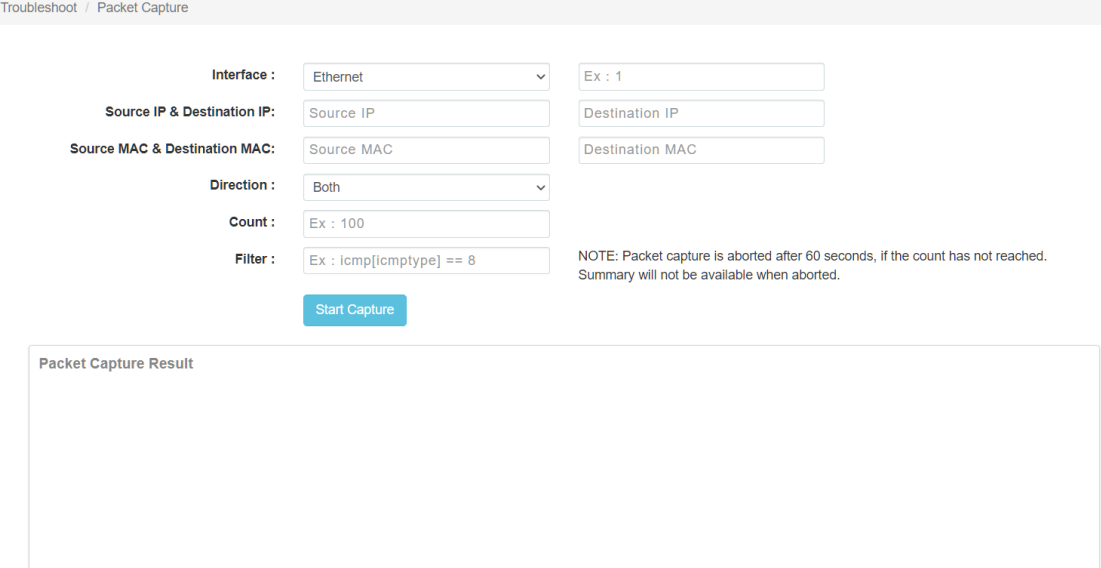

Logs and Events:

システムは、クライアントに関連した認証から構成変更まで機器上のどんな行為に関するイ ベントメッセージも生成します。

1. あとで表示とフィルタリングできるようcnMaestro にフォワードします。

2. コマンドラインの 'show logging' でみることができます。

3. syslog serversに送信されます

Connectivity:

相手方無線機器の IP アドレスに ping を打ち、応答を確認できます。

### WiFi Analyzer

2.4GHz または 5GHz を選択し、"Start Scan"をクリックします。 近傍の無線機器の SSID や製造元が表示されます。

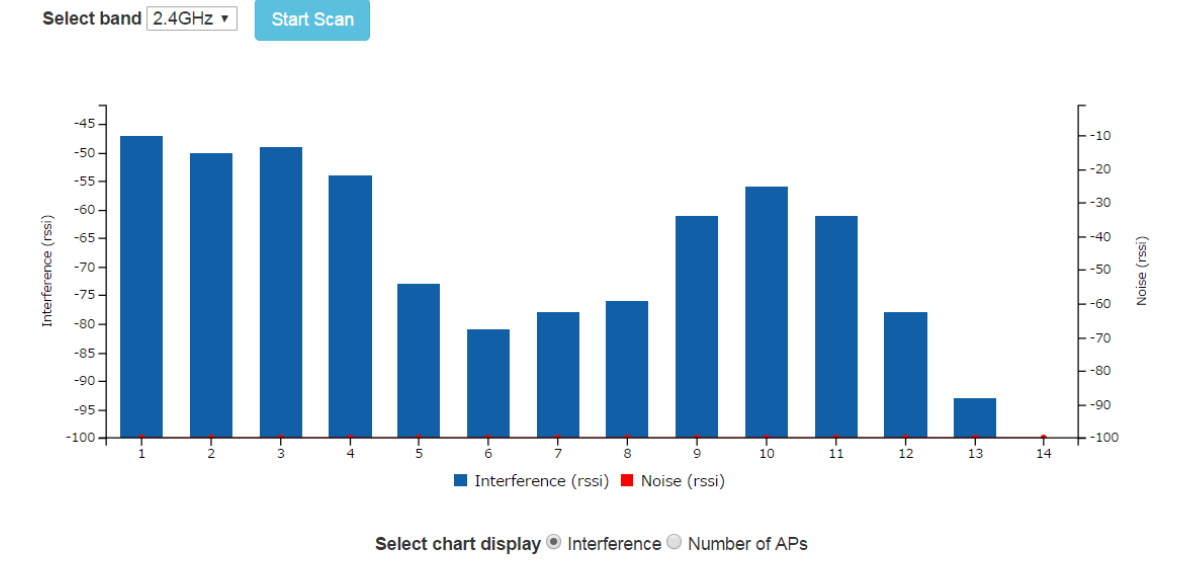

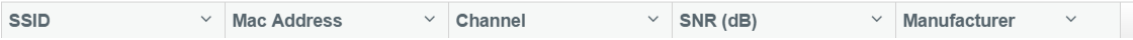

## 14. 困ったときの対処法

項目

- ① 機器本体の IP アドレスがわからなくなった場合
- ② 有線 LAN で機器本体と通信ができない場合
- ③ 端末から SSID が見えない場合(アクセスポイントモード時)
- ④ 端末から SSID は見えるが接続できない場合(アクセスポイントモード時)
- ⑤ ポイントツーポイント、ポイントツーマルチポイント接続ができない場合
- ⑥ 期待した通信速度が得られない場合
- ⑦ 通信が切れやすい場合

#### ① 機器本体の IP アドレスがわからなくなった場合

1) 方法 1

LAN 端子の近くにあるリセットボタンを長押しすることで、IP アドレスは初期状態の 192.168.0.1 に戻ります。

この方法を用いると現在設定されている各種設定値も全て初期化されます。

2) 方法 2

通常使用する IP アドレスとは別に、機器毎に固有の IP アドレスがあります。IP アドレス は 169.254.xxx.yyy になります。xxx と yyy の値は本体の MAC アドレスによって決まります。 例えば、16 進数表記の MAC アドレスの下 4 桁が A7 36 の場合は、10 進数表記では 167 と 54 になるので、IP アドレスは、169.254.167.54 となります。MAC アドレスは機器本体裏 面のシールに記載されています。

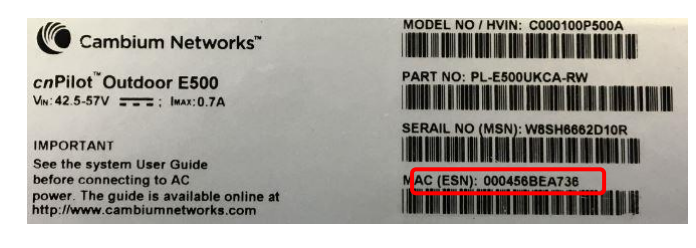

#### ② 有線 LAN で機器本体と通信ができない場合

- 1) 機器本体前面の LED は点灯していますか。
	- a) 電源投入後しばらくして 2 つの LED が橙色もしくは緑色で点灯する場合は正常に立 ち上がっています。
- b) LED が点滅している場合は機器本体の異常です。8 ページに記載の方法で初期化を 行っても点滅状態が続く場合は故障が考えられます。
- c) LED が点灯しない場合は、PoE 電源と LAN ケーブルが正しく接続されているか確認 してください。それでも症状が変わらない場合は、PoE 電源または LAN ケーブルを交 換し、問題部分の切り分けを行ってください。
- 2) パソコン側の LAN の設定が機器本体の IP アドレスに接続できるようになっていますか。 18 ページに記載されているパソコン側の IP アドレスおよびサブネットマスクが機器本体と 同じネットワークの範囲になっているか確認してください。
- 3) ブラウザを立ち上げ直すことで接続できるようになりますか。 ブラウザが以前に接続した時のキャッシュを読み込んでしまう場合があります。立ち上げ 直すことで正常に機器本体へアクセスできるようになる場合があります。

### ③ 端末から SSID が見えない場合(アクセスポイントモード時)

スマートフォンや PC 等の端末で本体の SSID を検索しても見つからない場合は次の項目 の確認を行ってください。

1) Dashboard 画面の右上の扇型の WiFi のマークが緑色になっていますか。

2.4GHz 帯のみをイネーブルにしている場合は 2.4GHz のマークのみ緑色になります。イ ネーブルにしているバンドのマークが緑色にならない場合は Configure > Radio の設定が イネーブルになっていないか、Configure > WLAN の設定がイネーブルになっていないこと が考えられます。

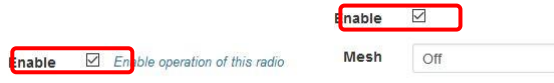

**RF** Quality

 $\widehat{\mathbf{P}}_{24\text{GHz}}$ 

- 2) SSID が見えない設定になっていませんか。 Configuration > WLAN で Hide SSID の設定にイネーブルになっていると、SSID は見えなく なります。
- 3) ポイントツーポイントモードの Client 設定になっていませんか。 Configuration> WLAN で Mesh が Client になっていると、SSID を送出しません。Mesh の モードがアクセスポイントである off の設定になっていることを確認してください。
- 4) 5GHz 帯は立ち上がるまで時間がかかります。 5GHz 帯は電源立ち上げ後、同じ周波数をレーダーが使用していないか 1 分間ほど検知 するため、2.4GHz 帯に比べ 1 分ほど立ち上がりが遅くなります。
- ④ 端末から SSID は見えるが接続できない場合(アクセスポイントモード時)

スマートフォンや PC 等の端末で SSID を検索し、機器本体の SSID が見つかっても接続が できない場合は次の項目の確認を行ってください。

- 1) パスワードの要求があり、パスワードを入力しても受け付けられない。 Configuration > WLAN の Passphrase に正しいパスワードを入力し Save ボタンをクリック してください。なお、一度セットしたパスワードは読み出すことができません。
- 2) 本体の設定が Base モードになっている。 アクセスポイントモードではなく、ポイントツーポイントモードの親局設定である Mesh Base に設定されていると、スマートフォンや PC から SSID は見えますが接続することができま せん。Configuration > WLAN の Mesh が off になっていることを確認してください。
- 3) サーバが DHCP モードになっていますか。 本機器をルータモードではなく通常モードで使用する場合、端末の IP アドレスは本機器に 有線 LAN で接続されるサーバから配られます。サーバが DHCP に対応していない状態 の場合はスマートフォンや PC 等の端末が IP アドレスをもらえず待ち状態となります。な お、端末の IP アドレスが手動設定の場合はこの問題はありません。

### ⑤ ポイントツーポイント、ポイントツーマルチポイント接続ができない場合

1) Dashboard 画面の右上の扇型の WiFi のマークが緑色になっていますか。

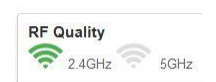

通常では、親機(Base)と子機(Client)の Dashboard 画面の 2.4GHz もしくは 5GHz の マークが緑色になります。緑色にならない場合は Configure > Radio の設定がイネーブル になっていないか、Configure > WLAN の設定がイネーブルになっていないことが考えられ ます。

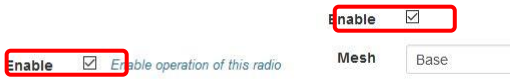

2) Base と Client で SSID、暗号化パスワードが一致していますか。

SSID を確認し、暗号化を行っている場合は Base と Client で同じパスワードを再度入力し てください。

3) 5GHz 帯は立ち上がるまで時間がかかります。 5GHz 帯は電源立ち上げ後、同じ周波数をレーダーが使用していないか 1 分間ほど検知 するため、2.4GHz 帯に比べ 1 分ほど立ち上がりが遅くなります。

#### ⑥ 期待した通信速度が得られない場合

- 1) 他の無線 LAN からの干渉により、実効速度が低下します。 無線 LAN はだれでも自由に使用できるため、同じチャンネルを使用する他の無線 LAN が近くにあると互いに干渉するようになります。無線 LAN は他局が電波を出しているとき は送信を待つようになるため、他局が多くなればなるほど待ち時間が長くなり、通信の平 均速度は低下します。特に 2.4GHz 帯は使用ユーザが多いこと、同じ周波数帯を別の用 途でも使用するため、干渉の影響が高くなります。2.4GHz 帯で同じ周波数帯を使用する 機器には次のようなものがあります。
	- a) 電子レンジ
	- b) 工業用加熱機器や医療用電気メス
	- c) アマチュア無線
	- d) Bluetooth
- 2) 見通しの悪い場所に機器が設置されている。

2.4GHz も 5GHz も電波は光と同じように直進性が高いため、見通しの悪いところには電波 が飛びにくくなります。十分に見通しのとれた場所に設置する必要があります。 また植物の葉は電波を吸収しやすいため、木が茂っている環境では電波の飛びが悪くな ります。無線の伝搬路上に植物がある場合は、春になって木が茂ってくると通信速度の低 下もしくは通信断となることがあります。

3) 機器の設置場所によっては通信速度が低下します。

無線の伝搬路は機器間の直線上で伝わる直接波の他に地面や建物で反射する反射波 が存在します。反射波は直接波よりも伝搬路が長くなるため、遅れて受信側に到達します。 電波は波であり高くなる山と低くなる谷が繰り返され、直接波の山と遅れた反射波の山が ちょうど重なる場合は互いに強め合いますが、直接波の山と反射波の谷が重なる場合は 互いに打ち消し合うようになり、受信側で受ける電波は弱くなります。そのため、見通しが 良く、距離も問題ない場合でも期待した通信速度が得られないことがあります。

その場合は、機器の取り付け位置を上下方向、左右方向また機器自体を左右に振りなが ら受信レベルが高くなることを探します。数十 cm 程度の移動でも改善が見込めます。

### ⑦ 通信が切れやすい場合

- 1) 他の無線機器類からの干渉により、通信断が発生します。 無線 LAN はだれでも自由に使用できることと、同じ周波数帯を他の用途でも使用してい るため干渉の影響で速度低下や通信断が発生しやすくなります。
	- a) 2.4GHz 帯無線 LAN

電子レンジと同じ周波数帯であるため、電子レンジの近くで 2.4GHz 帯無線 LAN を使 用すると、電子レンジが動作しているときは通信断が発生しやすくなります。 工業用加熱機器や医療用加熱機器、アマチュア無線でも同じ周波数帯を使用してい るため非定期的に通信断が発生する可能性があります。 対策としては、指向性のある無線 LAN 機器を使用すること、途中で中継を行うこと 5GHz 帯無線 LAN を使用することなどがあります。

b) 5GHz 帯無線 LAN

5GHz 帯無線 LAN の周波数幅は 2.4GHz 帯無線 LAN の約 3 倍あるため、無線 LAN 同士による干渉の影響はすくなくなり、電子レンジのような加熱機器の影響は受けま せんが、次の無線機器からの影響を受けます。

・ レーダー

この周波数帯はレーダーに優先権があるため、レーダーの信号を受信した場合 は直ちに通信を止めて他の周波数へ移らなければなりません。また移動先の周 波数では 1 分間レーダー検知を行わなければならないため、その間は通信断と なります。なお、レーダーの周波数や運用時間は公開されていないことが多いた め、事前に回避策をとることができません。

・ 無人移動体画像伝送システム ドローン等に搭載したカメラの映像を伝送するシステムで、無線 LAN のように他 の電波を受信した場合は通信を見合わせるキャリアセンス機能はないため、この 電波が出ているときは干渉を受け続けることになります。 この無線システムでは 5650MHz 以上を使用するため、5500MHz から 5650MHz の範囲の周波数を使用することで回避できます。

- ・ アマチュア無線 最近はこの周波数帯を用いてドローンに搭載したカメラの映像を伝送するアマチ ュア局が増えてきたため干渉を受けやすくなってきています。この無線システムも 5650MHz 以上を使用するため、5500MHz から 5650MHz の範囲の周波数を使用 することで回避できます。
- 2) 障害物の影響により、通信断が発生します。 周波数が高い 2.4GHz や 5GHz の電波は光と同じように直進性が高く、テレビやラジオの 電波のように障害物の裏側へ回り込むいわゆる回折の効果が期待できないため、伝搬路 が自動車等で一時的に遮断されると、その間は通信が停止してしまいます。そのため、無 線機器はトラックや建設機械等の影響を受けない環境に設置する必要があります。

## 15. 製品仕様

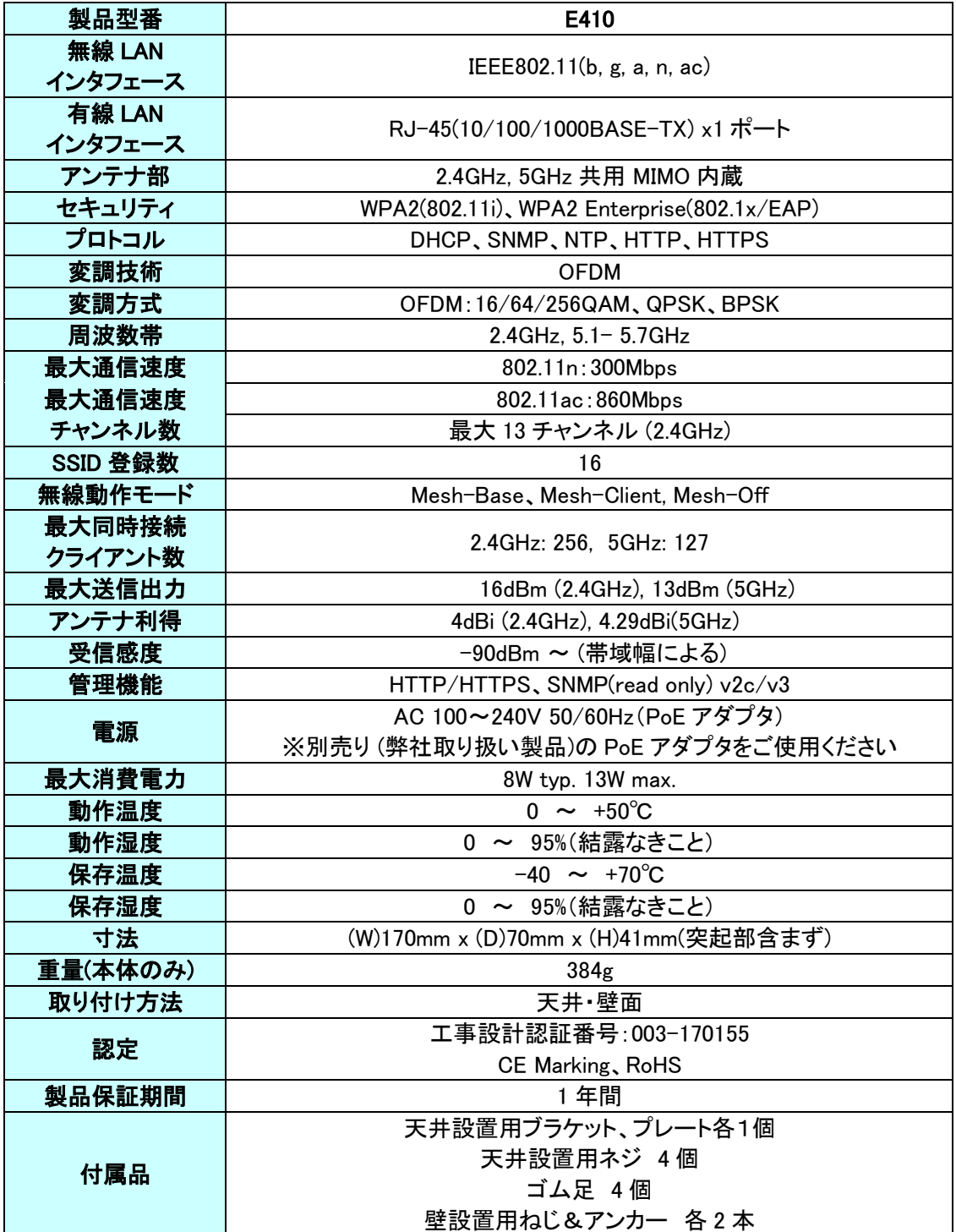

### 16. 製品保証

◆ 故障かなと思われた場合には、弊社カスタマサポートまでご連絡ください。

- 1) 修理を依頼される前に今一度、この取扱説明書をご確認ください。
- 2) 本製品の保証期間内の自然故障につきましては無償修理させて頂きます。
- 3) 故障の内容により、修理ではなく同等品との交換にさせて頂く事があります。
- 4) 弊社への送料はお客様の負担とさせて頂きますのでご了承ください。

初期不良保証期間:

ご購入日より 3 ヶ月間 (弊社での状態確認作業後、交換機器発送による対応) 製品保証期間:

ご購入日より1年間(お預かりによる修理、または交換対応)

- ◆ 保証期間内であっても、以下の場合は有償修理とさせて頂きます。 (修理できない場合もあります)
- 1) 使用上の誤り、お客様による修理や改造による故障、損傷
- 2) 自然災害、公害、異常電圧その他外部に起因する故障、損傷
- 3) 本製品に水漏れ・結露などによる腐食が発見された場合
- ◆ 保証期間を過ぎますと有償修理となりますのでご注意ください。
- ◆ 本製品に起因する損害や機会の損失については補償致しません。
- ◆ 修理期間中における代替品の貸し出しは、基本的に行っておりません。別途、有償サ ポート契約にて対応させて頂いております。有償サポートにつきましてはお買い上げの販 売店にご相談ください。
- ◆ 本製品の保証は日本国内での使用においてのみ有効です。

### 製品に関するご質問・お問い合わせ先

# ハイテクインター株式会社

カスタマサポート

TEL 0570-060030

MAIL [support@hytec.co.jp](mailto:support@hytec.co.jp) 

受付時間 平日 9:00~17:00

HYTEC INTER Co., Ltd.